# Användarhandbok

32PHK4201 40PFK4201

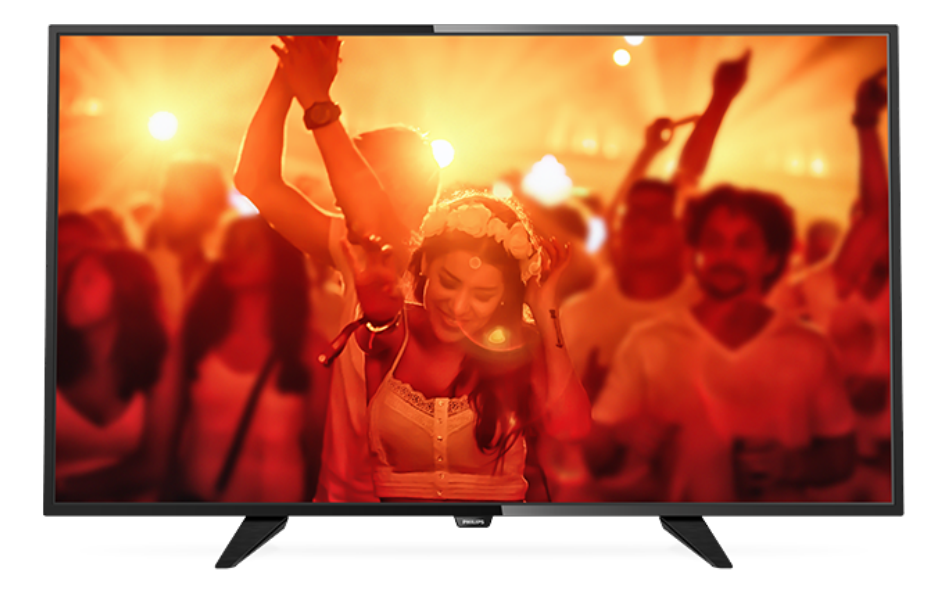

# **PHILIPS**

## Innehåll

#### [1 TV-pres.](#page-2-0)*[3](#page-2-0)*

[1.1 Pausa TV och inspelning](#page-2-1)*[3](#page-2-1)* [1.2 EasyLink](#page-2-2)

#### [2 Installation](#page-3-0)*[4](#page-3-0)*

- [2.1 Läs säkerhetsinstruktionerna](#page-3-1)*[4](#page-3-1)*
- [2.2 TV-stativ eller väggmontering](#page-3-2)*[4](#page-3-2)*
- [2.3 Tips om placering](#page-3-3)*[4](#page-3-3)*
- [2.4 Nätkabel](#page-3-4)*[4](#page-3-4)*
- [2.5 Antennkabel](#page-3-5)*[4](#page-3-5)*
- [2.6 Satellitparabol](#page-4-0)*[5](#page-4-0)*

#### [3 Ansluta enheter](#page-5-0)*[6](#page-5-0)*

[3.1 Om anslutningar](#page-5-1)*[6](#page-5-1)* [3.2 Common interface – CAM](#page-7-0)*[8](#page-7-0)* [3.3 Digitaldekoder](#page-7-1)*[8](#page-7-1)* [3.4 Satellitmottagare](#page-7-2)*[8](#page-7-2)* [3.5 Hemmabiosystem – HTS](#page-8-0)*[9](#page-8-0)* [3.6 Blu-ray Disc-spelare](#page-9-0) [3.7 DVD-spelare](#page-9-1)*[10](#page-9-1)* [3.8 Spelkonsol](#page-10-0)*[11](#page-10-0)* [3.9 USB-hårddisk](#page-10-1)*[11](#page-10-1)* [3.10 USB-flashminne](#page-11-0)*[12](#page-11-0)* [3.11 Videokamera till HDMI](#page-11-1)*[12](#page-11-1)* [3.12 Dator](#page-11-2)*[12](#page-11-2)* [3.13 Hörlurar](#page-12-0)*[13](#page-12-0)*

#### [4 Slå på](#page-13-0)*[14](#page-13-0)*

[4.1 På, Standby eller Av](#page-13-1)*[14](#page-13-1)* [4.2 Knappar på TV:n \(För 4100-, 4200-, 4101-, 4111-,](#page-13-2) [4201-, 6300- och 630-serien\)](#page-13-2)*[14](#page-13-2)* [4.3 Insomningsfunktion](#page-13-3)*[14](#page-13-3)* [4.4 Avstängningstimer](#page-13-4)*[14](#page-13-4)*

#### [5 Fjärrkontroll](#page-14-0)*[15](#page-14-0)*

[5.1 Knappöversikt \(för 4000-, 4100-, 4200-, 4101-, 4111-,](#page-14-1) 4201- och 5210-serien) 15 [4201- och 5210-serien\)](#page-14-1)*[15](#page-14-1)* [5.2 IR-sensor](#page-15-0)*[16](#page-15-0)* [5.3 Batterier](#page-15-1)*[16](#page-15-1)* [5.4 Rengöring](#page-15-2)*[16](#page-15-2)*

#### [6 TV-kanaler](#page-16-0)*[17](#page-16-0)*

[6.1 Kanallistor](#page-16-1)*[17](#page-16-1)* [6.2 Titta på TV-kanaler](#page-16-2)*[17](#page-16-2)* [6.3 Kopiera kanallista](#page-20-0)*[21](#page-20-0)*

#### [7 Kanalinstallation – antenn/kabel](#page-22-0)*[23](#page-22-0)*

- [7.1 Uppdatera kanaler](#page-22-1)*[23](#page-22-1)* [7.2 Installera om kanaler](#page-22-2)*[23](#page-22-2)*
- [7.3 DVB-T eller DVB-C](#page-22-3)*[23](#page-22-3)* [7.4 Manuell installation](#page-23-0)*[24](#page-23-0)*

### Kanalinstallation – Satellit (för PHK- och<br>FK-modeller) – 26 [PFK-modeller\)](#page-25-0)*[26](#page-25-0)*

- [8.1 Titta på satellitkanaler](#page-25-1)*[26](#page-25-1)*
- [8.2 Satellitkanallista](#page-25-2)*[26](#page-25-2)*
- [8.3 Favoritsatellitkanaler](#page-25-3)*[26](#page-25-3)*
- [8.4 Låsa satellitkanaler](#page-26-0)
- [8.5 Satellit, installation](#page-27-0)*[28](#page-27-0)* [8.6 Problem med satelliter](#page-30-0)*[31](#page-30-0)*
- 

#### [9 TV-guide](#page-31-0)*[32](#page-31-0)*

- [9.1 Vad du behöver](#page-31-1)*[32](#page-31-1)*
- [9.2 Använda TV-guiden](#page-31-2)*[32](#page-31-2)*

#### [10 Spela in och pausa TV](#page-33-0)*[34](#page-33-0)*

[10.1 Inspelning](#page-33-1)

#### [10.2 Pause TV](#page-34-0)*[35](#page-34-0)*

#### [11 Källor](#page-35-0)*[36](#page-35-0)*

[11.1 Växla till en enhet](#page-35-1)*[36](#page-35-1)* [11.2 Från standbyläge](#page-35-2)*[36](#page-35-2)* [11.3 EasyLink](#page-35-3)

#### [12 Timer och klocka](#page-36-0)*[37](#page-36-0)*

- [12.1 Insomningsfunktion](#page-36-1)*[37](#page-36-1)*
- [12.2 Klocka](#page-36-2)*[37](#page-36-2)*
- [12.3 Avstängningstimer](#page-36-3)*[37](#page-36-3)*

#### [13 Videor, foton och musik](#page-37-0)*[38](#page-37-0)*

- [13.1 Från en USB-anslutning](#page-37-1)*[38](#page-37-1)*
- [13.2 Spela upp dina videor](#page-37-2)*[38](#page-37-2)*
- [13.3 Visa dina foton](#page-37-3)
- [13.4 Spela upp din musik](#page-38-0)*[39](#page-38-0)*

#### [14 Inställningar](#page-39-0)*[40](#page-39-0)*

- [14.1 Bild](#page-39-1)*[40](#page-39-1)*
- [14.2 Ljud](#page-42-0)*[43](#page-42-0)*
- [14.3 Allmänna inställningar](#page-44-0)*[45](#page-44-0)*

#### [15 Specifikationer](#page-46-0)*[47](#page-46-0)*

- [15.1 Miljö](#page-46-1)*[47](#page-46-1)*
- [15.2 Mottagning för modellnamn med PxK](#page-47-0)*[48](#page-47-0)*
- [15.3 Teckenfönster](#page-47-1)*[48](#page-47-1)*
- [15.4 Effekt](#page-47-2)*[48](#page-47-2)*
- [15.5 Mått och vikt](#page-48-0)*[49](#page-48-0)*
- [15.6 Anslutningar](#page-48-1)*[49](#page-48-1)*
- [15.7 Ljud](#page-48-2)*[49](#page-48-2)* [15.8 Multimedia](#page-48-3)*[49](#page-48-3)*

### [16 Programvara](#page-49-0)*[50](#page-49-0)*

- 
- [16.1 Programuppdatering](#page-49-1)*[50](#page-49-1)* [16.2 Programvaruversion](#page-49-2)
- [16.3 Programvara med öppen källkod](#page-49-3)*[50](#page-49-3)*
- [16.4 Open source license](#page-49-4)*[50](#page-49-4)*

#### [17 Felsökning och support](#page-52-0)*[53](#page-52-0)*

- 
- [17.1 Felsökning](#page-52-1)*[53](#page-52-1)*
- [17.2 Registrera](#page-53-0)*[54](#page-53-0)* [17.3 Hjälp](#page-53-1)*[54](#page-53-1)*
- [17.4 Onlinehjälp](#page-53-2)*[54](#page-53-2)*
- [17.5 Kundtjänst/reparation](#page-54-0)*[55](#page-54-0)*

#### [18 Säkerhet och skötsel](#page-55-0)*[56](#page-55-0)*

- [18.1 Säkerhet](#page-55-1)*[56](#page-55-1)*
- [18.2 Skötsel av bildskärmen](#page-56-0)*[57](#page-56-0)*

#### 19<sub>.</sub> Användarvillkor, upphovsrätt och licenser *[58](#page-57-0)*

- [19.1 Användningsvillkor](#page-57-1)*[58](#page-57-1)*
- [19.2 Upphovsrätt och licenser](#page-57-2)*[58](#page-57-2)*

#### [Index](#page-59-0)*[60](#page-59-0)*

## <span id="page-2-0"></span>1 TV-pres.

### <span id="page-2-1"></span> $\overline{1.1}$

## Pausa TV och inspelning

Om du ansluter en USB-hårddisk kan du pausa och spela in en TV-sändning från en digitalkanal.

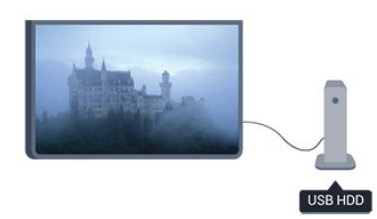

Pausa din TV och svara på brådskande telefonsamtal eller ta en paus under en sportmatch medan TV:n lagrar sändningen på en USB-hårddisk. Du kan börja titta igen senare.

Om du ansluter en USB-hårddisk kan du dessutom spela in digitala sändningar. Du kan spela in medan du tittar på programmet eller planera inspelningen av ett kommande program.

### <span id="page-2-2"></span> $\overline{1.2}$ EasyLink

Med EasyLink kan du kontrollera en ansluten enhet, exempelvis en Blu-ray Disc-spelare, med TV:ns fjärrkontroll.

EasyLink använder HDMI CEC för att kommunicera med de anslutna enheterna.

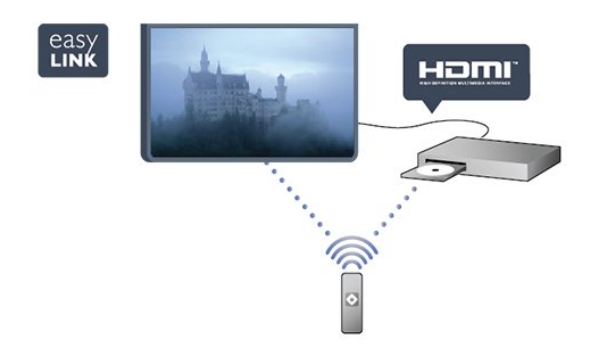

## <span id="page-3-0"></span>2 Installation

### <span id="page-3-1"></span> $\overline{21}$

## Läs säkerhetsinstruktionerna

Läs säkerhetsinstruktionerna innan du använder TV:n. I hjälpen, gå till Säkerhet och skötsel > Säkerhet .

### <span id="page-3-2"></span> $\overline{22}$ TV-stativ eller väggmontering

### TV-stativ

<span id="page-3-4"></span>Instruktioner för montering av TV-stativet finns i snabbstartguiden som medföljde TV:n. Om du har tappat bort guiden kan du ladda ned den på [www.philips.com.](http://www.philips.com)

Använd TV:ns produkttypnummer för att hitta rätt version av Snabbstartguiden.

### Väggmontering

### För 4201-serien

TV:n är även förberedd för ett VESA-kompatibelt väggmonteringsfäste (medföljer inte). Använd följande VESA-kod när du köper väggfäste . . . För att fixera fästet ordentligt använder du skruvar med en längd som anges i ritningen.

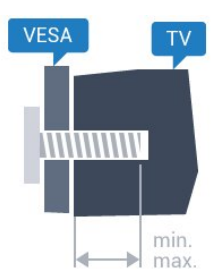

<span id="page-3-5"></span>– 32Pxx4201 – VESA MIS-F 100 x 100, M4 (minimum 10 mm, maximum 14 mm)

– 40PFx4201 – VESA MIS-F 200 x 200,

M4 (minimum 12 mm, maximum 16 mm)

### Varning!

Väggmontering av TV-apparaten kräver särskild kompetens och bör endast utföras av kvalificerad personal. Väggmonteringen ska uppfylla alla säkerhetskrav som gäller för TV-apparatens vikt. Läs även igenom säkerhetsanvisningarna innan du monterar TV-apparaten.

<span id="page-3-3"></span>TP Vision Europe B.V. påtar sig inget ansvar för felaktig montering eller montering som resulterar i olyckor eller skador.

### $\overline{23}$ Tips om placering

- Placera TV:n så att ljus inte faller direkt på skärmen.
- Placera TV:n upp till 15 cm från väggen.

– Det perfekta avståndet för att titta på TV är tre gånger TV:ns diagonala skärmstorlek. När du sitter ned ska ögonen vara i nivå med skärmens mitt.

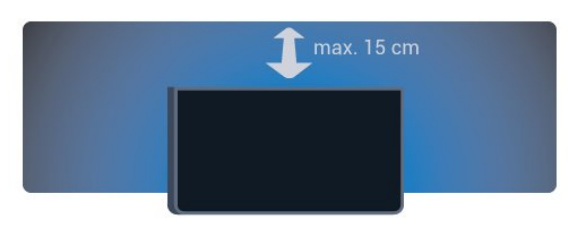

### $\overline{24}$

## Nätkabel

– Sätt i strömkabeln i POWER-kontakten på TV:ns baksida.

- Se till att nätkabeln är ordentligt isatt i kontakten.
- Kontrollera att stickkontakten till vägguttaget alltid är tillgängligt.

– När du drar ur nätkabeln ska du alltid hålla i kontakten, aldrig i sladden.

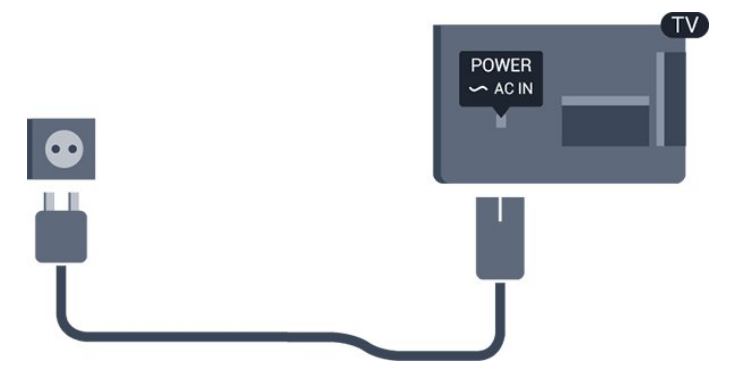

Trots att TV:ns energiförbrukning är låg i standbyläget kan du spara energi genom att dra ur nätkabeln om du inte använder TV:n under en längre tid.

### $\overline{25}$ Antennkabel

Sätt i antennkontakten ordentligt i antennuttaget på baksidan av TV:n.

Du kan ansluta din egen antenn eller en antennsignal från ett antenndistributionssystem. Använd en IEC Coax 75 Ohm RF-antennkontakt.

Använd den här antennanslutningen för insignalerna DVB-T och DVB-C.

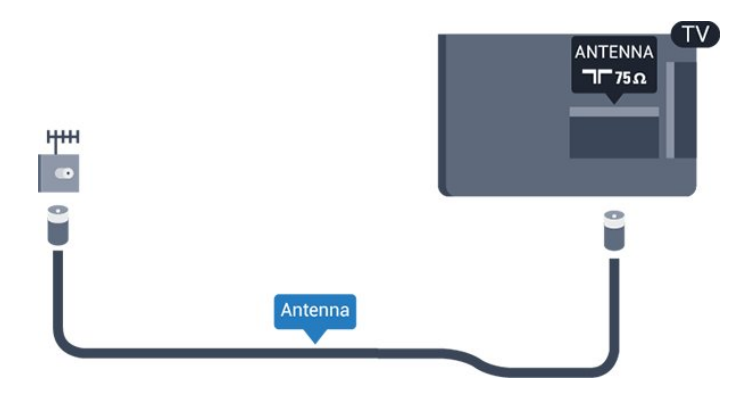

## <span id="page-4-0"></span>2.6 Satellitparabol

– För modellnamn med PHK/PFK

Anslut satellitkontakten av F-typ till satellitanslutningen SAT på TV:ns baksida.

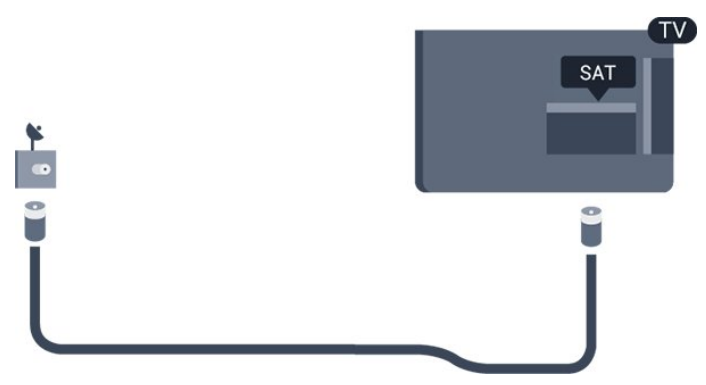

## <span id="page-5-0"></span> $\overline{3}$ Ansluta enheter

<span id="page-5-1"></span> $\overline{31}$ 

## Om anslutningar

### Anslutningsguide

Anslut alltid en enhet till TV:n med den anslutning som ger bäst kvalitet. Vi använder dessutom kablar av god kvalitet för att få bra överföring av ljud och bild.

Om du behöver hjälp med att ansluta flera enheter till TV:n kan du läsa Philips anslutningsguide för TV. Guiden innehåller information om hur du gör

anslutningarna och vilka kablar du ska använda.

Besök www.connectivityguide.philips.com

### Antenn-port

Om du har en digitaldekoder eller en inspelare ansluter du antennkablarna så att antennsignalen körs genom digitaldekodern och/eller inspelaren innan den går till TV:n. Om du gör det kan antennen och digitaldekodern sända ytterligare kanaler som kan spelas in av inspelaren.

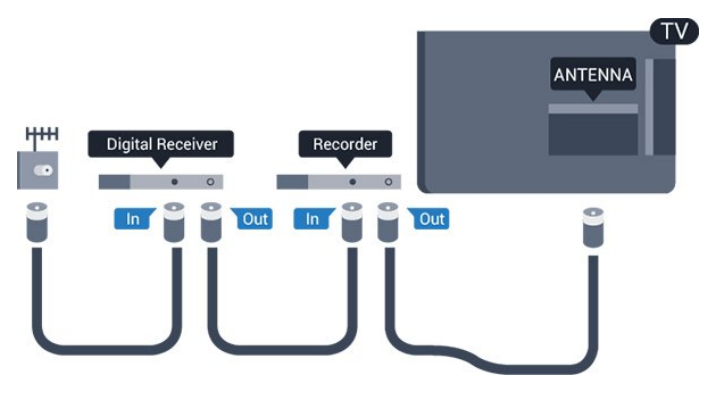

### HDMI-portar

### HDMI-kvalitet

Bild- och ljudkvaliteten blir bäst med en HDMIanslutning. Använd en HDMI-kabel för TV-signal.

För att signalöverföringen ska bli så bra som möjligt bör du välja en HDMI-kabel med hög hastighet som inte är längre än 5 meter.

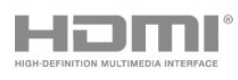

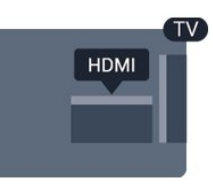

#### Kopieringsskydd

HDMI-kablar stöder HDCP (High-bandwidth Digital Content Protection). HDCP är ett kopieringsskydd som förhindrar att innehåll kopieras från en DVDskiva eller Blu-ray Disc. Det kallas också för DRM (Digital Rights Managament).

### HDMI ARC

HDMI 1-anslutningen på TV:n har HDMI ARC (Audio Return Channel). Om enheten (vanligtvis ett hemmabiosystem) också har HDMI ARC-anslutning ansluter du den till HDMI 1 på TV:n. Med HDMI ARCanslutningen behöver du inte ansluta en extra ljudkabel som överför TV-ljudet till hemmabiosystemet. HDMI ARC-anslutningen kombinerar båda signalerna.

Om du föredrar att stänga av ARC på HDMIanslutningarna trycker du på  $\bigcap$ , väljer Inställningar och trycker på OK. Välj TV-inställningar > Ljud > Avancerat > HDMI 1 - ARC.

### HDMI CEC – EasyLink

### EasyLink

Med EasyLink kan du styra en ansluten enhet med TVfjärrkontrollen. EasyLink använder HDMI CEC (Consumer Electronics Control) till att kommunicera med de anslutna enheterna. Enheter måste ha funktioner för HDMI CEC och vara anslutna med en HDMI-anslutning.

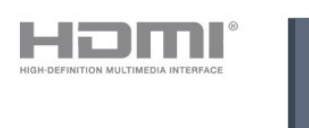

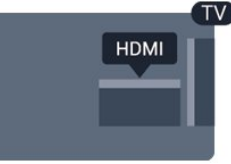

### EasyLink-inställning

När TV:n levereras är EasyLink aktiverat. Se till att alla HDMI CEC-inställningar på enheten är korrekt konfigurerade på de anslutna EasyLink-enheterna. EasyLink kanske inte fungerar med enheter från andra tillverkare.

### HDMI CEC hos andra märken

HDMI CEC-funktionen har olika namn hos olika märken. Några exempel är: Anynet, Aquos Link, Bravia Theatre Sync, Kuro Link, Simplink och Viera Link. Alla märken är inte fullständigt kompatibla med EasyLink.

HDMI CEC-varumärkena i exemplet tillhör sina respektive ägare.

#### Styra enheter

Om du vill styra en enhet som är ansluten via HDMI och konfigurerad med EasyLink väljer du enheten eller dess aktivitet i listan med TV-anslutningar. Tryck på SOURCES , välj en enhet som är ansluten via HDMI och tryck på OK.

När enheten har valts kan du styra enheten med TVfjärrkontrollen. Däremot fungerar inte

OPTIONS-knapparna  $\bigwedge$  och  $\equiv$  och vissa andra TVknappar på enheten.

Om den knapp du behöver inte finns på fjärrkontrollen till TV:n kan du välja knappen på menyn Alternativ.

Tryck på **<≥** OPTIONS och välj Kontroller i menyfältet. På skärmen väljer du den knapp du behöver och trycker på OK.

En del väldigt specifika knappar finns eventuellt inte tillgängliga i kontrollmenyn.

Obs! Endast enheter som stöder funktionen EasyLink-fjärrkontroll kommer att reagera på TV-fjärrkontrollen.

#### EasyLink på/av

När TV:n levereras har den EasyLink-inställningarna påslagna. Du kan stänga av EasyLink-inställningarna var för sig.

Stänga av EasyLink helt ... . .

1. Tryck på  $\bigcap$ , välj Inställningar och tryck på OK. 2. Välj TV-inställn. > Allmänna inställningar > EasyLink. 3. Välj EasyLink. 4. Välj Från och tryck på OK. 5. Tryck på  $\bigoplus$ , flera gånger om det behövs, för att stänga menyn.

#### EasyLink-fjärrstyrning

#### EasyLink-fjärrstyrning

Om du vill att enheter ska kommunicera med varandra men inte vill styra dem med TVfjärrkontrollen kan du stänga av EasyLinkfjärrkontrollen separat.

Du kan styra alla anslutna HDMI-CEC-kompatibla enheter med TV:ns fjärrkontroll.

I EasyLink-inställningsmenyn väljer du EasyLinkfjärrkontroll och väljer Av.

#### DVI till HDMI

Om du fortfarande äger en enhet som bara har en DVIanslutning kan du ansluta enheten till en HDMI -anslutning med en DVI till HDMI-adapter.

Använd en DVI till HDMI-adapter om enheten bara har en DVI-anslutning. Använd en av HDMIanslutningarna och använd en Audio L/R-kabel (minikontakt 3,5 mm) i Audio In på baksidan av TV:n för ljud.

#### Kopieringsskydd

DVI- och HDMI-kablar stöder HDCP (High-bandwidth Digital Content Protection). HDCP är ett kopieringsskydd som förhindrar att innehåll kopieras från en DVD-skiva eller Blu-ray Disc. Det kallas också för DRM (Digital Rights Managament).

### Ljudutgång – optisk

Ljudutgång – optisk är en anslutning med hög ljudkvalitet. Den optiska anslutningen kan bära 5.1-ljudkanaler. Om din enhet, som vanligen är ett hemmabiosystem, inte har någon HDMI ARCanslutning kan du använda den här anslutningen med Ljudingång – optisk anslutning på hemmabiosystemet. Ljudutgång – optisk anslutning skickar ljudet från TV:n till hemmabiosystemet.

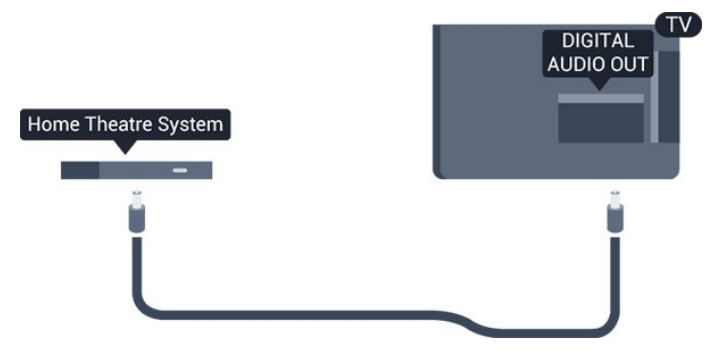

Du kan ställa in typen av ljudutgångssignal så att den matchar ljudfunktionerna i hemmabiosystemet.

Om ljudet inte matchar videon som visas på skärmen kan du justera ljud till bild-synkroniseringen.

### **SCART**

SCART är en anslutning med god kvalitet. SCARTanslutningen kan användas för CVBS- och RGBvideosignaler men kan inte användas för HD (High Definition) TV-signaler. SCART-anslutningen kombinerar video- och audio-signaler.

Använd SCART-adapterkabeln för att ansluta enheten.

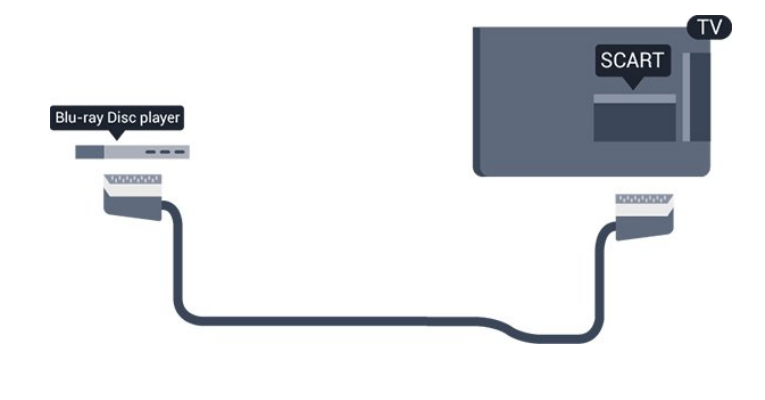

### <span id="page-7-1"></span><span id="page-7-0"></span> $\overline{32}$ Common interface – CAM

### $Cl<sup>+</sup>$

Den här TV:n är förberedd för CI+ Conditional Access.

Med CI+ kan du titta på förstklassiga HD-program, som filmer och sportsändningar, som tillhandahålls av digital-TV-operatörer i din region. De här programmen är kodade av TV-operatören och avkodas med en förbetald CI+-modul. Digital-TV-operatörer tillhandahåller den här CI+-modulen (Conditional Access Module - CAM) när du abonnerar på deras premiumprogram. Dessa program har ett högt kopieringsskydd.

Kontakta digital-TV-kanalen om du vill veta mer om regler och villkor.

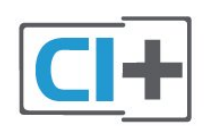

### CAM

#### Sätta in en CA-modul

<span id="page-7-2"></span>Stäng av TV:n innan du sätter in en CA-modul. Se CA-modulen för anvisningar om korrekt isättning. Felaktig isättning kan skada CA-modulen och TV:n.

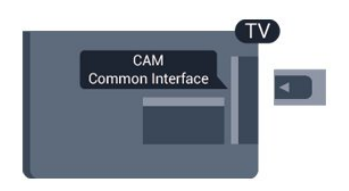

Använd Common Interface-uttaget på TV:n och sätt i CAM-kortet.

Med framsidan vänd mot dig för du försiktigt in CAmodulen så långt det går. Lämna kortet i uttaget.

Det kan ta några minuter innan CA-modulen aktiveras. Om du tar bort CA-modulen inaktiveras sändningstjänsten på TV:n. Om en CA-modul har satts in och abonnemangsavgifterna har betalats (anslutningsmetoderna kan variera) kan du titta på TVkanalen. Den insatta CA-modulen gäller endast för just din TV.

### 3.3 Digitaldekoder

Använd två antennkablar till att ansluta antennen till digitaldekodern och TV:n.

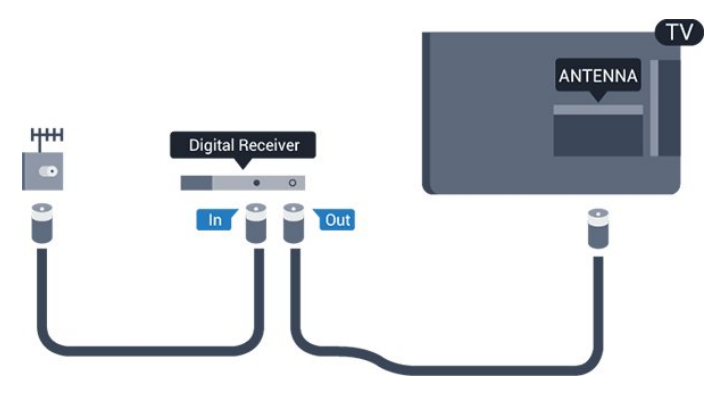

Bredvid antennanslutningarna ansluter du en HDMIkabel för att ansluta digitaldekodern till TVapparaten.

Automatisk avstängning

Stäng av den här automatiska timern om du bara använder digitaldekoderns fjärrkontroll. Det förhindrar att TV:n stängs av automatiskt efter 4 timmar på grund av att ingen knapp har tryckts ned på TVfjärrkontrollen.

Stäng av Avstängningstimern genom att trycka på  $\bigwedge$ . välja Inställningar och trycka på OK. Välj TV-inställn. > Allmänna inställningar > Slå av timer och ställ in skjutreglaget på Av.

### $\overline{34}$ Satellitmottagare

Anslut satellitantennkabeln till satellitmottagaren.

Bredvid antennen ansluter du en HDMI-kabel för att ansluta enheten till TV:n.

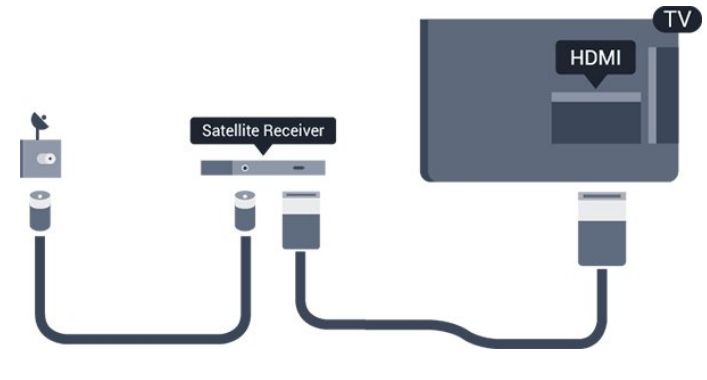

#### Automatisk avstängning

Stäng av den här automatiska timern om du bara använder digitaldekoderns fjärrkontroll. Det förhindrar att TV:n stängs av automatiskt efter 4 timmar på grund av att ingen knapp har tryckts ned på TVfjärrkontrollen.

Stäng av Avstängningstimern genom att trycka på  $\bigwedge$ , välja Inställningar och trycka på OK. Välj TV-inställn. > Allmänna inställningar > Slå av timer och ställ in skjutreglaget på Av.

### <span id="page-8-0"></span> $\overline{3.5}$ Hemmabiosystem – HTS

### Ansluta med HDMI ARC

Använd en HDMI-kabel till att ansluta ett hemmabiosystem till TV:n. Du kan ansluta en Philips Soundbar eller ett hemmabiosystem med en inbyggd skivspelare.

### HDMI ARC

HDMI 1-anslutningen på TV:n har HDMI ARC (Audio Return Channel). Om enheten (vanligtvis ett hemmabiosystem) också har HDMI ARC-anslutning ansluter du den till HDMI 1 på TV:n. Med HDMI ARCanslutningen behöver du inte ansluta en extra ljudkabel som överför TV-ljudet till hemmabiosystemet. HDMI ARC-anslutningen kombinerar båda signalerna.

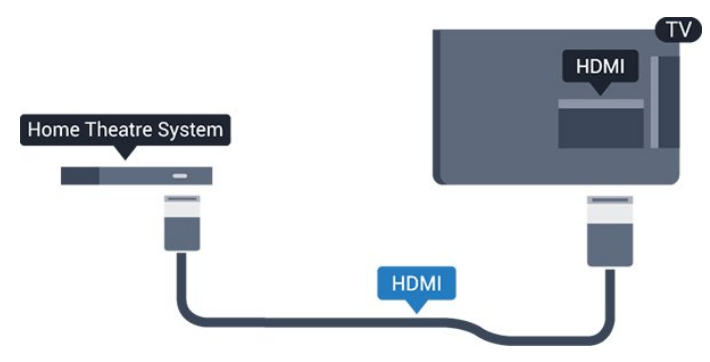

### Ljud till bild-synkronisering (synk.)

Om ljudet inte stämmer överens med bilden på skärmen kan du ställa in en fördröjning på de flesta hemmabiosystem med en skivenhet så att ljud och

bild stämmer överens.

### Ansluta med HDMI

Använd en HDMI-kabel till att ansluta ett hemmabiosystem till TV:n. Du kan ansluta en Philips Soundbar eller ett hemmabiosystem med en inbyggd skivspelare.

Om hemmabiosystemet inte har en HDMI ARCanslutning använder du även en optisk ljudkabel (Toslink) till att överföra ljudet från TV-bilden till hemmabiosystemet.

### Ljud till bild-synkronisering (synk.)

Om ljudet inte stämmer överens med bilden på skärmen kan du ställa in en fördröjning på de flesta hemmabiosystem med en skivenhet så att ljud och bild stämmer överens.

### Ljudutgångsinställningar

### Fördröjning av ljudutgång

Med ett hemmabiosystem (HTS) anslutet till TV:n ska bilden på TV:n och ljudet från HTS vara synkroniserat.

### Automatisk ljud till bild-synkronisering

I nyare hemmabiosystem från Philips är ljud-till-bildsynkroniseringen automatisk och därför alltid korrekt.

### Ljudsynkroniseringsfördröjning

På vissa hemmabiosystem kan du behöva justera ljudsynkroniseringsfördröjningen för att ljudet och bilden ska stämma överens. Öka fördröjningsvärdet på hemmabiosystemet tills bild och ljud överensstämmer. Ett fördröjningsvärde på 180 ms kan behövas. Läs användarhandboken för hemmabiosystemet. Om du ställer in ett fördröjningsvärde på hemmabiosystemet måste du stänga av Fördröjning av ljudutgång på TV:n.

Stänga av Fördröjning av ljudutgång ... . .

1. Tryck på  $\bigwedge$ , välj Inställningar och tryck på OK. 2. Välj TV-inställningar > Ljud > Avancerat > Fördröjning av ljudutgång. 3. Välj Från och tryck på OK.

4. Tryck på  $\rightarrow$ , flera gånger om det behövs, för att stänga menyn.

#### Ljudutgång, justering

Om du inte kan ställa in en fördröjning på hemmabiosystemet kan du ställa in så att TV:n synkroniserar ljudet. Du kan göra en inställning som kompenserar den tid som krävs för att hemmabiosystemet ska behandla ljudet för TV-

bilden. Du kan anpassa justeringen i steg om 1 ms. Den högsta inställningen är 12 ms. Inställningen Fördröjning av ljudutgång ska vara påslagen.

Synkronisera ljudet på TV:n ... . .

1. Tryck på  $\bigcap$ , välj Inställningar och tryck på OK. 2.

Välj TV-inställningar > Ljud > Avancerat > Ljudutgång, justering.

3. Använd skjutreglaget för att ställa in ljudjusteringen och tryck på OK.

4. Tryck på  $\rightarrow$ , flera gånger om det behövs, för att stänga menyn.

#### Ljudutgångsformat

Om du har ett hemmabiosystem med funktioner för flerkanaligt ljud som Dolby Digital, DTS® eller liknande ska du välja ljudutgångsformatet Flerkanalig. Med Flerkanalig kan TV-apparaten skicka den komprimerade flerkanaliga ljudsignalen från en TVkanal eller ansluten spelare till hemmabiosystemet. Om du har ett hemmabiosystem utan funktioner för flerkanaligt ljud väljer du Stereo.

<span id="page-9-0"></span>Ställa in ljudutgångsformatet ... . .

1. Tryck på  $\bigcap$ , välj Inställningar och tryck på OK. 2.

Välj TV-inställningar > Ljud > Avancerat > Ljudutgångsformat.

3. Välj Flerkanalig eller Stereo.

4. Tryck på  $\rightarrow$ , flera gånger om det behövs, för att stänga menyn.

#### Ljudutgångsutjämning

Använd inställningen Ljudutgångsutjämning till att jämna ut volymen (ljudnivån) för TV:n och hemmabiosystemet när du växlar mellan dem. Volymskillnader kan bero på hur ljudbehandlingen utförs.

Jämna ut skillnader i ljudnivå ... . .

1. Tryck på  $\bigwedge$ , välj Inställningar och tryck på OK. 2.

Välj TV-inställningar > Ljud > Avancerat > Ljudutgångsutjämning.

<span id="page-9-1"></span>3. Om volymskillnaden är stor väljer du Mer. Om volymskillnaden är liten väljer du Mindre. Tryck på , flera gånger om det behövs, för att

stänga menyn.

Ljudutgångsutjämning påverkar både Ljudutgång – optisk och HDMI ARC.

### Problem med HTS-ljud

#### Ljud med högt brus

Om du tittar på innehåll från ett anslutet USBflashminne eller en ansluten dator kan ljudet från hemmabiosystemet vara förvrängt.

1. Tryck på  $\bigcap$ , välj Inställningar och tryck på OK.  $\mathcal{P}$ 

Välj TV-inställningar > Ljud > Avancerat > Ljudutgångsformat.

#### Inget ljud

Om du inte hör något ljud från TV:n på ditt hemmabiosystem kontrollerar du följande. . .

– Kontrollera att du har anslutit HDMI-kabeln till en HDMI 1-anslutning på hemmabiosystemet.

– Kontrollera om HDMI-ARC-inställningen på TV:n är påslagen.

Gå

 $\overline{36}$ 

till  $\bigcap$  > Inställningar > TVinställningar > Ljud > Avancerat > HDMI 1 -ARC.

## Blu-ray Disc-spelare

Använd en HDMI-kabel med hög hastighet för att ansluta Blu-ray-spelaren till TV:n.

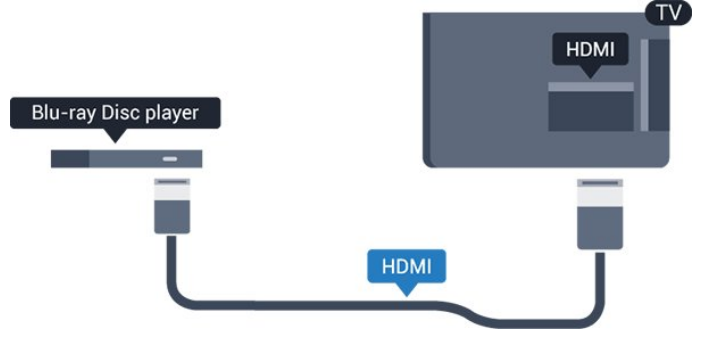

Om Blu-ray Disc-spelaren har funktioner för EasyLink HDMI CEC kan du styra spelaren med TVfjärrkontrollen.

### 3.7 DVD-spelare

Använd en HDMI-kabel för att ansluta DVD-spelaren till TV:n.

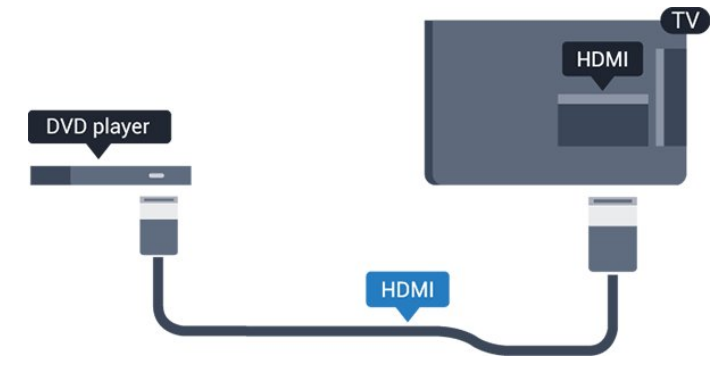

Om DVD-spelaren är ansluten via HDMI och har funktioner för EasyLink CEC kan du styra spelaren med TV-fjärrkontrollen.

### <span id="page-10-0"></span>3.8 Spelkonsol

### HDMI

För bästa kvalitet ansluter du spelkonsolen med en HDMI-kabel till TV:n.

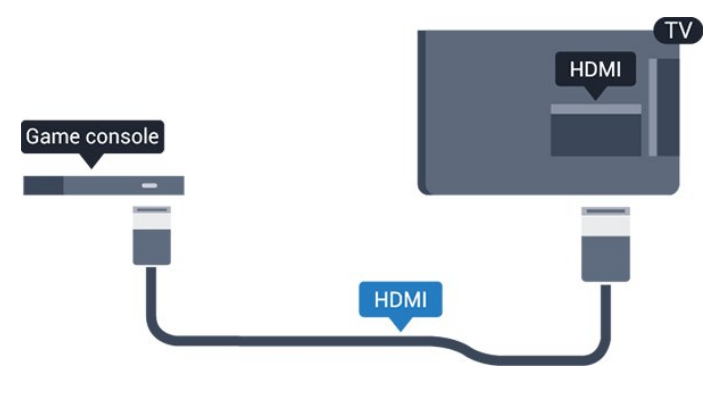

### Bästa inställningen

Innan du börjar spela något spel från en ansluten spelkonsol, rekommenderar vi att du ställer in TV:n på den bästa inställningen Spel.

Så här ställer du in TV:n på den bästa inställningen ...

1. Tryck på  $\bigcap$ , välj Inställningar och tryck på OK. 2. Välj TV-inställningar > Bild > Avancerat > Aktivitetsstil. 3. Välj Spel, Dator eller TV.

Inställningen TV återgår till bildinställningarna för TVtittande.

<span id="page-10-1"></span>4. Tryck på  $\rightarrow$ , flera gånger om det behövs, för att stänga menyn.

### 3.9 USB-hårddisk

### Vad du behöver

Om du ansluter en USB-hårddisk kan du pausa eller spela in en TV-sändning. TV-sändningen måste vara digital (DVB-sändning eller liknande).

#### Så här pausar du uppspelningen:

För att pausa en sändning behöver du en USB 2.0-kompatibel hårddisk med minst 32 GB diskutrymme.

#### Spela in

För att pausa och spela in en TV-sändning behöver du minst 250 GB hårddiskutrymme.

#### TV-guide

Innan du bestämmer dig för att köpa en USB-hårddisk i inspelningssyfte ska du kontrollera att du kan spela in digital-TV-kanaler i ditt land.

Tryck på **: TV GUIDE** på fjärrkontrollen. Om en inspelningsknapp visas på TV-guidesidan kan du spela in.

### Installation

Innan du kan pausa eller spela in en sändning måste du ansluta och formatera en USB-hårddisk.

1. Anslut USB-hårddisken till en av USB-kontakterna på TV:n. Anslut inte andra USB-enheter till de andra USB-portarna medan formateringen pågår.

- 2. Slå på USB-hårddisken och TV:n.
- 3. När TV:n är inställd på en digital-TV-kanal, tryck på (Paus). När du försöker pausa startar formateringen.

Följ instruktionerna på skärmen.

När USB-hårddisken har formaterats ska du låta den vara ansluten permanent.

### Varning

När USB-hårddisken har formaterats speciellt för den här TV:n kan du inte använda de lagrade inspelningarna på en annan TV eller dator. Undvik att kopiera eller ändra inspelningsfilerna på USBhårddisken med ett datorprogram. Det skadar inspelningarna. Om du formaterar en annan USBhårddisk försvinner innehållet från den första. En USBhårddisk som är installerad på din TV måste formateras om för att kunna användas på en dator.

### Formatering

Innan du kan pausa eller spela in en sändning måste du ansluta och formatera en USB-hårddisk. Formateringen tar bort alla filer från USB-hårddisken.

### Varning

När USB-hårddisken har formaterats speciellt för den här TV:n kan du inte använda de lagrade inspelningarna på en annan TV eller dator. Undvik att kopiera eller ändra inspelningsfilerna på USBhårddisken med ett datorprogram. Det skadar inspelningarna. Om du formaterar en annan USBhårddisk försvinner innehållet från den första. En USBhårddisk som är installerad på din TV måste formateras om för att kunna användas på en dator.

Så här formaterar du en USB-hårddisk …

<span id="page-11-2"></span>1. Anslut USB-hårddisken till en av USB-kontakterna på TV:n. Anslut inte andra USB-enheter till de andra USB-portarna medan formateringen pågår. 2. Slå på USB-hårddisken och TV:n. 3. När TV:n är inställd på en digital-TV-kanal, tryck på (Paus). När du försöker pausa startar

formateringen. Följ instruktionerna på skärmen.

När USB-hårddisken har formaterats ska du låta den vara ansluten permanent.

### <span id="page-11-0"></span> $\overline{3.10}$ USB-flashminne

Du kan visa bilder eller spela upp musik och film från ett USB-flashminne.

Sätt i ett USB-flashminne i en av USB-anslutningarna på TV:n när TV:n är påslagen.

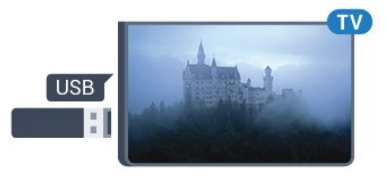

TV:n identifierar flashminnet och en lista öppnas med dess innehåll.

Om innehållslistan inte visas automatiskt trycker du på **: SOURCES**, väljer USB och trycker på OK.

<span id="page-11-1"></span>Sluta visa innehållet på USB-flashminnet genom att trycka på **II EXIT** eller välja någon annan aktivitet. Du kan när som helst koppla från USB-flashminnet genom att ta ut flashminnet.

### $\frac{1}{3}$  11 Videokamera till HDMI

För bästa kvalitet använder du en HDMI-kabel för att ansluta videokameran till TV:n.

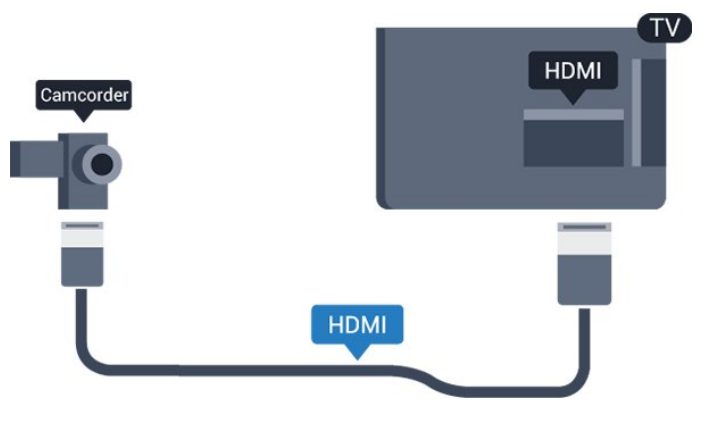

### $3.12$

### Dator

### Anslut

Du kan ansluta din dator till TV:n och använda TV:n som en datorskärm.

### Med HDMI

Använd en HDMI-kabel för att ansluta datorn till TV:n.

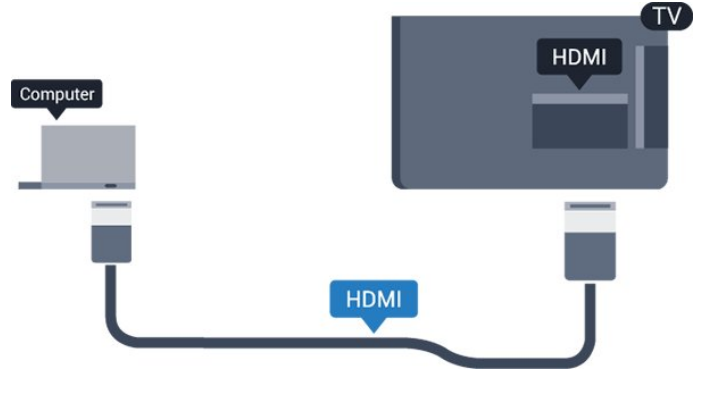

### Med DVI till HDMI

Du kan också använda en DVI till HDMI-adapter för att ansluta datorn till HDMI och en Audio L/R-kabel (minikontakt 3,5 mm) till AUDIO IN L/R på baksidan av TV:n.

### Bästa inställningen

### Bäst bildskärmsinställning

Om din dator har lagts till som enhetstypen Dator i källmenyn (lista med anslutningar) ställs TV:n automatiskt till den bästa Dator-inställningen.

Om du använder din dator för att titta på film eller

spela spel kan du vilja ställa tillbaka TV:n till inställningen för TV-tittande eller spel.

Ställa in TV:n manuellt på den särskilda inställningen

... . .

```
1. Tryck på \bigcap, välj Inställningar och tryck på OK.
2. Välj TV-inställningar > Bild > Avancerat >
Aktivitetsstil.
```
3. Välj Spel, Dator eller TV.

Inställningen TV återgår till bildinställningarna för TVtittande.

4. Tryck på  $\rightarrow$ , flera gånger om det behövs, för att stänga menyn.

Kom ihåg att ställa in spelet eller datorn till Dator när du avslutar spelet.

### <span id="page-12-0"></span>3.13 Hörlurar

### Sidostycke

Du kan ansluta hörlurar till n-anslutningen på TV:n. Anslutningen är ett miniuttag på 3,5 mm. Du kan justera hörlurarnas ljudnivå separat.

Justera ljudnivån ... . .

1. Tryck på  $\bigcap$ , välj Inställningar och tryck på OK. 2. Välj TV-inställn. > Ljud > Ljudstyrka hörlur och tryck på OK.

3. Tryck på  $\triangle$  (upp) eller  $\blacktriangledown$  (ned) för att justera volymen.

4. Tryck på  $\leftrightarrow$ , flera gånger om det behövs, för att stänga menyn.

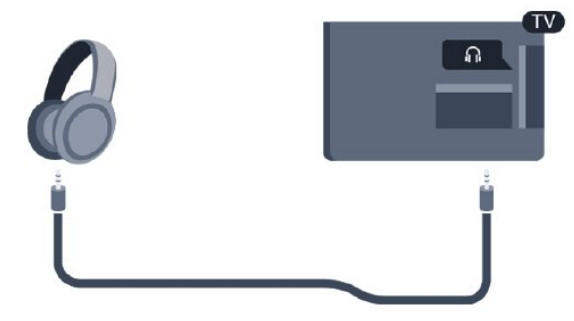

## <span id="page-13-0"></span> $\overline{4}$ Slå på

### <span id="page-13-1"></span> $\overline{41}$

## <span id="page-13-3"></span>På, Standby eller Av

### För 4100-, 4200-, 4101-, 4111- och 4201-serien

Innan du stänger av TV:n ska du se till att du har anslutit nätström till POWER-anslutningen på baksidan av TV:n.

Om du vill sätta TV:n i standbyläge när indikatorlampan är släckt trycker du på den lilla styrspaksknappen på TV:ns baksida. Indikatorn tänds.

När TV:n är i standbyläge trycker du på 0 på fjärrkontrollen för att slå på TV:n.

#### Växla till standbyläge

Växla TV:n till standbyläge genom att trycka på  $\bullet$  på fjärrkontrollen.

#### <span id="page-13-4"></span>Stänga av

Om du vill stänga av TV:n trycker du på styrspaksknappen. Indikatorlampan släcks. TV:n är fortfarande ansluten till nätströmmen men förbrukar väldigt lite energi.

För att stänga av TV:n helt drar du ur strömsladden. När du kopplar ur nätkontakten ska du alltid dra i kontakten och aldrig i själva kabeln. Se också till att stickkontakten, nätkabeln och vägguttaget alltid är fullt tillgängliga.

### <span id="page-13-2"></span> $\overline{42}$

## Knappar på TV:n (För 4100-, 4200-, 4101-, 4111-, 4201-, 6300- och 630-serien)

Om du har tappat bort fjärrkontrollen eller om batterierna har tagit slut kan du ändå göra vissa grundläggande TV-kommandon.

Öppna den grundläggande menyn ...

1. Med TV:n påslagen trycker du på styrspaksknappen på TV:ns baksida för att ta upp den grundläggande menyn.

2. Tryck på vänster eller höger om du vill välja ( Volym,  $\equiv$  Kanal eller  $\equiv$  Källor.

3. Tryck upp eller ned för att justera volymen eller ställa in nästa eller föregående kanal. Tryck upp eller ned för att gå genom listan över källor, inklusive val av mottagare.

4. Menyn försvinner automatiskt.

Om du vill stänga av TV:n väljer du  $\Phi$  och trycker på styrspaksknappen.

### $\overline{43}$ Insomningsfunktion

Med hjälp av insomningsfunktionen kan du ställa in TV:n så att den automatiskt växlar till standbyläge efter en viss angiven tid.

Ställa in insomningstimern ... . .

1. Tryck på  $\bigcap$ , välj Inställningar och tryck på OK. 2. Välj TV-inställningar > Allmänna inställningar > Insomningstimer.

Med hjälp av skjutreglaget kan du ställa in tiden på upp till 180 minuter i steg om 5 minuter. Om den ställs in på 0 minuter stängs insomningstimern av. Du kan alltid stänga av TV:n tidigare eller återställa tiden under nedräkningen.

3. Tryck på ←, flera gånger om det behövs, för att stänga menyn.

### $\overline{44}$ Avstängningstimer

Om TV:n tar emot en TV-signal och du inte trycker på någon knapp på fjärrkontrollen under en 4-timmarsperiod stängs TV:n av automatiskt för att spara energi. Och om TV:n inte tar emot någon TVsignal eller något fjärrkontrollskommando under 10 minuter stängs TV:n av automatiskt.

Om du använder TV:n som bildskärm eller har en digitalmottagare för att titta på TV (digitaldekoder) och inte använder TV-fjärrkontrollen, ska du stänga av den automatiska avstängningen.

Så här inaktivera du Avstängningstimer ...

1. Tryck på  $\bigcap$ , välj Inställningar och tryck på OK.

2. Välj TV-inställningar > Allmänna inställningar > Avstängningstimer.

3. Tryck på  $\triangle$  (upp) eller  $\nabla$  (ned) för att justera värdet. Värdet 0 avaktiverar den automatiska avstängningen.

4. Tryck på  $\rightarrow$ , flera gånger om det behövs, för att stänga menyn.

## <span id="page-14-0"></span> $\overline{5}$ Fjärrkontroll

### <span id="page-14-1"></span> $\overline{51}$

Knappöversikt (för 4000-, 4100-, 4200-, 4101-, 4111-, 4201- och 5210-serien)

### Toppmatad

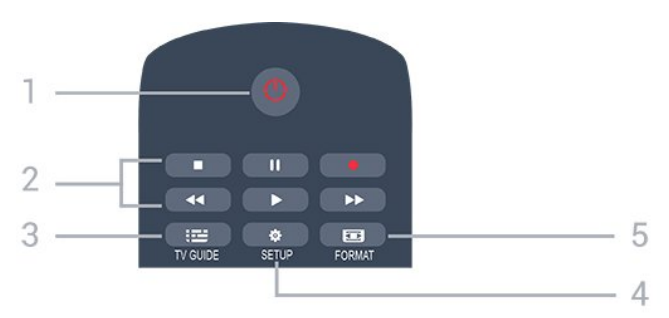

### 1.  $\bullet$  Standby / På

Slå på TV:n eller sätt den i standbyläge.

### 2. Uppspelningsknappar

- $-$  Spela upp  $\blacktriangleright$ : spela upp.
- $-$  Pausa  $\parallel$  pausa uppspelning
- Stoppa : stoppa uppspelning
- Spola tillbaka : spola tillbaka
- Snabbspolning framåt »: snabbspola framåt
- $-$  Spela in  $\bullet$ : spela in nu

### $3.$   $\equiv$  TV GUIDE

Öppna eller stäng TV-guiden.

### 4. **\*** SETUP

Så här öppnar du inställningsmenyn:

### **Exercise FORMAT**

Öppna eller stäng bildformatmenyn.

### Mitten

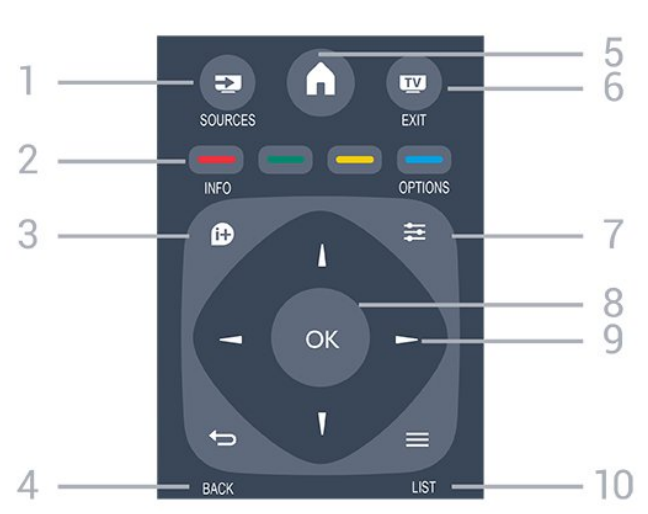

### 1. **Ex** SOURCES

För att öppna eller stänga källmenyn – listan över anslutna enheter.

### 2. Färgknappar

Knappfunktionen följer instruktionerna på skärmen.

### 3. **A** INFO

Öppna eller stänga programinformation.

### 4. BACK

Gå tillbaka till föregående kanal. Stänga en meny utan att ändra någon inställning.

### 5. HOME

Öppna eller stäng hemmenyn.

### 6. **EXIT**

Gå tillbaka till att titta på TV.

### $7. \equiv$  OPTIONS

Öppna eller stänga alternativmenyn.

### 8. Knappen OK

Bekräfta ett val eller inställning.

### 9. Pil-/navigeringsknappar

Navigera uppåt, nedåt, åt vänster eller åt höger.

### 10.  $\equiv$  LIST

Undersida

Öppna eller stänga kanallistan.

#### $\ddot{}$  $\ddot{}$  $\blacksquare$ 88 Δ ⊿ 5 2 DEF 3  $1.6$  $2$  ABC  $MNO<sub>6</sub>$  $\overline{A}$ **GHI**  $5 - i$ KI WXYZ 9 6

### 1. Volym

Justera volymen.

2. Sifferknappar och knappsats

Välj TV-kanal direkt eller mata in text.

### 3. SUBTITLE

Byta undertexter: på, av eller automatiskt.

### 4. **III** Kanal

För att gå till nästa eller föregående kanal i kanallistan. Öppna nästa eller föregående Text/Text-TV-sida. Starta nästa eller föregående kapitel på en skiva.

### 5.  $\blacksquare$  Ljud av

Stäng av eller slå på ljudet igen.

### 6. TEXT

### <span id="page-15-0"></span>5.2 IR-sensor

TV:n kan ta emot signaler från fjärrkontroller som använder IR (infrarött). Om du använder en sådan fjärrkontroll ska du se till att rikta fjärrkontrollen mot den infraröda sensorn på TV:ns framsida.

### <span id="page-15-1"></span>5.3

## Batterier

1. Skjut batteriluckan i pilens riktning.

2. Byt ut de gamla batterierna med 2 AAA-LR03-1,5 V-batterier. Se till att du sätter i ändarna + och - åt rätt håll.

3. Sätt tillbaka batteriluckan.

4. Skjut in den tills den klickar på plats.

Ta ur batterierna om du inte ska använda fjärrkontrollen på länge. Kassera dina gamla batterier säkert enligt kasseringsanvisningarna.

### <span id="page-15-2"></span>5.4 Rengöring

Fjärrkontrollen har en reptålig ytbehandling.

Rengör fjärrkontrollen med en mjuk, fuktig trasa. Använd aldrig ämnen som alkohol, kemikalier eller hushållsrengöringsmedel till att rengöra fiärrkontrollen.

## <span id="page-16-0"></span>6 TV-kanaler

### <span id="page-16-1"></span> $\overline{61}$

## Kanallistor

### Om kanallistor

Efter en kanalinstallation visas alla kanaler i kanallistan. Kanaler visas med namn och logotyp om den informationen finns tillgänglig.

Tryck, med en kanallista vald, på pilarna ▲ (upp) eller  $\blacktriangledown$  (ned) för att välja en kanal och tryck sedan på OK för att titta på den valda kanalen. Du kan bara gå till kanalerna i den listan när du använder knapparna  $\mathbf{H}$  + eller  $\mathbf{H}$  -

### Kanalikoner

Efter en automatisk kanaluppdatering av kanallistan är nyfunna kanaler markerade med en  $\ast$  (stjärna). Om du låser en kanal markeras den med ett  $\theta$  (lås).

### Radiokanaler

Om digitala sändningar är tillgängliga lagras digitala radiokanaler vid installationen. Du kan växla till en radiokanal på samma sätt som du växlar till en TVkanal. Vid DVB-C-kanalinstallation får radiokanaler vanligen kanalnummer 1001 och så vidare.

### Öppna en kanallista

Så här öppnar du aktuell kanallista…

1. Tryck på för att byta till TV.

- 2. Tryck på  $\equiv$  LIST för att öppna kanallistan.
- 3. Tryck på  $\equiv$  LIST igen för att stänga kanallistan.

### Filtrera en kanallista

Du kan filtrera en lista med alla kanaler. Du kan ställa in kanallistan att visa endast TV-kanaler eller endast radiostationer.

Så här ställer du in ett filter på en lista med alla kanaler…

1. När du tittar på en TV-kanal öppnar du kanallistan  $med \equiv$  LIST.

2. Tryck på  $\equiv$  OPTIONS så öppnas alternativmenyn.

<span id="page-16-2"></span>3. Välj Lista, sedan kan du välja Alla, Favoriter, Radio och Nya kanaler.

### $\overline{62}$ Titta på TV-kanaler

### Titta på kanaler

### Gå till in en kanal

Börja titta på TV-kanaler genom att trycka på  $\blacksquare$ . TV:n visar kanalen du senast tittade på.

### Byta kanal

– Byt kanaler genom att trycka på  $\equiv$  + eller  $\equiv$  -.

– Om du vet vilket kanalnummer du vill ha anger du numret med sifferknapparna. Tryck på OK när du har angett siffran för att byta direkt.

### Föregående kanal

– Du byter tillbaka till den tidigare inställda kanalen genom att trycka på  $\bigoplus$ .

### Kanallista

När du tittar på en TV-kanal öppnar du kanallistan genom att trycka på  $\equiv$  LIST.

Kanallistan kan innehålla flera sidor med kanaler. Om du vill titta på nästa eller föregående sida trycker du  $\mathbf{H}$  + eller  $\mathbf{H}$  -

Tryck på LIST igen om du vill stänga kanallistorna utan att byta kanal.

### Radiokanaler

Om digitala sändningar är tillgängliga lagras digitala radiokanaler vid installationen. Du kan växla till en radiokanal på samma sätt som du växlar till en TVkanal.

### Låsa en kanal

### Låsa och låsa upp en kanal

Om du vill förhindra att barn tittar på en viss kanal eller ett visst program kan du låsa kanaler eller program med åldersgräns.

Du kan låsa en kanal för att förhindra att barn ser på den. Om du vill titta på en låst kanal måste du ange koden för Låsfunktion. Du kan inte låsa program från anslutna enheter.

Låsa en kanal ... . .

1. När du tittar på en TV-kanal öppnar du kanallistan  $med \equiv$  LIST.

2. I listan väljer du den kanal som du vill låsa.

3. Tryck på  $\equiv$  OPTIONS och välj Lås kanal. En låst kanal är markerad med ett lås  $\theta$  i en kanallista.

Du låser upp en kanal genom att välja den i kanallistan och trycka på  $\equiv$  OPTIONS, välj sedan Lås upp kanal. Du måste ange koden för

#### Föräldralås

För att förhindra att barn tittar på olämpliga program kan du använda en åldersgräns.

Vissa digital-TV-kanaler har åldersgränser för sina program. När åldersgränsen på ett program är samma eller högre än den du har ställt in för ditt barn, låses programmet.

Om du vill titta på ett låst program måste du ange låskoden först. Åldersgränsen ställs in för alla kanaler.

Ange en åldersgräns ... . .

1. Tryck på  $\bigcap$ , välj Inställningar och tryck på OK.

2. Välj Kanalinställningar > Låsfunktion > Föräldralås och tryck på OK.

3. Ange en fyrsiffrig låskod. Ange en fyrsiffrig låskod och bekräfta. Nu kan du ange en åldersgräns.

4. Ange ålder och tryck på OK .

5. Tryck på  $\bigoplus$ , flera gånger om det behövs, för att stänga menyn.

6. Om du vill inaktivera åldersgränsen väljer du Inga som åldersinställning.

TV:n kommer att be om koden för att låsa upp programmet. För vissa TV-kanaler/operatörer låser TV:n bara program med en högre åldersgräns.

#### Ställa in eller ändra låskoden ...

Ställa in låskod eller ändra den befintliga koden. . .

1. Tryck på  $\bigwedge$ , välj Inställningar och tryck på OK. 2. Välj Satellitinställningar > Låsfunktion > Ändra kod och tryck på OK.

3. Om en kod redan är inställd anger du den aktuella låskoden och anger sedan den nya koden två gånger.

Den nya koden är inställd.

#### Har du glömt din kod?

Om du behöver kringgå låskoden och ange en ny matar du in 8888.

#### Kanalalternativ

#### Öppna Alternativ

När du tittar på en kanal kan du ange några alternativ.

Beroende på vilken typ av kanal du tittar på (analog eller digital) eller beroende på TV-inställningarna du har gjort, är vissa alternativ tillgängliga.

Så här öppnar du alternativmenyn…

1. Medan du tittar på en kanal, trycker du på  $\equiv$ OPTIONS .

2. Tryck på  $\equiv$  OPTIONS igen för att stänga.

### Undertexter och undertextspråk

#### Slå på

Om du vill slå på Undertext trycker du på SUBTITLE.

Du kan välja Undertexter av, Undertexter på eller Automatisk.

#### Automatisk

Om språkinformation är en del av den digitala sändningen och det sända programmet inte är på ditt språk (det språk som är inställt på TV:n), kan TV:n visa undertexter automatiskt på ett av dina föredragna undertextspråk. Ett av dessa undertextspråk måste också ingå i sändningen.

Du kan välja dina föredragna undertextspråk i Undertextsspråk.

#### Föredragna undertextspråk

#### Undertexter för digitalkanaler

Du behöver inte ställa in undertexter i Text-TV för digitalkanaler.

Digitala kanaler kan innehålla flera undertextsspråk för ett program. Du kan ställa in ett önskat primärt och sekundärt textningsspråk. Om det finns undertext på ett av de här språken visar TV:n det som du har valt. Om inga av de önskade undertextspråken finns tillgängliga kan du välja ett annat tillgängligt undertextspråk.

Ställa in det primära och sekundära undertextspråket ... . .

1. Tryck på  $\bigcap$ , välj Inställningar och tryck på OK.

2. Välj Kanalinställningar och välj Språk.

3. Välj primärt undertextspråk eller sekundärt undertextspråk och tryck på OK.

4. Välj ett språk och tryck på OK.

5. Tryck på  $\rightarrow$ , flera gånger om det behövs, för att stänga menyn.

### Välj ett undertextspråk

Om inga av de önskade undertextspråken finns tillgängliga kan du välja ett annat tillgängligt undertextspråk. Om inga undertextspråk finns tillgängliga kan du inte välja det här alternativet.

Välja ett undertextspråk när inget av dina önskade språk finns tillgängliga ...

1. Tryck på  $\rightleftarrows$  OPTIONS.

2. Välj undertextspråk och klicka på det språk som du vill ha temporärt.

#### Undertexter för analoga kanaler

För analoga kanaler måste du aktivera undertexter

manuellt för varje kanal.

1. Byt till en kanal och tryck på TEXT för att öppna text-TV.

2. Ange sidnumret för undertexter, vanligtvis 888.

3. Tryck på TEXT igen för att avsluta Text-TV.

Om du väljer På i menyn Undertexter när du tittar på den analoga kanalen visas undertexter om de finns tillgängliga.

Om du vill veta om en kanal är analog eller digital byter du till kanalen och öppnar Status i menyn Alternativ.

#### Språk i ljudkanalen

#### Önskat ljudspråk

Digital-TV-kanaler kan innehålla flera talade språk för ett program. Du kan ställa in ett önskat primärt och sekundärt ljudspråk. Om det finns ljud i ett av de här språken kommer de att spelas på TV:n.

Om inga av de önskade ljudspråken finns tillgängliga kan du välja ett annat tillgängligt ljudspråk.

Ställa in det primära och sekundära ljudspråket ... . .

1. Tryck på  $\bigcap$ , välj Inställningar och tryck på OK.

2. Välj Kanalinställningar och välj Språk.

3. Välj primärt ljudspråk eller sekundärt

ljudspråk och tryck på OK.

4. Välj ett språk och tryck på OK.

5. Tryck på  $\leftrightarrow$ , flera gånger om det behövs, för att stänga menyn.

#### Välja ett ljudspråk

Välja ett ljudspråk när inga av dina önskade ljudspråk finns tillgängliga ... . .

#### 1. Tryck på  $\equiv$  OPTIONS.

2. Välj Ljudspråk, ljudspråket du vill ha tillfälligt och tryck på OK.

#### Ljudspråk för hörsel- och synskadade

Vissa digital-TV-kanaler sänder särskilda ljud- och textningsalternativ för hörsel- och synskadade.

#### Videoval

Digitala TV-kanaler kan erbjuda flera ljudsignaler (multifeed-sändning), olika kameraperspektiv eller kameravinklar för samma sändning eller olika program på samma TV-kanal. När en sådan kanal är tillgänglig visas ett meddelande på TV:n.

#### Dual I-II

Det här alternativet finns tillgängligt om en ljudsignal innehåller två ljudspråk men ett eller båda av dem inte har någon språkindikator.

#### Common Interface

Om förbetalt förstklassigt innehåll finns tillgängligt från en CA-modul kan du ställa in leverantörsinställningarna med det här alternativet.

#### MHP-program

Aktivera eller inaktivera MHP-program.

#### **Status**

Välj Status om du vill visa teknisk information om kanalen (om den är analog eller digital) eller en ansluten enhet som du använder.

### Favoritkanaler

#### Om favoritkanaler

Du kan skapa en lista med favoritkanaler som bara innehåller de kanaler du vill titta på. När favoritlistan har valts är det bara favoritkanalerna som visas när du zappar mellan kanaler.

#### Skapa en favoritlista

1. När du tittar på en TV-kanal öppnar du kanallistan  $med \equiv LIST$ .

2. Välj Alla för att visa alla kanaler.

3. Välj kanalen och tryck på – (gul) för att markera som favorit.

4. Den valda kanalen är markerad med  $\bullet$ .

5. Tryck på för att avsluta. Kanalerna läggs till i listan Favoriter.

Ta bort en kanal från listan favoriter genom att välja kanalen med  $\bullet$ , tryck sedan på  $\bullet$  (gul) igen om du vill avmarkera som favorit.

#### Kanal, flytta

Du kan bara ändra ordning på kanaler i listan Favoriter.

1. Navigera till den kanal i listan med Favoriter som du vill flytta.

2. Tryck på  $\bullet$  (grön).

3. Välj den kanal du vill ändra ordning för och tryck på OK .

4. Tryck på navigeringsknapparna för att flytta den markerade kanalen till en ny plats och tryck på OK. 5. När du är klar trycker du på **II EXIT** för att lämna listan Favoritkanaler.

#### Byta namn på kanaler

Du kan byta namn på kanaler i kanallistan.

1. Välj kanalen som du vill byta namn på i någon av kanallistorna.

 $2.$  Tryck på  $($ röd).

3. Du kan mata in text med skärmtangentbordet.

### Text/Text-tv

#### Text-TV-sidor

Öppna Text (Text-TV) medan du tittar på TV-kanaler genom att trycka på TEXT.

Stäng text-TV genom att trycka på TEXT en gång till.

#### Välj en text-TV-sida

Välja en text-TV-sida ... . .

1. Ange sidnumret med sifferknapparna.

2. Använd piltangenterna för att navigera.

3. Tryck på en färgknapp och välj ett färgkodat ämne längst ned på skärmen.

#### Text-TV-delsidor

En text-TV-sida kan ha flera delsidor. Delsidornas nummer visas i ett fält bredvid huvudsidans nummer. Välj en delsida genom att trycka på  $\blacktriangleleft$  eller  $\blacktriangleright$ .

#### T.O.P. Text-TV-sidor

Vissa TV-kanaler erbjuder T.O.P-text-TV. Text Om du vill öppna T.O.P.-text-TV I text-TV trycker du på  $\equiv$  OPTIONS och väljer T.O.P.-översikt.

#### Favoritsidor

TV:n skapar en lista med de 10 senast öppnade text-TV-sidorna. Du kan enkelt öppna dem igen i kolumnen Text-TV-sidor – favoriter.

1. Öppna text-TV och välj stjärnan i det övre vänstra hörnet på skärmen för att se kolumnen med favoritsidor.

2. Tryck på  $\blacktriangledown$  (ned) eller  $\blacktriangle$  (upp) till att välja en sida och tryck på OK för att öppna sidan.

Du kan rensa listan med alternativet Rensa favoritsidor.

#### Sök i text-TV

Du kan välja ett ord och söka i text-TV efter alla förekomster av ordet.

1. Öppna en text-TV-sida och tryck på OK.

2. Välj ett ord eller en siffra med hjälp av pilknapparna.

3. Tryck på OK igen för att gå direkt till nästa förekomst av ordet eller siffran.

4. Tryck på OK igen för att hoppa till följande träff.

5. För att stoppa sökningen trycker du på ▲ (upp) tills inget väljs.

#### Använda text-TV från en ansluten enhet

Vissa enheter som tar emot TV-kanaler erbjuder även text-TV.

Öppna text-TV från en ansluten enhet ... . .

1. Tryck på  $\bigcap$ , välj enhet och tryck på OK.

2. Medan du tittar på en kanal på enheten, tryck på OPTIONS , välj Visa enhetsknappar och markera knappen **sol** och tryck på OK.

3. Tryck på för att dölja enhetens knappar. 4. När du vill stänga av text-TV trycker du på  $\rightarrow$  en gång till.

#### Digital text (endast Storbritannien)

En del digital-TV-kanaler erbjuder anpassad Digital text eller interaktiv TV på sina digitala TV-kanaler. Du kan använda siffer-, färg- och pilknapparna för att markera och navigera precis som i vanlig text-TV.

Om du vill stänga av digital text trycker du på  $\rightarrow$ .

#### Text-TV-alternativ

Öppna text-TV, tryck på  $\equiv$  OPTIONS för att välja följande. . .

– Lås sidan/Lås upp sidan För att stoppa den automatiska visningen av delsidor.

– Dubbla bilder/Hel skärmbild Visa TV-kanalen och text-TV-sidan bredvid varandra.

– T.O.P.-översikt Om du vill öppna T.O.P.-text-TV Text

– Förstora/Normal visning Förstora text-TV-sidan för behaglig läsning.

– Visa Ta fram dold information på en sida.

– Växla delsidor Växla delsidor när de finns tillgängliga.

– Språk Växla det teckenformat som Text-TV visar.

 $-$  Text-TV 2.5 Aktivera Text-TV 2.5 för mer färg och bättre grafik.

#### Konfigurera text-TV

#### Text-TV-språk

Vissa digital-TV-kanaler har flera Text-TV-språk att välja bland.

Ställ in ditt primära och sekundära textspråk ... . .

1. Tryck på  $\bigwedge$ , välj Inställningar och tryck på OK.

- 2. Välj Kanalinställningar > Språk.
- 3. Välj primär text-TV eller sekundär text-TV.

4. Välj önskat språk.

5. Tryck på  $\rightarrow$ , flera gånger om det behövs, för att stänga menyn.

#### Text-TV 2.5

Text-TV 2.5 ger mer färg och bättre grafik. Text-TV 2.5 aktiveras som en fabriksinställning. Stänga av text-TV 2.5 ... ..

1. Tryck på TEXT .

2. Medan du tittar på text-tv trycker du på  $\equiv$ OPTIONS .

3. Välj Text-TV 2.5 > Av .

4.Tryck på ← en eller flera gånger tills menyn stängs.

### <span id="page-20-0"></span> $\overline{63}$ Kopiera kanallista

### Inledning

Kopiera kanallista är avsett för återförsäljare och expertanvändare. I vissa länder är Kopiera kanallista bara tillgängligt för kopiering av satellitkanaler.

Med Kopiera kanallista kan du kopiera kanalerna som är installerade på en TV till en annan Philips-TV i samma serie. Med Kopiera kanallista överför du en fördefinierad kanallista till TV:n och slipper därmed göra en tidsödande kanalsökning. Använd ett USBflashminne med minst 1 GB.

#### Förutsättningar

– Båda TV-apparaterna ska vara av samma årsmodell.

– Båda TV-apparaterna ska vara av samma maskinvarutyp. Du kan kontrollera TV:ns maskinvarutyp på typplåten på TV:ns baksida. Den anges vanligen som Q . . . LA – TV-apparaterna ska ha kompatibla

programvaruversioner.

#### Aktuell version

Du kan kontrollera den aktuella versionen för TV:ns programvara med Information om aktuell programvara i **A** > Inställningar > Programvaruinställningar.

### Kopiera kanallista

Kopiera en kanallista ... . .

1. Slå på TV:n där kanalerna är installerade. Anslut en USB-minnesenhet.

2. Tryck på  $\bigcap$ , välj Inställningar och tryck på OK.

3. Välj TV-inställningar > Allmänna inställningar > Kopiera kanallista > Kopiera till USB och tryck på OK. När du kopierar kanallistan från den här TV:n kan du bli ombedd att ange låskoden som du angett under installationen. 4. Ta bort USB-minnesenheten när kopieringen är klar.

Nu kan du överföra den kopierade kanallistan till en annan Philips TV.

### Överför kanallista

#### Till TV-apparater som inte är installerade

Beroende på om TV:n redan är installerad eller inte laddar du upp kanallistan på olika sätt.

#### Till en TV som ännu inte är installerad

1. Anslut nätkabeln när du vill starta installationen och välj språk och land. Du kan hoppa över Sök efter kanaler. Slutför installationen.

2. Anslut USB-minnesenheten som innehåller kanallistan till den andra TV:n.

3. För att starta överföringen av kanallistan trycker du

på  $\bigcap$  och väljer Inställningar och trycker på OK.

4. Välj TV-inställningar > Allmänna inställningar > Kopiera kanallista > Kopiera till TV och tryck på OK. Du kanske blir ombedd att ange låskoden för den här TV:n.

5. Ett meddelande på TV:n visar när kanallistan har kopierats till TV:n. Ta bort USB-minnesenheten.

#### Till installerade TV-apparater

Beroende på om TV:n redan är installerad eller inte laddar du upp kanallistan på olika sätt.

#### Till en redan installerad TV

1. Kontrollera TV:ns landsinställning. (Verifiera den här inställningen genom att trycka på  $\bigwedge$  och välja Inställningar och trycka på OK. Välj Sök efter kanaler > Installera om kanaler och tryck på OK. Tryck på och senare på Avbryt för att lämna Sök efter kanaler.)

Om landet är rätt inställt fortsätter du med steg 2. Om landet inte är rätt inställt måste du starta en ominstallation. För att starta ominstallationen trycker du på och väljer Inställningar och trycker på OK. Välj TV-inställningar > Allmänna inställningar > Installera om TV > OK. Välj rätt land och hoppa över Sök efter kanaler. Slutför installationen. När du är klar fortsätter du med steg 2. 2. Anslut USB-minnesenheten som innehåller kanallistan till den andra TV:n.

3. För att starta överföringen av kanallistan trycker du på  $\bigcap$  och väljer Inställningar och trycker på OK.

4. Välj TV-inställningar > Allmänna

inställningar > Kopiera kanallista > Kopiera till TV och tryck på OK. Du kanske blir ombedd att ange låskoden för den här TV:n.

5. Ett meddelande på TV:n visar när kanallistan har kopierats till TV:n. Ta bort USB-minnesenheten.

## <span id="page-22-0"></span>Kanalinstallation – antenn/kabel

### <span id="page-22-1"></span>7.1

## Uppdatera kanaler

### Automatisk uppdatering

Om du tar emot digitalkanaler kan du ställa in TV:n för automatisk uppdatering av listan med nya kanaler. Du kan också starta en kanaluppdatering själv.

### Automatisk kanaluppdatering

En gång om dagen, klockan 06.00, uppdaterar TVapparater kanaler och lagrar nya kanaler. Nya kanaler lagras i någon av listorna Alla eller Nya. Tomma kanaler tas bort.

När nya kanaler hittas, eller om kanaler uppdateras eller tas bort, visas ett meddelande när TV:n startas. TV-apparaten måste vara i standbyläge för att automatiskt uppdatera kanaler.

Stänga av meddelandet när du startar ... . .

1. Tryck på  $\bigcap$ , välj Inställningar och tryck på OK.

- 2. Välj Kanalinställningar och tryck på OK.
- 3. Välj Kanalinstallation >

Kanaluppdateringsmeddelande > Av.

Stänga av automatisk kanaluppdatering ... . .

1. Tryck på  $\bigcap$ , välj Inställningar och tryck på OK.

- 2. Välj Kanalinställningar och tryck på OK.
- <span id="page-22-3"></span>3. Välj Kanalinstallation > Automatisk kanaluppdatering > Av.

### Starta en uppdatering

Starta en uppdatering ... ..

1. Tryck på  $\bigcap$ , välj Inställningar och tryck på OK.

2. Välj Sök efter kanaler och tryck på OK.

3. Välj Uppdatera kanaler och följ instruktionerna på skärmen. Uppdateringen kan ta några minuter.

I vissa länder sker den automatiska kanaluppdateringen när du tittar på TV eller när som helst när TV:n är i standby.

### Nya kanaler

Nya kanaler som lagts till med automatisk kanaluppdatering hittas enkelt i kanallistan Nytt. Samma nya kanaler lagras också i någon av kanallistorna Alla eller Radio.

<span id="page-22-2"></span>Nya kanaler står kvar i kanallistan Nytt så länge du inte markerar dem som favoriter eller öppnar dem.

### $\overline{72}$ Installera om kanaler

### Installera om alla kanaler

Du kan installera om alla kanaler och lämna alla andra TV-inställningar orörda.

Om en PIN-kod har ställts in måste du ange koden innan du kan installera om kanalerna.

Installera om kanaler ...

1. Tryck på  $\bigcap$ , välj Inställningar och tryck på OK. 2. Välj Sök efter kanaler > Installera om kanaler och tryck på OK.

3. Välj det land där du vill installera TV:n

4. Välj Antenn (DVB-T) eller Kabel (DVB-C). Kanalsökningen kan ta några minuter. Följ instruktionerna på skärmen.

### Installera om TV

Du kan göra om en hel TV-installation. TV:n installeras om helt.

Göra om en hel TV-installation ...

1. Tryck på  $\bigwedge$ , välj Inställningar och tryck på OK. 2. Välj TV-inställningar > Allmänna inställningar > Installera om TV och tryck på OK. Installationen kan ta några minuter. Följ instruktionerna på skärmen.

### $\overline{73}$

## DVB-T eller DVB-C

### DVB-T- eller DVB-C-mottagning

### DVB-inställningar

### Öppna DVB-inställningar

- 1. Tryck på  $\bigcap$ , välj Inställningar och tryck på OK.
- 2. Välj Sök efter kanaler och tryck på OK.
- 3. Välj Installera om kanaler.
- 4. Välj det land där du vill installera TV:n.
- 5. Välj Kabel (DVB-C).

6. Välj Börja söka efter kanaler, eller välj Inställningar för DVB-C-inställningar.

7. Tryck på  $\rightarrow$ , flera gånger om det behövs, för att stänga menyn.

#### Läge för symbolhastighet

Om din kabel-TV-leverantör inte har gett dig ett särskilt värde för symbolhastigheten för installation av TV-kanalerna låter du inställningen för symbolhastighetsläget vara Automatisk.

Om du fått ett särskilt värde för symbolhastigheten väljer du Manuell. Det kan dock vara så att värdet som du fått redan finns i den fördefinierade listan med symbolhastigheter. Välj Fördefinierade symbolhastigheter för att kontrollera om värdet är tillgängligt automatiskt.

#### Symbolhastighet

Med symbolhastighetsläget inställt på Manuell kan du ange det värde för symbolhastigheten som du har fått från din kabel-TV-leverantör. Ange värdet med hjälp av sifferknapparna.

#### Nätverksfrekvens

Med Frekvenssökning inställt på Snabb eller Avancerat kan du ange det värde på nätverksfrekvensen som du fått från din kabel-TVleverantör. Ange värdet med hjälp av sifferknapparna.

#### Frekvenssökning

Välj metod för att söka efter kanaler. Du kan välja metoden Snabbsökning och använda de fördefinierade inställningar som de flesta kabel-TVoperatörer i ditt land använder.

Om inga kanaler installeras eller om några kanaler saknas kan du välja den utökade metoden Fullständig sökning. Det tar längre tid att söka efter och installera kanaler med den här metoden.

#### <span id="page-23-0"></span>Nätverks-ID

Med Frekvenssökning inställt på Snabb kan du ange det värde på nätverks-ID:t som du fått från din kabel-TV-leverantör. Ange värdet med hjälp av sifferknapparna.

#### Digitala kanaler

Om du vet att din kabel-TV-leverantör inte erbjuder digitala kanaler kan du hoppa över sökningen efter digitala kanaler. Välj Av.

#### Analoga kanaler

Om du vet att din kabel-TV-leverantör inte erbjuder analoga kanaler kan du hoppa över sökningen efter analoga kanaler. Välj Av.

#### Kostnadsfri/kodad

Om du har ett abonnemang och en CAM – Conditional Access Module för betal-TV-tjänster väljer du Fri + kodat. Om du inte abonnerar på betal-TV-kanaler eller -tjänster kan du endast välja Endast fria kanaler.

#### Mottagningskvalitet

Du kan kontrollera kvaliteten och signalstyrkan för en digital kanal. Om du använder en egen antenn kan du rikta om antennen för att försöka förbättra mottagningen.

Kontrollera mottagningskvaliteten på en digital kanal ...

1. Ställ in kanalen.

- 2. Tryck på  $\bigcap$ , välj Inställningar och tryck på OK.
- 3. Välj Kanalinställningar och tryck på OK.
- 4. Välj Kanalinstallation > Digital: manuell sökning och tryck på OK.

5. Välj Sök och tryck på OK. Den digitala frekvensen visas för den här kanalen.

6. Välj Sök igen och tryck på OK för att kontrollera frekvensens signalkvalitet. Testresultatet visas på skärmen. Du kan placera om antennen eller kontrollera anslutningarna för att eventuellt förbättra mottagningen.

7. Du kan också ändra frekvens själv. Välj ett frekvensnummer i taget och använd knapparna  $(upp)$  eller  $\blacktriangledown$  (ned) för att ändra värde. Välj Sök och tryck på OK för att testa mottagningen igen.

### 7.4

## Manuell installation

Analoga TV-kanaler kan ställas in manuellt, en kanal i taget.

Installera analoga kanaler manuellt ... . .

- 1. Tryck på  $\bigcap$ , välj Inställningar och tryck på OK.
- 2. Välj Kanalinställningar > Kanalinstallation >
- Analog: manuell installation och tryck på OK.

– System

Installera TV-systemet genom att välja System och trycka på OK.

Välj det land eller den del av världen där du befinner dig.

#### – Sök kanal

Om du vill hitta en kanal väljer du Sök kanal och trycker på OK. Välj Sök och tryck på OK. Du kan också ange frekvens själv. Om mottagningen är dålig trycker du på Sök igen. Om du vill lagra kanalen väljer du Klar och trycker på OK.

#### – Finjustera

Om du vill finjustera kanalen väljer du Fininställning och trycker på OK. Du kan

finjustera kanalen med  $\triangle$  eller  $\blacktriangledown$ .

Om du vill lagra kanalen som hittats väljer du Klart och trycker på OK.

#### – Lagra

Du kan lagra kanalen på det aktuella kanalnumret eller som ett nytt kanalnummer.

### Välj Lagra denna kanal eller Lagra som ny kanal.

Du kan upprepa stegen tills du hittat alla tillgängliga analoga TV-kanaler.

## Kanalinstallation – Satellit (för PHKoch PFK-modeller)

#### <span id="page-25-1"></span> $\overline{81}$

<span id="page-25-0"></span> $\overline{8}$ 

## Titta på satellitkanaler

Titta på satellitkanaler ... . .

Tryck på ♠, välj Satellit och tryck på OK. TV:n visar den satellitkanal du senast tittade på.

### Byt kanal

Om du vill byta kanaler trycker du på  $H^* +$  eller  $H^- -$ . TV:n ställer in sig på nästa kanal i den valda kanallistan. Om du vet numret på kanalen kan du använda sifferknapparna på fjärrkontrollen. Om du vill byta tillbaka till den tidigare inställda kanalen trycker du på  $\leftarrow$ .

Du kan också välja en kanal direkt från Satellitkanallistan.

### <span id="page-25-3"></span><span id="page-25-2"></span> $\overline{8.2}$ Satellitkanallista

### Om kanallistan

När satellitinstallationen är klar finns alla satellitkanaler i kanallistan. Du kan visa listan med alla kanaler eller filtrera listan för att bara visa favoritkanalerna eller radiostationerna. Efter en kanaluppdatering kan du också hitta de nyligen infogade kanalerna i listan med nya kanaler.

Du kan gå till en kanal direkt från vilken lista som helst. Listan du väljer i kanallistan avgör vilka kanaler du väljer med knapparna  $\mathbf{H}$  + och  $\mathbf{H}$  -Du kan bara ändra ordning på kanalerna i listan med favoritkanaler.

### Välj ett listfilter

Listan du väljer i kanallistan avgör vilka kanaler du väljer med knapparna  $\mathbf{H}$  + och  $\mathbf{H}$  -

Välja en kanallista ... . .

1. Tryck på  $\bigcap$ , välj Satellit och tryck på OK. 2. Tryck på  $\equiv$  LIST för att öppna kanallistan. Listan visas med den aktuella kanalen vald.

3. Gå uppåt för att välja Alla eller något av listfiltren Favoriter, Radio, TV eller Nytt.

### Alternativ för kanallistan

Visa alternativ för kanallistan på den aktuella kanalen ... . .

1. Med listan med alla kanaler på skärmen väljer du en kanal och trycker på **OPTIONS**.

2. Välj alternativet du vill använda och tryck på OK.

Tillgängliga alternativ för satellitkanaler ... . .

#### – Satellit

Filtrera kanallistan så att bara kanalerna för en viss satellit visas eller så att kanalerna för alla satelliter visas.

– Fri/kodat

Filtrera kanallistan så att endast fria kanaler, endast kodade kanaler eller båda typerna av kanaler visas. Kodade kanaler är markerade med en nyckel  $\bullet$ .

#### – Lås

Du kan låsa en kanal. Välj en kanal i listan, tryck på OPTIONS och välj Lås. Du måste ange den 4-siffriga låskoden. En låst kanal är markerad med ett lås A.

#### – Lås upp

Låsa upp en låst kanal ... Välj en låst kanal i listan, tryck på  $\rightleftarrows$  OPTIONS och välj Lås upp. Du måste ange den 4-siffriga låskoden.

### $\overline{R}$

## Favoritsatellitkanaler

### Favoritkanaler

Du kan markera kanaler som favoritkanaler. Dina favoritsatellitkanaler finns i listan Favoriter i satellitkanallistan.

### Titta på favoritkanaler

Ställ in en lista med favoritkanaler så att du enkelt kan byta till den kanal du vill titta på. Endast i den här listan kan du sortera kanalerna med favoritkanalerna som du vill.

Om du vill växla mellan dina favoritkanaler med = = + och **::** -, väljer du listan Favoriter i kanallistan och stänger sedan kanallistan.

Det finns två favoritlistor: en för TV-kanaler och en för satellitkanaler.

### Skapa en favoritlista

Skapa en lista med dina favoritkanaler ... . .

1. När du tittar på en TV-kanal öppnar du kanallistan genom att trycka på  $\equiv$  LIST.

2. Välj i listan Favoriter.

3. Du kommer nu att bli ombedd att börja lägga till kanaler. Tryck på OK. För att du ska slippa ändra ordning senare är det bra om du väljer kanalerna i den ordning som du vill ha dem i listan.

4. Lägg till en kanal i listan Favoriter genom att välja en kanal och trycka på OK. Sedan kan du välja en ny kanal som du vill lägga till som favorit.

5. För att avsluta, tryck på  $\rightarrow$ .

### Lägg till eller ta bort favoritkanaler

Lägga till eller ta bort listan Favoriter ... . .

1. När du tittar på en TV-kanal öppnar du kanallistan  $med \equiv$  LIST.

2. Välj den kanal som du vill markera som favorit och tryck på  $\rightleftarrows$  OPTIONS.

3. Välj Lägg till favoriter och tryck på OK. Den valda kanalen är markerad med  $\bullet$ .

4. Tryck på för att avsluta. Kanalerna läggs till i listan Favoriter.

Ta bort en kanal från listan favoriter genom att välja Ta bort favoriter och trycka på OK.

### Ändra ordning på dina favoritkanaler

Du kan bara ändra ordning på kanaler i listan Favoriter.

1. Navigera till den kanal i listan med Favoriter som du vill flytta.

2. Tryck på  $($ grön).

3. Välj den kanal du vill ändra ordning för och tryck på OK .

4. Tryck på navigeringsknapparna för att flytta den markerade kanalen till en ny plats och tryck på OK.

### <span id="page-26-0"></span> $\overline{84}$ Låsa satellitkanaler

### Låsa en kanal

Du kan låsa en kanal för att förhindra att barn ser på den. Om du vill titta på en låst kanal måste du ange koden för Låsfunktion. Du kan inte låsa program från anslutna enheter.

Låsa en kanal ... . .

1. När du tittar på en TV-kanal öppnar du kanallistan  $med \equiv$  LIST.

2. I listan väljer du den kanal som du vill låsa.

3. Tryck på  $\rightleftarrows$  OPTIONS och välj Lås kanal. En låst kanal är markerad med ett lås  $\theta$  i en kanallista.

Du låser upp en kanal genom att välja den i kanallistan och välja Lås upp kanal. Du måste ange koden för Låsfunktion.

### Använda en åldersgräns

För att förhindra att barn tittar på olämpliga program kan du använda en åldersgräns.

Vissa digital-TV-kanaler har åldersgränser för sina program. När åldersgränsen på ett program är samma eller högre än den du har ställt in för ditt barn, låses programmet.

Om du vill titta på ett låst program måste du ange låskoden först. Åldersgränsen ställs in för alla kanaler.

Ange en åldersgräns ... . .

- 1. Tryck på  $\bigwedge$ , välj Inställningar och tryck på OK.
- 2. Välj Parabolinställningar > Låsfunktion > Föräldraklass och tryck på OK

3. Ange en fyrsiffrig låskod. Om du inte har angett en kod ännu klickar du på Ställ in kod och trycker på OK. Ange en fyrsiffrig låskod och bekräfta. Nu kan du ange en åldersgräns.

4. Ange ålder och tryck på OK .

5. Tryck på  $\rightarrow$ , flera gånger om det behövs, för att stänga menyn.

6. Om du vill inaktivera åldersgränsen väljer du Inga som åldersinställning.

TV:n kommer att be om koden för att låsa upp programmet. För vissa TV-kanaler/operatörer låser TV:n bara program med en högre åldersgräns.

### Låskod

Du kan ställa in och ändra låskoden.

Ställa in låskod eller ändra den befintliga koden. . .

1. Tryck på  $\bigwedge$ , välj Inställningar och tryck på OK. 2. Välj Parabolinställningar > Låsfunktion > Ställ in kod eller Ändra kod och tryck på OK.

3. Om en kod redan är inställd anger du den aktuella låskoden och anger sedan den nya koden två gånger. Den nya koden är inställd.

#### Har du glömt din låskod?

Om du glömmer din kod kan du kringgå den aktuella koden och ställa in en ny.

1. Tryck på  $\bigwedge$ , välj Inställningar och tryck på OK. 2. Välj Parabolinställningar > Låsfunktion > Ändra kod och tryck på OK.

3. Ange koden 8888.

4. Ange en ny låskod och bekräfta genom att upprepa den.

### <span id="page-27-0"></span> $8.5$ Satellit, installation

### Om att installera satelliter

Den här TV:n har en inbyggd DVB-S/DVB-S2-satellitmottagare. Anslut kabeln från parabolantennen direkt till TV:n. Använd en koaxialkabel som passar för att ansluta en parabolantenn. Se till att parabolantennen är perfekt justerad innan du startar installationen.

#### Upp till 4 satelliter

Du kan installera upp till 4 satelliter (4 LNB:er) på TV:n. Välj det exakta antal satelliter du vill installera i början av installationen. Det här skyndar på installationen.

#### Unicable

Du kan använda ett Unicable-system för att ansluta parabolantennen till TV:n. Om du installerar satelliter för ett Unicable-system, väljer du till 1 eller till 2 satelliter, i början av installationen.

### Starta installationen

Du kan installera satelliterna vid den ursprungliga TVinstallationen. Om du bara tittar på satellitkanaler kan du hoppa över TV-kanalsinstallationen. Du kan alltid påbörja en ny satellitinstallation från inställningsmenyn.

Installera satellitkanaler ... . .

- 1. Tryck på  $\bigcap$ , välj Inställningar och tryck på OK.
- 2. Välj Sök efter satelliter och tryck på OK.
- 3. Välj Installera satelliter och tryck på OK.

4. TV:n visar den aktuella installationsinställningen. Om den aktuella inställningen överensstämmer med den satellitinstallation du vill ha, kan du börja söka efter satelliter. Välj Sök och tryck på OK. Gå till steg 5. Om den nuvarande inställningen är fel väljer du Inställningar och trycker på OK. Gå till steg 4b.

4b - I menyn Inställningar väljer du det exakta antalet satelliter du vill installera. Om du använder en

Unicable-konfiguration väljer du istället Unicable till 1 satellit eller Unicable till 2 satelliter beroende på hur många satelliter du vill installera för Unicable. Välj önskat alternativ och tryck på OK. 4c – Om det exakta antalet satelliter är inställt eller om du är klar med Unicable-inställningarna väljer du Sök och trycker på OK.

5. TV:n börjar nu söka efter satelliter som är tillgängliga för parabolantennens inriktning. Det kan ta några minuter. Om en satellit hittas visas dess namn och mottagningsstyrkan på skärmen. Om ett kanalpaket är tillgängligt för någon av de hittade satelliterna kan du välja det kanalpaket du vill ha. 6. Om du vill installera kanalerna för de satelliter som har hittats väljer du Installera och trycker på OK. Antalet hittade kanaler och radiokanaler visas på TV:n.

7. Om du vill spara satellitinställningarna, alla satellitkanaler och alla satellitradiostationer väljer du Avsluta och trycker på OK.

### Inställningar för satellitinstallation

Inställningarna för satellitinstallationen är förinställda för ditt land. Inställningarna styr hur TV:n söker och installerar satelliter och dess kanaler. Du kan alltid ändra dessa inställningar.

Så här ändrar du inställningarna för satellitinstallationen …

1. Starta satellitinstallationen.

2. På skärmen där du kan börja söka efter satelliter väljer du Inställningar och trycker på OK. 3. Välj det antal satelliter som du vill installera eller välj ett av Unicable-systemen. När du väljer Unicable kan du välja användarbandnummer och ange användarfrekvensband för varje mottagare. 4. När du är klar väljer du Nästa och trycker på OK. 5. I menyn Inställningar trycker du på färgknappen - Klar för att återgå till skärmen och börja söka efter satelliter.

#### Hemtransponder och LNB

I en del länder kan du justera vissa expertinställningar för hemtransponder och varje LNB. Använd eller ändra bara dessa inställningar när den normala installationen misslyckas. Om du har satellitutrustning som inte är standard kan du använda de här inställningarna för att åsidosätta standardinställningarna. En del leverantörer kanske ger dig transponder- eller LNB-värden som du kan ange här.

### Kanalpaket

Satelliter kan erbjuda kanalpaket med kostnadsfria kanaler (free-to-air) och erbjuda ett sortiment för ett visst land. Vissa satelliter har abonnemangspaket – en samling kanaler som du betalar för.

Om du väljer ett abonnemangpaket kan TV:n be dig att välja en snabb eller fullständig installation. Välj Endast kanaler från satellit-TV-operatörer för att endast installera paketets kanaler eller välj Alla satellitkanaler för att installera paketet och andra tillgängliga kanaler. Vi rekommenderar en Snabb installation för abonnemangspaket. Om du har extra satelliter som inte är en del av abonnemangspaketet rekommenderar vi en Fullständig installation. Alla installerade kanaler läggs i kanallistan Alla.

Om du väljer ett abonnemangpaket kan TV:n be dig att välja en snabb eller fullständig installation. Välj Snabb för att endast installera paketets kanaler eller välj Fullständig för att installera paketet och alla andra tillgängliga kanaler med. Vi rekommenderar en Snabb installation för abonnemangspaket. Om du har extra satelliter som inte är en del av abonnemangspaketet rekommenderar vi en Fullständig installation. Alla installerade kanaler läggs i kanallistan Alla.

### Unicable-konfigurering

#### Unicable-systemet

Du kan använda ett Unicable-system för att ansluta parabolantennen till TV:n. Ett Unicable-system använder en enda kabel för att ansluta parabolantennen till alla satellitmottagare i sina system. Unicable används vanligtvis i flerbostadshus. Om du använder ett Unicable-system blir du ombedd att tilldela ett användarbandnummer och motsvarande frekvens under installationen. Du kan installera 1 eller 2 satelliter med Unicable på den här TV-apparaten.

Om kanaler saknas när Unicable har installerats kan en annan installation ha genomförts samtidigt på Unicable-systemet. Gör en ny installation för att installera de kanaler som saknas.

#### Användarbandnummer

I ett Unicable-system måste varje ansluten satellitmottagare tilldelas ett nummer (t.ex. 0, 1, 2 eller 3 osv.).

Du hittar tillgängliga användarband och deras nummer på Unicable-omkopplingsdosan. Ibland används förkortningen UB för användarband. Det finns Unicable-omkopplingsdosor med 4 eller 8 användarband. Om du väljer Unicable i inställningarna kommer TV:n att be dig tilldela det unika användarbandnumret för varje inbyggd satellitmottagare. En satellitmottagare kan inte ha samma användarbandnummer som en annan satellitmottagare i Unicable-systemet.

#### Användarfrekvensband

Förutom det unika användarbandnumret behöver den inbyggda satellitmottagaren frekvensen för det valda användarbandnumret. Frekvenserna står oftast bredvid användarbandnumret på en Unicableomkopplingsdosa.

### Automatisk kanaluppdatering

Om du tar emot digitalkanaler kan du ställa in TV:n för automatisk uppdatering av listan med nya kanaler. Du kan också starta en kanaluppdatering själv.

#### Automatisk kanaluppdatering

En gång om dagen, klockan 06.00, uppdaterar TVapparater kanaler och lagrar nya kanaler. Nya kanaler lagras i någon av listorna Alla eller Nya. Tomma kanaler tas bort.

När nya kanaler hittas, eller om kanaler uppdateras eller tas bort, visas ett meddelande när TV:n startas. TV-apparaten måste vara i standbyläge för att automatiskt uppdatera kanaler.

Stänga av meddelandet när du startar ... . .

- 1. Tryck på  $\bigcap$ , välj Inställningar och tryck på OK.
- 2. Välj Satellitinställningar och tryck på OK.
- 3.

Välj Kanalinstallation >

Kanaluppdateringsmeddelande > Av.

Stänga av automatisk kanaluppdatering ... . .

- 1. Tryck på  $\bigcap$ , välj Inställningar och tryck på OK.
- 2. Välj Satellitinställningar och tryck på OK.
- 3. Välj Kanalinstallation > Automatisk

kanaluppdatering > Av.

#### Starta en uppdatering

Starta en uppdatering ....

- 1. Tryck på  $\bigcap$ , välj Inställningar och tryck på OK.
- 2. Välj Sök efter satelliter och tryck på OK.
- 3. Välj Uppdatera kanaler och följ instruktionerna på skärmen. Uppdateringen kan ta några minuter.

I vissa länder sker den automatiska kanaluppdateringen när du tittar på TV eller när som helst när TV:n är i standby.

### Manuell kanaluppdatering

Du kan ställa in TV:n på att bara uppdatera kanaler för en specifik satellit.

Markera satelliter för uppdatering ...

1. Tryck på  $\bigcap$ , välj Inställningar och tryck på OK. 2. Välj Satellitinställningar och tryck på OK. 3. Välj Kanalinstallation > Automatiskt uppdateringsalternativ och tryck på OK. 4. I listan med satelliter väljer du en satellit och trycker på OK för att markera eller avmarkera.

I vissa länder sker den automatiska kanaluppdateringen när du tittar på TV eller när som helst när TV-apparaten är i standby.

### Lägga till en satellit

Du kan lägga till ytterligare en satellit i din nuvarande satellitinstallation. De installerade satelliterna och deras kanaler påverkas inte. Vissa satellitoperatörer tillåter inte att man lägger till en satellit.

Den ytterligare satelliten ska ses som en extrasatellit – inte ditt främsta satellitabonnemang eller den främsta satelliten vars kanalpaket du använder. Vanligtvis lägger man till en 4:e satellit när man redan har 3 installerade satelliter. Om du har 4 installerade satelliter kan du överväga att ta bort en för att kunna lägga till en ny satellit.

#### Inställningar

Om du för närvarande har 1 eller 2 satelliter installerade kan det hända att du inte kan lägga till en extra satellit med de nuvarande

installationsinställningarna. Om du vill ändra installationsinställningarna måste du göra om hela satellitinstallationen. Du kan inte använda Lägg till satellit om inställningarna måste ändras.

Lägga till en satellit ... . .

1. Tryck på  $\bigcap$ , välj Inställningar och tryck på OK.

2. Välj Sök efter satelliter och tryck på OK.

3. Välj Lägg till satellit och tryck på OK. Aktuella satelliter visas.

4. Välj Lägg till och tryck på OK. TV:n söker efter nya satelliter.

5. Om TV:n hittar en eller flera satelliter väljer du Installera och trycker sedan på OK. TV:n installerar då kanalerna för de hittade satelliterna.

6. Om du vill spara kanalerna och radiokanalerna väljer du Avsluta och trycker på OK.

### Ta bort en satellit

Du kan ta bort en eller flera satelliter från din nuvarande satellitinstallation. Du tar då bort satelliten och dess kanaler. Vissa satellitoperatörer tillåter inte att man tar bort en satellit.

Ta bort satelliter ... . .

1. Tryck på  $\bigcap$ , välj Inställningar och tryck på OK.

2. Välj Sök efter satelliter och tryck på OK.

3. Välj Ta bort satellit och tryck på OK. Aktuella satelliter visas.

4. Välj den satellit du vill ta bort med hjälp av pilknapparna.

5. Tryck på OK för att markera en satellit som ska tas bort. Tryck på OK igen om du vill avmarkera.

6. Välj Ta bort, tryck på OK och bekräfta. Satelliterna tas bort.

7. Välj Avsluta och tryck på OK för att stänga Ta bort satellit.

### Manuell installation

Manuell installation är avsedd för experter.

Du kan använda Manuell installation för att snabbt lägga till nya kanaler från en satellittransponder. För att kunna göra det måste du känna till frekvensen och polarisationen för transpondern. TV:n installerar transponderns samtliga kanaler. Om transpondern har installerats tidigare flyttas alla dess kanaler – de gamla och de nya – till slutet av kanallistan Alla.

Du kan inte använda Manuell installation om du behöver ändra antalet satelliter. Om du behöver göra det måste du utföra en fullständig installation med Installera satelliter.

Installera en transponder ...

1. Tryck på  $\bigcap$ , välj Inställningar och tryck på OK.

2. Välj Satellitinställningar och tryck på OK.

3. Välj Kanalinstallation > Manuell installation och tryck på OK.

4. Om mer än 1 satellit är installerad väljer du den LNB som du vill lägga till kanaler för.

5. Välj den Polarisation som du behöver. Om du ställer in Läge för symbolhastighet på Manuell kan du ange symbolhastigheten i Symbolhastighet manuellt. 6. Tryck på pilarna  $\triangle$  (upp) eller  $\blacktriangledown$  (ned) för att justera frekvensen och välj Klart.

7. Välj Sök och tryck på OK. Signalstyrkan visas på skärmen.

8. Om du vill lagra kanalerna för den nya transpondern väljer du Lagra och trycker på OK.

### Språk och ljud

### Önskade språk och undertexter

Satellitkanaler kan innehålla olika ljudspråk, undertextspråk och textspråk. Du kan ställa in TV:n så att den automatiskt växlar till det språk, undertextspråk eller textspråk du vill ha, om språket är tillgängligt på kanalen eller text-TV-sidorna.

#### Ställa in ett språk ... . .

- 1. Tryck på  $\bigcap$ , välj Inställningar och tryck på OK.
- 2. Välj Satellitinställningar och tryck på OK.

3. Välj Språk och tryck på OK. Välj önskad inställning. 4. Tryck på  $\rightarrow$ , flera gånger om det behövs, för att stänga menyn.

### Ljudbeskrivning

#### Högtalare/hörlurar

Du kan välja var du vill att berättarrösten ska höras. Bara i TV-högtalarna, bara i hörlurarna eller både och.

Ställa in Högtalare/hörlurar ... . .

1. Tryck på  $\bigcap$ , välj Inställningar och tryck på OK.

2. Välj Parabolinställningar > Språk > Ljudbeskrivning > Högtalare/hörlurar och tryck på OK.

3. Välj Högtalare, Hörlurar eller Högtalare + hörlurar och tryck på OK.

4. Tryck på  $\leftrightarrow$ , flera gånger om det behövs, för att stänga menyn.

### Ljudeffekter

För vissa berättarröster kan det finnas extra ljudeffekter, som stereo eller uttonande ljud.

Aktivera Ljudeffekter (om de finns) ... . .

1. Tryck på  $\bigcap$ , välj Inställningar och tryck på OK.

2. Välj Parabolinställningar > Språk > Ljudbeskrivning > Ljudeffekter och tryck på OK.

3. Välj På eller Av och tryck på OK.

4. Tryck på  $\leftrightarrow$ , flera gånger om det behövs, för att stänga menyn.

### Tal

Berättarrösten och också ha tillhörande undertexter för tal, det vill säga det som sägs.

Så här aktiverar du undertexterna (om tillgängligt) . . .

1. Tryck på  $\bigcap$ , välj Inställningar och tryck på OK.

2. Välj Parabolinställningar > Språk > Ljudbeskrivning > Tal och tryck på OK.

3. Välj Beskrivande (ljud) eller Undertext och tryck på OK.

<span id="page-30-0"></span>4. Tryck på  $\leftrightarrow$ , flera gånger om det behövs, för att stänga menyn.

### $\overline{86}$ Problem med satelliter

TV:n kan inte hitta de satelliter jag vill ha, eller TV:n installerar samma satellit två gånger

- Se till att rätt antal satelliter anges i Inställningar i början av installationen. Du kan ange att TV:n ska söka efter en, två eller 3/4 satelliter.

### En LNB med dubbla huvuden kan inte hitta en andra satellit

- Om TV:n hittar en satellit men inte kan hitta den andra kan du vrida parabolantennen några grader. Justera parabolantennen så att signalen från den första satelliten är så stark som möjligt. Kontrollera indikatorn för signalstyrkan för den första satelliten på skärmen. Med den första satelliten inställd på den starkaste signalen väljer du Sök igen för att hitta den andra satelliten.• Se till att inställningen är Två satelliter.

### Problemet kvarstår trots att jag har ändrat installationsinställningarna

– Inställningarna, satelliterna och kanalerna lagras inte förrän vid slutet av installationen, när du avslutar.

### Alla satellitkanaler är borta

– Om du använder ett Unicable-system ska du se till att du har tilldelat ett unikt användarbandnummer till satellitmottagaren i Unicable-inställningarna. Det kan hända att en annan satellitmottagare använder samma användarbandnummer.

### Vissa satellitkanaler verkar ha försvunnit från kanallistan

– Om kanaler verkar ha försvunnit eller bytt plats kan det hända att sändaren har ändrat transponderplatsen för de kanalerna. Om du vill återställa kanalernas plats i kanallistan kan du prova med att uppdatera kanalpaketet.

### Jag kan inte ta bort en satellit

– Abonnemangspaketen tillåter inte att en satellit tas bort. Om du vill ta bort satelliten måste du göra om hela installationen och välja ett annat paket.

### Ibland är mottagningen dålig

– Kontrollera att parabolantennen är ordentligt fastmonterad. Starka vindar kan flytta parabolen.

– Snö och regn kan försämra mottagningen.

## <span id="page-31-0"></span>9 TV-guide

### <span id="page-31-1"></span> $\overline{91}$

## Vad du behöver

Med TV-guide kan du se en lista med aktuella och planerade TV-program på dina kanaler. Beroende på varifrån TV-guideinformationen (data) kommer visas både analoga och digitala kanaler eller bara digitala kanaler. Det är inte alla kanaler som har TVguideinformation.

TV:n kan samla in TV-guideinformation för de installerade kanalerna (t.ex. de kanaler du tittar på med Titta på TV). TV:n kan inte samla in TVguideinformation för kanaler som visas från en digital mottagare.

### <span id="page-31-2"></span> $\overline{92}$ Använda TV-guiden

### Öppna TV-guiden

Öppna TV-guiden genom att trycka på := TV GUIDE.

Tryck på  $:=$  TV GUIDE igen för att stänga.

När du öppnar TV-guiden första gången söker TV:n igenom alla TV-kanaler efter programguideinformation. Det kan ta flera minuter. Informationen sparas på TV:n.

### Ställa in ett program

### Växla till ett program

Från TV-guiden kan du växla till ett aktuellt program. Du väljer ett program genom att markera programmets namn med hjälp av pilknapparna. Navigera till höger om du vill visa program som schemalagts för den dagen. Växla till programmet (kanalen) genom att välja programmet och trycka på OK.

### Visa programinformation

Visa all information om det valda programmet genom att trycka på INFO .

### Ändra dag

I TV-guiden kan du se schemalagda program för de kommande dagarna (maximalt åtta dagar).

Om TV-guideinformationen kommer från TV-kanalen kan du trycka på  $\equiv +$  för att se schemat för en av de kommande dagarna. Tryck på **===** – för att gå tillbaka till föregående dag.

Du kan även trycka på <del>ː</del> OPTIONS och välja Ändra dag.

Välj dag för schemat genom att välja Föregående dag, Idag eller Nästa dag och trycka på OK.

### Ange en påminnelse

Du kan ställa in en påminnelse för ett program. Ett meddelande påminner dig när programmet börjar. Du kan växla över till kanalen direkt.

Ett program med en påminnelse markeras med en @ (klocka) i TV-guiden.

Ställa in en påminnelse…

1. Tryck på  $:=$  TV GUIDE och välj ett kommande program.

2. Tryck på  $\equiv$  OPTIONS.

3. Välj Ange påminnelse och tryck på OK.

Ta bort en påminnelse…

1. Tryck på : TV GUIDE och välj ett program med en påminnelse.

2. Tryck på  $\equiv$  OPTIONS.

3. Välj Rensa påminnelse och tryck på OK.

### Sök efter genre

Om informationen finns tillgänglig kan du hitta schemalagda program efter genre, exempelvis filmer och sport.

Sök efter program efter genre genom att trycka på OPTIONS och välja Sök efter genre. Välj en genre och tryck på OK. En lista visas med programmen som hittas.

### Lista med påminnelser

Du kan visa en lista med de påminnelser du ställt in.

Lista med påminnelser

Öppna listan med påminnelser…

- 1. Tryck på **: E** TV GUIDE.
- 2. Tryck på färgknappen Inspelningar.

3. Högst upp på skärmen väljer du @ Planerad och trycker på OK.

4. I listan med planerade inspelningar och påminnelser väljer du fliken Påminnelser och trycker på OK om du bara vill visa påminnelser. 5. Ta bort den valda påminnelsen genom att trycka på Ta bort . Spela in det valda programmet genom att trycka på färgknappen  $\sim$  Spela in .

### Ställa in en inspelning

Du kan ställa in en inspelning i TV-guiden\*.

I TV-guiden markeras ett program som ska spelas in  $med$   $\boldsymbol{\varnothing}$ .

Om du vill visa inspelningslistan trycker du på

 Inspelningar , ett program som ska spelas in markeras med en ● (röd prick) framför programnamnet.

Spela in ett program…

1. Tryck på  $:=$  TV GUIDE och välj ett kommande eller pågående program.

2. Tryck på färgknappen - Spela in.

Avbryta en inspelning…

1. Tryck på  $:=$  TV GUIDE och välj programmet som ställts in för inspelning.

2. Tryck på färgknappen - Rensa inspelning .

## <span id="page-33-0"></span> $\overline{10}$ Spela in och pausa TV

### <span id="page-33-1"></span>10.1

## Inspelning

### Vad du behöver

Du kan spela in en digital-TV-sändning och återuppta tittandet senare.

För att spela in ett TV-program behöver du ...

– en ansluten USB-hårddisk formaterad på den här TV:n

- digitala TV-kanaler installerade på TV:n

- ta emot kanalinformation för TV-guiden på skärmen - en tillförlitlig TV-klockinställning. Om du återställer TV-klockan manuellt kan inspelningarna misslyckas.

Du kan inte spela in när du använder Pause TV.

En del digital-TV-operatörer tillåter inte inspelning av kanaler.

### Spela in ett program

#### Spela in nu

Om du vill spela in programmet du tittar på just nu trycker du på (spela in) på fjärrkontrollen. Inspelningen startar omedelbart.

Du stoppar inspelningen genom att trycka på (stopp).

När det finns TV-guidedata tillgängligt kommer programmet du tittar på att spelas in från det ögonblick du trycker på inspelningsknappen tills programmet är slut. Om inga TV-guidedata är tillgängliga varar inspelningen bara i 30 minuter. Du kan justera inspelningens sluttid i listan Inspelningar.

#### Programmera en inspelning

Du kan schemalägga en inspelning av ett program som sänds senare samma dag eller några dagar framåt i tiden (högst 8 dagar). TV:n använder data från TV-guiden för att starta och avsluta inspelningen.

Spela in ett program…

#### 1. Tryck på  $:=$  TV GUIDE.

2. I TV-guiden väljer du den kanal och det program du vill spela in. Tryck på ▶ (höger) eller ◀ (vänster) för att bläddra genom programmen på en kanal. Använd färgknappen - Dag för att välja dag.

3. Med programmet markerat trycker du på färgknappen 
Spela in . Programmet schemaläggs för inspelning. En varning visas automatiskt när överlappande inspelningar planeras. Om du planerar att spela in ett program när du inte är hemma ska du komma ihåg att lämna TV:n i standbyläge och USBhårddisken påslagen.

#### Lista över inspelningar

Du kan visa och hantera inspelningarna i inspelningslistan. Bredvid inspelningslistan finns det en separat lista med schemalagda inspelningar och påminnelser.

Så här öppnar du listan med påminnelser …

- 1. Tryck på **:=** TV GUIDE.
- 2. Tryck på färgknappen Inspelningar.
- 3. I inspelningslistan väljer du

flikarna Ny, Sedd eller Utgången. Tryck sedan på OK för att filtrera visningen.

4. När en inspelning har valts i listan kan du ta bort den med färgknappen - Ta bort eller stoppa en pågående inspelning med färgknappen - Stoppa inspelning. Du kan byta namn på en inspelning med färgknappen - Byt namn.

TV-kanalerna kan begränsa under hur många dagar det är möjligt att spela upp en inspelning. När perioden upphör kommer inspelningen att markeras som utgången. En inspelning i listan kan visa hur många dagar det är kvar tills den går ut.

När en schemalagd inspelning förhindrades av TVkanalen eller när sändningen avbröts markeras inspelningen som Misslyckad.

#### Inspelningskonflikter

När två schemalagda inspelningar överlappar varandra i tid, uppstår en inspelningskonflikt. För att lösa en inspelningskonflikt kan du ändra start- och sluttid för en eller båda av de schemalagda inspelningarna.

Så här ändrar du start- eller sluttid för en schemalagd inspelning ...

1. Tryck på **: TV GUIDE.** 

2. Tryck på färgknappen - Inspelningar.

3. Högst upp på skärmen väljer du @ Planerad och trycker på OK.

4. I listan med schemalagda inspelningar och påminnelser väljer du fliken Inspelningar och trycker på OK om du bara vill visa de schemalagda inspelningarna.

5. Välj den schemalagda inspelning som står i konflikt med en annan inspelning och tryck på

färgknappen Ändra tiden .

6. Välj start- eller sluttid och ändra tiden med

knapparna  $\triangle$  (upp) och  $\blacktriangledown$  (ned). Välj Använd och tryck på OK.

#### Manuell inspelning

Du kan schemalägga en inspelning som inte är kopplad till ett TV-program. Du ställer in mottagartyp, kanal samt start- och sluttid själv.

Så här schemalägger du en inspelning manuellt ...

1. Tryck på **:=** TV GUIDE.

2. Tryck på färgknappen - Inspelningar .

3. Högst upp på skärmen väljer du @ Planerad och trycker på OK.

4. Tryck på  $\equiv$  OPTIONS, välj Schemalägg och tryck på OK.

5. Välj den mottagare som du vill spela in från och tryck på OK.

6. Välj den kanal du vill spela in från och tryck på OK .

7. Välj dag för inspelningen och tryck på OK.

8. Välj start- och sluttid för inspelningen. Välj en knapp och använd knapparna  $\triangle$  (upp)

och  $\blacktriangledown$  (ned) för att ställa in timmar och minuter. 9. Välj Schemalägg och tryck på OK för att schemalägga den manuella inspelningen.

Inspelningen visas i listan med schemalagda inspelningar och påminnelser.

### Titta på en inspelning

Titta på en inspelning ...

- 1. Tryck på **:=** TV GUIDE.
- 2. Tryck på färgknappen Inspelningar.

3. I listan med inspelningar väljer du den inspelning du önskar och trycker sedan på OK för att börja titta. 4. Du kan använda knapparna  $\parallel$  (paus),  $\triangleright$  (spela upp),  $\leftrightarrow$  (spola tillbaka),  $\leftrightarrow$  (snabbspola framåt) eller ■ (stopp).

5. Om du vill växla tillbaka till att se på TV trycker du på **m** EXIT.

### <span id="page-34-0"></span> $\overline{10.2}$ Pause TV

### Vad du behöver

Du kan pausa en digital TV-sändning och återuppta tittandet lite senare.

För att pausa ett TV-program behöver du ...

– en ansluten USB-hårddisk formaterad på den här TV:n

- digitala TV-kanaler installerade på TV:n
- ta emot kanalinformation för TV-guiden på skärmen

Med USB-hårddisken ansluten och formaterad lagrar

TV:n ständigt den TV-sändning du tittar på. När du växlar till en annan kanal rensas sändningen av den förra kanalen. Och när du växlar TV:n till standbyläge rensas sändningen.

Du kan inte använda Pause TV när du spelar in.

### Pausa ett program

Pausa och återuppta en sändning ...

Du gör paus i en TV-sändning genom att trycka på (paus). En förloppsindikator visas nederst på skärmen en kort stund.

Du visar förloppsindikatorn genom att trycka på  $\parallel$ (paus) en gång till.

Om du vill återuppta tittandet trycker du

på (spela).

Med förloppsindikatorn på skärmen trycker du på (spola tillbaka) eller trycker på (spola framåt) för att välja varifrån du vill börja visa den pausade sändningen. Tryck på dessa knappar flera gånger för att ändra hastighet.

Du kan pausa en sändning i max 90 minuter.

Du växlar tillbaka till den direktsända TV-sändningen genom att trycka på (stopp).

### Repris

Eftersom TV:n lagrar sändningen du tittar på kan du oftast spela upp sändningen igen i några sekunder.

Spela upp en aktuell sändning igen ...

1. Tryck på  $\mu$  (paus).

2. Tryck på <<</a>(spola tillbaka). Du kan trycka ner flera gånger för att välja varifrån du vill börja se den pausade sändningen. Tryck på dessa knappar flera gånger för att ändra hastighet. Nu kan du gå tillbaka till början på den sparade sändningen eller till början på den maximala tidsperioden.

3. Tryck på (spela upp) för att se sändningen igen.

4. Tryck på (stopp) för att se direktsändningen.

## <span id="page-35-0"></span>11 Källor

### <span id="page-35-1"></span>111 Växla till en enhet

I listan med anslutningar (källmenyn) hittar du enheterna som är ansluta till TV:n. I den här källmenyn kan du växla till enheten.

### Källmeny

För att öppna källmenyn, tryck på  $\bullet$  SOURCES. Växla till en ansluten enhet genom att välja enheten med pilarna < (vänster) eller  $\blacktriangleright$  (höger) och tryck på OK.

Om du vill stänga källmenyn utan att växla till en enhet trycker du på **EXTER SOURCES** en gång till.

### <span id="page-35-2"></span> $\overline{112}$ Från standbyläge

När TV:n är i standbyläge kan du slå på en ansluten enhet med TV:ns fjärrkontroll.

### Spela

Slå på både skivspelaren och TV:n från standbyläge och börja spela skivan eller visa programmet automatiskt genom att trycka på (spela) på TV:ns fiärrkontroll

Enheten ska vara ansluten med en HDMI-kabel och både TV:n och enheten måste ha HDMI CEC påslaget.

Hemmabiosystem

Du kan slå på ditt hemmabiosystem och lyssna på en ljudskiva eller en radiostation medan TV:n är i standbyläge.

Om du bara vill slå på hemmabiosystemet trycker du på SOURCES på TV:ns fjärrkontroll när TV:n är i standbyläge.

### <span id="page-35-3"></span> $\frac{1}{11.3}$ EasyLink

Med EasyLink kan du styra en ansluten enhet med TVfjärrkontrollen. EasyLink använder HDMI CEC för att kommunicera med de anslutna enheterna. Enheter måste ha funktioner för HDMI CEC och vara anslutna med en HDMI-anslutning.

## <span id="page-36-0"></span> $\overline{12}$ Timer och klocka

<span id="page-36-1"></span> $\overline{121}$ 

## Insomningsfunktion

Med hjälp av insomningsfunktionen kan du ställa in TV:n så att den automatiskt växlar till standbyläge efter en viss angiven tid.

Ställa in insomningstimern ... . .

1. Tryck på  $\bigwedge$ , välj Inställningar och tryck på OK. 2. Välj TV-inställn. > Allmänna inställningar > Insomningstimer.

Med hjälp av skjutreglaget kan du ställa in tiden på upp till 180 minuter i steg om 5 minuter. Om den ställs in på 0 minuter stängs insomningstimern av. Du kan alltid stänga av TV:n tidigare eller återställa tiden under nedräkningen.

3. Tryck på  $\rightarrow$ , flera gånger om det behövs, för att stänga menyn.

### <span id="page-36-2"></span> $\overline{122}$ Klocka

Om du vill veta vad klockan är trycker du på **: IV** GUIDE för att visa tiden i TV-guiden.

Digitala sändningar i vissa länder skickar inte ut UTCinformation (Coordinated Universal Time). Sommartiden kan ignoreras och det kan hända att TV:n visar fel tid.

Rätta till TV-klockan ... . .

1. Tryck på  $\bigwedge$ , välj Inställningar och tryck på OK. 2. Välj TV-inställn. > Allmänna inställningar > Klocka > Auto-klocka läge och välj Landberoende. 3. Välj Sommartid och välj lämplig inställning.

### <span id="page-36-3"></span>12.3 Avstängningstimer

Om du inte trycker på några av TV-fjärrkontrollens knappar på fyra timmar, eller om ingen insignal eller något fjärrkontrollskommando tas emot på tio minuter, kommer TV:n att stängas av automatiskt för att spara ström.

Om du använder TV:n som bildskärm eller har en digitalmottagare för att titta på TV (digitaldekoder) och inte använder TV-fjärrkontrollen, ska du stänga av den automatiska avstängningen.

Så här avaktiverar du Slå av timer: . .

- 1. Tryck på  $\bigcap$ , välj Inställningar och tryck på OK.
- 2. Välj TV-inställn. > Allmänna inställningar > Slå av

timer och ställ in skjutreglaget till 0 (Av). 3. Tryck på  $\rightarrow$ , flera gånger om det behövs, för att stänga menyn.

## <span id="page-37-0"></span>13 Videor, foton och musik

### <span id="page-37-1"></span>13.1

## Från en USB-anslutning

Du kan visa dina foton eller spela upp musik och videor från en USB-ansluten flashenhet eller USBhårddisk.

När TV:n är påslagen ansluter du ett USB-flashminne eller en USB-hårddisk till en av USB-anslutningarna. TV:n identifierar enheten och listar dina mediefiler.

Om listan med filer inte visas automatiskt …

1. Tryck på **Ext** SOURCES, välj **a** USB och tryck på OK.

2. Välj  $\bullet$  USB-enheter och tryck på  $\rightarrow$  (höger) för att välja den USB-enhet du vill ha.

Du kan bläddra bland filerna i den mappstruktur du har organiserat på enheten.

Om du vill sluta spela upp videor, foton och musik trycker du på **TI** EXIT.

#### Varning

Om du försöker pausa eller spela in ett program med en USB-hårddisk ansluten blir du ombedd att formatera USB-hårddisken. Vid formateringen raderas alla befintliga filer från USB-hårddisken.

<span id="page-37-3"></span><span id="page-37-2"></span> $13.2$ 

## Spela upp dina videor

### Spela upp video

Hur du öppnar en lista över mediefiler på TV:n beror på vilken enhetstyp filerna är lagrade på. Se kapitlen ovan.

Så här spelar du upp en video på TV…

Välj **E** Videor och filnamn. Tryck sedan på OK.

- Du pausar videofilmen med OK. Tryck på OK igen när du vill fortsätta.

- Du snabbspolar framåt och bakåt med  $\rightarrow$  och  $\rightarrow$ . Tryck på knapparna flera gånger om du vill öka hastigheten  $-2x$ , 4x, 8x, 16x eller 32x.

- Du går till nästa video i mappen genom att trycka på OK för att pausa och välja » på skärmen. Tryck sedan på OK.

- Du stoppar uppspelningen av video  $med$  (Stopp).

Du går tillbaka till mappen med  $\rightarrow$ .

### Förloppsindikator

Om du vill visa förloppsindikatorn när en video spelas upp (uppspelningsindikator, tid, titel, datum osv.) trycker du på **n** INFO. Tryck på knappen igen om du vill dölja informationen.

### Videoalternativ

När videon spelas upp trycker du på  $\equiv$  OPTIONS för att ...

– Textremsor Visa undertexterna ifall de finns.

– Ljudspråk Spela ljudspråket ifall det finns.

– Repetera, spela upp en gång Spela upp videor kontinuerligt eller en gång.

– Slumpvis på, slumpvis av Spela upp videor i ordning eller slumpvis.

– Visa information Visa filnamnet.

– Textremsor Inställningar Ställ in färg och position för textremsor om det går.

### $13.3$ Visa dina foton

### Visa bilder

Hur du öppnar en lista över mediefiler på TV:n beror på vilken enhetstyp filerna är lagrade på. Se kapitlen ovan.

Så här visar du alla foton på TV:n …

Välj Foton och välj Alla. Tryck sedan på OK.

Så här visar du ett foto på TV:n …

Välj **J** Foton och filnamn. Tryck sedan på OK.

Så här startar du ett bildspel på TV:n ...

Om det finns flera foton i en mapp kan du starta ett bildspel.

Starta ett bildspel ...

1. Välj mappen med foton.

2. Tryck på färgknappen - Bildspel .

- Gå till nästa eller föregående foto genom att trycka på  $\blacktriangleright$  (höger - nästa) eller  $\blacktriangleleft$  (vänster föregående).

- Pausa bildspelet genom att trycka på OK. Starta igen genom att trycka på OK en gång till. - Stoppa bildspelet genom att trycka på OK och tryck på  $\leftarrow$ .

#### Info

Välj ett foto och tryck på **n INFO** om du vill visa information om det (storlek, skapat datum, filsökväg osv.).

Tryck på knappen igen om du vill dölja informationen.

### Bildspel med musik

Du kan visa ett bildspel över dina foton och lyssna på musik samtidigt. Du måste starta musiken innan du startar bildspelet.

Spela upp musik med bildspelet ...

1. Välj en låt eller en mapp med låtar och tryck på OK. 2. Tryck på INFO för att dölja filinformationen och förloppsindikatorn.

3. Tryck på  $\leftarrow$ .

4. Använd nu navigeringspilarna till att välja mappen med foton.

5. Välj mappen med foton och tryck på  $\rightarrow$  Bildspel .

6. Starta bildspelet genom att trycka på  $\rightarrow$ .

### Fotoalternativ

När ett foto visas på skärmen trycker du  $p\ddot{\textbf{a}} \equiv \textbf{OPTIONS}$  för att ...

– Starta bildspel, stoppa bildspel Starta eller stoppa bildspel.

– Bildspelsövergångar Ställ in övergången från en bild till nästa.

### – Bildspelshastighet

Välj visningstid för varje foto.

– Repetera, spela upp en gång Se bilderna kontinuerligt eller endast en gång.

– Slumpvis av, Slumpvis på Se bilderna i ordning eller slumpvis.

– Rotera bild Rotera foto.

#### – Visa information Visa bildnamn, datum, storlek och nästa bild i bildspelet.

<span id="page-38-0"></span>– Stoppa musik Stoppa musiken som spelas i bakgrunden.

### 13.4 Spela upp din musik

### Spela musik

Hur du öppnar en lista över mediefiler på TV:n beror på vilken enhetstyp filerna är lagrade på. Se kapitlen ovan.

Så här spelar du upp en låt på TV:n …

Välj **JJ** Musik och filnamn. Tryck sedan på OK.

Om det finns flera låtar i en mapp kan du lyssna på dem en efter en.

- Du pausar låten genom att trycka på OK. Tryck på OK igen när du vill fortsätta.

- Du snabbspolar framåt och bakåt med  $\rightarrow$  och  $\rightarrow$ . Tryck på knapparna flera gånger om du vill öka hastigheten – 2x, 4x, 8x, 16x eller 32x.

- Gå till nästa låt i mappen genom att trycka på OK för att pausa och välja 
<sub>på</sub> skärmen. Tryck sedan på OK.

- Gå tillbaka i mappen genom att trycka på  $\rightarrow$  och musiken fortsätter att spelas upp.

- Stoppa uppspelningen av musik genom att trycka på (stopp).

#### Förloppsindikator

Om du vill visa förloppsindikatorn när en låt spelas upp (uppspelningsindikator, tid, titel, datum osv.) trycker du på **n** INFO.

Tryck på knappen igen om du vill dölja informationen.

### Musikalternativ

Alternativ för att spela upp musik ...

– Stopp spela

Stoppa musikuppspelning.

– Repetera, spela upp en gång

Spela låtarna kontinuerligt eller en gång.

– Slumpvis på, slumpvis av Spela låtarna i ordning eller slumpvis.

– Visa information Visa filnamnet.

## <span id="page-39-0"></span> $\overline{14}$ Inställningar

### <span id="page-39-1"></span> $\frac{1}{14.1}$ Bild

### Bildstil

### Välja en stil

Du kan välja fördefinierade inställningar med Bildstil för enkel bildjustering.

1. Tryck på  $\bigcap$ , välj Inställningar och tryck på OK. 2. Välj TV-inställningar > Bild > Bildstil och välj en av stilarna i listan.

3. Välj en stil och tryck på OK.

De tillgängliga bildstilarna är följande ...

- Personligt - Bildinställningarna du ställer in vid första starten.

- Levande Passar utmärkt för visning i dagsljus
- Naturlig Naturliga bildinställningar
- Standard Den mest energimedvetna inställningen
- Fabriksinställning
- Film Passar utmärkt för att titta på film
- Foto Passar utmärkt för att titta på bilder
- Energispar Energieffektiva inställningar

#### Anpassa en stil

Alla bildinställningar du justerar, till exempel Färg eller Kontrast, lagras i den Bildstil du valt. Det gör att du kan anpassa alla stilar.

#### Återställa en stil

Den valda stilen lagrar ändringarna som du har gjort. Vi rekommenderar att du endast justerar bildinställningarna för stilen Personligt. Bildstilen - Personligt kan spara sina inställningar för varje enskilt ansluten enhet i källmenyn.

Återställa stilen till ursprunglig inställning ...

1. Tryck på  $\bigcap$ , välj Inställningar och tryck på OK. 2. Välj TV-inställningar > Bild > Återställ stil och välj den bildstil du vill återställa. 3. Tryck på OK. Stilen återställs.

#### Hemma eller Butik

Om Bildstil byts tillbaka till Livlig varje gång du slår på TV:n är TV-plats inställd på Butik. Den här inställningen används för kampanjer i butik.

Ställa in TV:n för hemanvändning ...

1. Tryck på  $\bigwedge$ , välj Inställningar och tryck på OK. 2. Välj TV-inställningar > Allmänna inställningar > Plats och tryck på OK.

3. Välj Hemma och tryck på OK.

4. Tryck på  $\rightarrow$ , flera gånger om det behövs, för att stänga menyn.

### Bildinställningar

#### Färg

Med Färg kan du justera färgmättnaden i bilden.

Justera färgerna ...

1. Tryck på  $\bigcap$ , välj Inställningar och tryck på OK. 2. Välj TV-inställningar > Bild > Färg.

3. Tryck på  $\rightarrow$  (höger) och justera värdet med  $\rightarrow$  (upp) eller  $\nabla$  (ned).

4. Tryck på →, flera gånger om det behövs, för att stänga menyn.

#### Kontrast

Med Kontrast kan du justera ljusstyrkan hos skärmens bakgrundsbelysning.

Justera nivån ...

- 1. Tryck på  $\bigwedge$ , välj Inställningar och tryck på OK.
- 2. Välj TV-inställningar > Bild > Kontrast.

3. Tryck på  $\rightarrow$  (höger) och justera värdet med  $\rightarrow$  (upp) eller  $\blacktriangledown$  (ned).

4. Tryck på  $\leftrightarrow$ , flera gånger om det behövs, för att stänga menyn.

#### Skärpa

Med Skärpa kan du justera skärpan i bilddetaljerna.

Justera skärpan ...

1. Tryck på  $\bigcap$ , välj Inställningar och tryck på OK.

2. Välj TV-inställn. > Bild > Skärpa.

3. Tryck på  $\rightarrow$  (höger) och justera värdet med  $\rightarrow$  (upp) eller  $\blacktriangledown$  (ned).

4. Tryck på  $\leftrightarrow$ , flera gånger om det behövs, för att stänga menyn.

#### Avancerade bildinställningar

#### Spel eller dator

När du ansluter en enhet känner TV:n igen typen och ger varje enhet ett korrekt typnamn. Du kan ändra typnamnet om du vill. Om ett korrekt typnamn för en enhet anges växlar TV:n automatiskt till de idealiska

TV-inställningarna när du växlar till den här enheten i källmenyn.

Om du har en spelkonsol med en inbyggd Blu-rayspelare kanske du har ställt in typnamnet på Blu-ray Disc. Med Aktivitetsstil kan du manuellt växla till de idealiska spelinställningarna. Glöm inte att växla till TV när du ska titta på TV igen.

Växla inställning manuellt ...

1. Tryck på  $\bigcap$ , välj Inställningar och tryck på OK. 2. Välj TV-inställningar > Bild > Avancerat > Aktivitetsstil.

3. Välj Spel, Dator eller TV.

Inställningen TV återgår till bildinställningarna för TVtittande.

4. Tryck på  $\rightarrow$ , flera gånger om det behövs, för att stänga menyn.

Färginställningar

#### Färgförbättring

Färgförbättring förbättrar färgintensiteten och detaljerna i områden med starka färger.

Justera nivån ...

1. Tryck på  $\bigwedge$  välj Inställningar och tryck på OK.

2. Välj TV-inställningar > Bild > Avancerat > Färg.

3. Välj Färgförbättring och tryck på OK.

3. Välj Maximalt, Medel, Låg eller Av.

4. Tryck på  $\rightarrow$ , flera gånger om det behövs, för att stänga menyn.

#### Färgtemperatur

Med Färgtemperatur kan du tillämpa en förinställd färgtemperatur på bilden eller välja Personlig för att själv ställa in temperaturen med Anpassad färgtemperatur. Inställningarna Färgtemperatur och Anpassad färgtemperatur är avsedda för experter.

Välja förinställd inställning ...

1. Tryck på  $\bigwedge$  välj Inställningar och tryck på OK.

2. Välj TV-inställningar > Bild > Avancerat > Färg.

3. Välj Färgtemperatur och tryck på OK.

3. Välj Normal, Varm eller Kall. Eller klicka på Anpassa om du vill anpassa en färgtemperatur själv. 4. Tryck på  $\leftrightarrow$ , flera gånger om det behövs, för att stänga menyn.

#### Personlig färgtemperatur

Med Anpassad färgtemperatur kan du ställa in en färgtemperatur själv. Om du vill ställa in en anpassad färgtemperatur ska du först välja Personlig på menyn Färgtemperatur. Inställningen Anpassad färgtemperatur är avsedd för experter.

Ställa in en anpassad färgtemperatur ...

1. Tryck på  $\bigcap$ , välj Inställningar och tryck på OK. 2. Välj TV-inställningar > Bild > Avancerat > Färg. 3. Välj Anpassad färgtemperatur och tryck på OK. 3. Tryck på pilarna  $\triangle$  (upp) eller  $\blacktriangledown$  (ned) för att justera värdet. WP är vitt och BL är svärta. Du kan också välja en av förinställningarna på den här menyn.

4. Tryck på  $\leftrightarrow$ , flera gånger om det behövs, för att stänga menyn.

#### Kontrastinställningar

#### Videokontrast

Kontrastläge ställer in nivån där energiförbrukningen kan minskas genom att skärmens ljusstyrka minskas. Välj mellan lägsta energiförbrukning och en bild med bästa liusstyrka.

#### Justera nivån ...

1. Tryck på  $\bigwedge$  välj Inställningar och tryck på OK. 2. Välj TV-inställningar > Bild > Avancerat > Kontrast > Kontrastläge. 3. Välj Standard, Bästa effekt, Bästa bild eller Av. 4. Tryck på  $\leftrightarrow$ , flera gånger om det behövs, för att stänga menyn.

#### Dynamisk kontrast

Dynamisk kontrast ställer in nivån där TV:n automatiskt förbättrar detaljvisning i mörka, medelljusa och ljusa områden i bilden.

Justera nivån ...

1. Tryck på  $\bigcap$ , välj Inställningar och tryck på OK. 2. Välj TV-inställningar > Bild > Avancerat > Kontrast > Dynamisk kontrast. 3. Välj Maximalt, Medel, Låg eller Av. 4. Tryck på  $\leftrightarrow$ , flera gånger om det behövs, för att stänga menyn.

#### Kontrast, ljusstyrka

Med Ljusstyrka kan du ställa in ljusstyrkan för bildsignalen. Inställningen Ljusstyrka är avsedd för experter. Om du är lekman rekommenderar vi att du justerar bildens ljusstyrka med inställningen Kontrast.

Justera nivån ...

1. Tryck på  $\bigcap$ , välj Inställningar och tryck på OK.

2. Välj TV-inställningar > Bild >

Avancerat > Kontrast > Ljusstyrka.

3. Tryck på  $\rightarrow$  (höger) och justera värdet med  $\rightarrow$  (upp) eller  $\blacktriangledown$  (ned).

4. Tryck på  $\rightarrow$ , flera gånger om det behövs, för att stänga menyn.

#### Videokontrast

Med Videokontrast kan du minska nivån för videokontrasten.

Justera nivån ...

1. Tryck på  $\bigcap$ , välj Inställningar och tryck på OK. 2. Välj TV-inställningar > Bild > Avancerat > Kontrast > Videokontrast. 3. Tryck på  $\rightarrow$  (höger) och justera värdet med  $\rightarrow$  (upp) eller  $\blacktriangledown$  (ned). 4. Tryck på  $\rightarrow$ , flera gånger om det behövs, för att stänga menyn.

### Kontrast, gamma

Med Gamma kan du göra en icke-linjär inställning för bildluminans och kontrast. Gammainställningen är avsedd för experter.

Justera nivån ...

1. Tryck på  $\bigwedge$ , välj Inställningar och tryck på OK.

2. Välj TV-inställningar > Bild >

Avancerat > Kontrast > Gamma.

3. Tryck på  $\rightarrow$  (höger) och justera värdet med  $\rightarrow$  (upp) eller  $\blacktriangledown$  (ned).

4. Tryck på  $\rightarrow$ , flera gånger om det behövs, för att stänga menyn.

### Inställningar av skärpa

### Superupplösning

Super Resolution ger överlägsen skärpa i linjer och konturer.

Slå på och stänga av ...

1. Tryck på  $\bigcap$ , välj Inställningar och tryck på OK.

- 2. Välj TV-inställningar > Bild > Avancerat > Skärpa
- > Superupplösning.
- 3. Välj På eller Av.

4. Tryck på  $\leftrightarrow$ , flera gånger om det behövs, för att stänga menyn.

### Brusreducering

Med Brusreducering kan du filtrera bort och minska mängden bildbrus.

Justera brusreduceringen ...

1. Tryck på  $\bigcap$ , välj Inställningar och tryck på OK.

2. Välj TV-inställningar > Bild >

Avancerat > Skärpa > Brusreducering.

3. Välj Maximalt, Medel, Låg eller Av.

4. Tryck på  $\leftrightarrow$ , flera gånger om det behövs, för att stänga menyn.

### MPEG-artefaktreducering

Med MPEG-artefaktreducering kan du jämna ut de digitala övergångarna i bilden. MPEG-artefakter syns främst som små block eller taggiga kanter i bilden.

Minska MPEG-artefakter ...

1. Tryck på  $\bullet$ , välj Inställningar och tryck på OK. 2. Välj TV-inställningar > Bild > Avancerat > Skärpa > MPEG-artefaktreducering. 3. Välj Maximalt, Medel, Låg eller Av. 4. Tryck på  $\rightarrow$ , flera gånger om det behövs, för att stänga menyn.

### Format och kanter

### Bildformat

Om det uppstår svarta fält över och under eller på båda sidor av bilden kan du ändra bildformatet till ett format som fyller hela skärmen.

Ändra bildformatet ...

1. Tryck på  $\bigcap$ , välj Inställningar och tryck på OK. 2. Välj TV-inställningar > Bild > Format och kanter > Bildformat.

3. Välj ett format från listan och tryck på OK. 4. Tryck på  $\rightarrow$ , flera gånger om det behövs, för att stänga menyn.

Ändra bildformat när du tittar på TV ...

1. När du tittar på en TV-kanal trycker du på  $\Box$ Menyn Bildformat öppnas.

2. Välj ett format från listan och tryck på OK.

#### Skärmkanter

Med Skärmkanter kan du förstora bilden något för att dölja förvrängda kanter.

Justera kanterna ...

1. Tryck på  $\bigcap$ , välj Inställningar och tryck på OK. 2. Välj TV-inställn. > Bild > Format och kanter > Skärmkanter.

3. Justera värdet med  $\triangle$  (upp) eller  $\blacktriangledown$  (ned). 4. Tryck på  $\rightarrow$ , flera gånger om det behövs, för att stänga menyn.

#### Bildskifte

Med Bildskifte kan du flytta bildens läge en aning.

Flytta bilden ...

1. Tryck på  $\bigwedge$ , välj Inställningar och tryck på OK. 2. Välj TV-inställningar > Bild > Format och kanter > Bildskifte. 3. Justera positionen med  $\triangle$  (upp),  $\blacktriangledown$  (ned),  $\blacktriangleright$ 

 (höger) eller (vänster). 4. Tryck på  $\leftrightarrow$ , flera gånger om det behövs, för att stänga menyn.

### <span id="page-42-0"></span> $\overline{14.2}$ Ljud

### Ljudstil

### Välja en stil

Du ställer enkelt in ljudet genom att välja en förinställd inställning med Ljudstil.

1. Tryck på  $\bigcap$ , välj Inställningar och tryck på OK.

2. Välj TV-inställningar > Ljud > Ljudstil och välj en stil i listan.

3. Välj en stil och tryck på OK.

De olika ljudstilarna är ...

- Personligt - Ljudinställningarna du ställer in vid första starten.

– Original – Neutrala ljudinställningar

– Film - Passar utmärkt för att titta på film

– Musik - Passar utmärkt för att lyssna på musik

– Spel - Passar utmärkt för att spela spel

– Nyheter - Passar utmärkt för tal

### Återställa en stil

Den valda stilen lagrar ändringarna som du har gjort. Vi rekommenderar att du endast justerar ljudinställningarna för stilen Personligt. Ljudstilen Personligt kan spara sina inställningar för varje enskilt ansluten enhet i källmenyn.

Återställa stilen till ursprunglig inställning ...

1. Tryck på  $\bigwedge$ , välj Inställningar och tryck på OK. 2. Välj TV-inställningar > Ljud > Återställ stil.

### Ljudinställningar

#### Bas

Med Bas kan du justera nivån för låga toner i ljudet.

Justera nivån ...

1. Tryck på  $\bigcap$ , välj Inställningar och tryck på OK.

2. Välj TV-inställningar > Ljud > Bas.

3. Tryck på  $\rightarrow$  (höger) och justera värdet med  $\rightarrow$  (upp) eller  $\blacktriangledown$  (ned).

4. Tryck på  $\rightarrow$ , flera gånger om det behövs, för att stänga menyn.

### Diskant

Med Diskant kan du justera nivån för höga toner i ljudet.

Justera nivån ...

1. Tryck på  $\bigwedge$ , välj Inställningar och tryck på OK.

2. Välj TV-inställn. > Ljud > Diskant.

3. Tryck på  $\rightarrow$  (höger) och justera värdet med  $\rightarrow$  (upp) eller  $\blacktriangledown$  (ned).

4. Tryck på  $\leftrightarrow$ , flera gånger om det behövs, för att stänga menyn.

### Surroundläge

Med Surroundläge kan du ställa in ljudeffekten för TVhögtalarna.

Ställa in surroundläge ...

1. Tryck på  $\bigcap$ , välj Inställningar och tryck på OK. 2. Välj TV-inställn. > Ljud > Surroundläge. 3. Tryck på (höger) och välj Stereo eller Incredible surround. 4. Tryck på  $\rightarrow$ , flera gånger om det behövs, för att stänga menyn.

### Ljudstyrka hörlur

Med Ljudstyrka hörlur kan du ställa in en separat volym för anslutna hörlurar.

Justera ljudnivån ... . .

- 1. Tryck på  $\bigcap$ , välj Inställningar och tryck på OK.
- 2. Välj TV-inställningar > Ljud > Hörlursvolym. 3. Tryck på  $\triangle$  (upp) eller  $\blacktriangledown$  (ned) för att justera

volymen.

4. Tryck på  $\rightarrow$ , flera gånger om det behövs, för att stänga menyn.

### Avancerade ljudinställningar

#### Automatisk volymutjämning

Om du ställer in Automatisk volymutjämning på TV:n jämnas alla plötsliga skillnader i ljudnivå ut automatiskt. Sådana skillnader uppstår ofta i början av reklampauser och när du byter kanal.

Aktivera och inaktivera funktionen ...

1. Tryck på  $\bigcap$ , välj Inställningar och tryck på OK. 2. Välj TV-inställn. > Ljud > Avancerat > Automatisk ljudnivåutjämning.

3. Tryck på (höger) och välj På eller Av.

4. Tryck på  $\rightarrow$ , flera gånger om det behövs, för att stänga menyn.

#### TV-högtalare

Du kan skicka TV-ljudet till en ansluten ljudenhet – ett hemmabiosystem eller ljudsystem. Med TVhögtalare kan du välja var du vill höra TV-ljudet och hur du vill kontrollera det.

- Om du väljer Av stänger du av TV-högtalarna permanent.

– Om du väljer På kommer TV-högtalarna alltid att vara på.

Med en ljudenhet som är ansluten med HDMI CEC kan du använda någon av EasyLink-inställningarna. - Om du väljer EasyLink skickar TV:n ljudet till

ljudenheten. TV-högtalarna stängs av när ljudet spelas upp från den anslutna enheten.

– Om du väljer EasyLink-autostart sätter TV:n igång ljudenheten, skickar TV-ljudet till enheten och stänger av TV-högtalarna.

När EasyLink eller EasyLink-autostart är aktiverat kan du växla till TV-högtalarna eller en ansluten enhets högtalare i menyn Bild och ljud.

Ställa in TV-högtalare ...

1. Tryck på  $\bigcap$ , välj Inställningar och tryck på OK.

2. Välj TV-inställn. > Ljud > Avancerat > TV-högtalare.

3. Tryck på (höger) och välj Av,På, EasyLink eller EasyLink-autostart.

4. Tryck på  $\rightarrow$ , flera gånger om det behövs, för att stänga menyn.

### Tydligt ljud

Med Clear Sound låter röster och tal tydligare. Perfekt under nyhetssändningar. Du kan aktivera och inaktivera talförbättringen.

Aktivera och inaktivera funktionen ...

1. Tryck på  $\bigcap$ , välj Inställningar och tryck på OK.

2. Välj TV-inställn. > Ljud > Avancerat > Ta bort ljud.

3. Tryck på (höger) och välj På eller Av.

4. Tryck på  $\rightarrow$ , flera gånger om det behövs, för att stänga menyn.

#### HDMI1-ARC

Om du inte behöver en ARC (Audio Return Channel) för någon av HDMI-anslutningarna kan du stänga av ARC-signalen.

1. Tryck på  $\bigwedge$  välj Inställningar och tryck på OK. 2. Välj TV-inställningar > Ljud > Avancerat > HDMI 1 - ARC.

3. Tryck på (höger) och välj På eller Av.

4. Tryck på  $\leftrightarrow$ , flera gånger om det behövs, för att stänga menyn.

### Ljudutgångsformat

Med Ljudutgångsformat kan du ställa in ljudutgångssignalen för TV:n så att den matchar ljudfunktionerna i hemmabiosystemet.

Ange ljudutgångsformat …

1. Tryck på  $\bigwedge$  välj Inställningar och tryck på OK. 2.

Välj TV-inställningar > Ljud > Avancerat > Ljudutgångsformat. 3. Tryck på (höger) och välj Multichannel eller Stereo. 4. Tryck på  $\leftrightarrow$ , flera gånger om det behövs, för att stänga menyn.

#### Ljudutgångsutjämning

Med Ljudutgångsutjämning kan du jämna ut skillnaderna mellan hemmabiosystemets ljudnivå och TV:ns ljudnivå när du växlar mellan dem.

Jämna ut ljudvolymen ...

1. Tryck på  $\bigcap$ , välj Inställningar och tryck på OK. 2. Välj TV-inställn. > Ljud > Avancerat > Ljud utnivå.

3. Välj Mer, Medium eller Mindre och tryck sedan på OK.

4. Om volymskillnaden är stor väljer du Mer. Om volymskillnaden är liten väljer du Mindre.

5. Tryck på →, flera gånger om det behövs, för att stänga menyn.

### Fördröjning av ljudutgång

Med ett hemmabiosystem (HTS) anslutet till TV:n ska bilden på TV:n och ljudet från HTS vara synkroniserat.

#### Automatisk ljud till bild-synkronisering

I nyare hemmabiosystem från Philips är ljud-till-bildsynkroniseringen automatisk och därför alltid korrekt.

#### Ljudsynkroniseringsfördröjning

På vissa hemmabiosystem kan du behöva justera ljudsynkroniseringsfördröjningen för att ljudet och bilden ska stämma överens. Öka fördröjningsvärdet på hemmabiosystemet tills bild och ljud överensstämmer. Ett fördröjningsvärde på 180 ms kan behövas. Läs användarhandboken för hemmabiosystemet. Om du ställer in ett fördröjningsvärde på hemmabiosystemet måste du stänga av Fördröjning av ljudutgång på TV:n.

Stänga av Fördröjning av ljudutgång ... . .

1. Tryck på  $\bigwedge$ , välj Inställningar och tryck på OK. 2. Välj TV-inställningar > Ljud > Avancerat > Fördröjning av ljudutgång. 3. Välj Från och tryck på OK.

4. Tryck på  $\leftrightarrow$ , flera gånger om det behövs, för att stänga menyn.

#### Ljudutgångsjustering

Om du inte kan ställa in en fördröjning på hemmabiosystemet kan du ställa in en fördröjning på TV:n med Ljudutgångsjustering.

Synkronisera ljudet på TV:n ...

1. Tryck på  $\bigcap$ , välj Inställningar och tryck på OK. 2.

Välj TV-inställningar > Ljud > Avancerat > Ljudutgång, justering.

3. Använd skjutreglaget för att ställa in ljudjusteringen och tryck på OK.

4. Tryck på  $\rightarrow$ , flera gånger om det behövs, för att stänga menyn.

### <span id="page-44-0"></span>14.3 Allmänna inställningar

### Menyspråk

Ändra språk för TV-menyer och meddelanden ...

1. Tryck på  $\bigcap$ , välj Inställningar och tryck på OK.

2. Välj TV-inställningar > Allmänna

inställningar > Menyspråk.

3. Klicka på det språk du vill ha.

4. Tryck på  $\rightarrow$ , flera gånger om det behövs, för att stänga menyn.

### Klocka

Datum och tid

#### Automatisk

Digitala sändningar i vissa länder skickar inte ut UTCinformation (Coordinated Universal Time). Sommartiden kan ignoreras och det kan hända att TV:n visar fel tid.

När du spelar in program som är schemalagda i TVguiden rekommenderar vi att du inte ändrar tid och datum manuellt. I vissa länder, för vissa nätverksoperatörer, är inställningen Klocka dold för att undvika en felaktig inställning av klockan.

Rätta till TV-klockan automatiskt...

1. Tryck på  $\bigcap$ , välj Inställningar och tryck på OK. 2. Välj TV-inställningar > Allmänna inställningar > Klocka > Automatiskt klockläge och välj Landsberoende. 3. Välj Sommartid och välj lämplig inställning. 4. Tryck på  $\rightarrow$ , flera gånger om det behövs, för att stänga menyn.

#### Manuellt

Ställa in TV:ns klocka manuellt ...

1. Tryck på  $\bigcap$ , välj Inställningar och tryck på OK. 2. Välj TV-inställningar > Allmänna inställningar > Klocka > Automatiskt klockläge och välj Manuell. 3. Välj Datum och Tid att justera. 4. Tryck på  $\leftrightarrow$ , flera gånger om det behövs, för att stänga menyn.

#### Tidszon

Så här ställer du in tidszon…

1. Tryck på  $\bigcap$ , välj Inställningar och tryck på OK. 2. Välj TV-inställningar > Allmänna inställningar > Klocka > Tidszon. 3. Välj en av tidszonerna. 4. Tryck på  $\leftrightarrow$ , flera gånger om det behövs, för att stänga menyn.

### Insomningsfunktion

Med hjälp av insomningsfunktionen kan du ställa in TV:n så att den automatiskt växlar till standbyläge efter en viss angiven tid.

Ställa in insomningstimern ... . .

#### 1. Tryck på  $\bigcap$ , välj Inställningar och tryck på OK. 2. Välj TV-inställningar > Allmänna inställningar > Insomningstimer.

Med hjälp av skjutreglaget kan du ställa in tiden på upp till 180 minuter i steg om 5 minuter. Om den ställs in på 0 minuter stängs insomningstimern av. Du kan alltid stänga av TV:n tidigare eller återställa tiden under nedräkningen.

3. Tryck på  $\rightarrow$ , flera gånger om det behövs, för att stänga menyn.

### Avstängningstimer

Om TV:n tar emot en TV-signal och du inte trycker på någon knapp på fjärrkontrollen under en 4-timmarsperiod stängs TV:n av automatiskt för att spara energi. Och om TV:n inte tar emot någon TVsignal eller något fjärrkontrollskommando under 10 minuter stängs TV:n av automatiskt.

Om du använder TV:n som bildskärm eller har en digitalmottagare för att titta på TV (digitaldekoder) och inte använder TV-fjärrkontrollen, ska du stänga av den automatiska avstängningen.

Inaktivera avstängningstimer ...

1. Tryck på  $\bigwedge$ , välj Inställningar och tryck på OK. 2. Välj TV-inställningar > Allmänna inställningar > ta några minuter.

Avstängningstimer. 3. Klicka i skjutreglaget för att justera värdet. Värdet 0 (av) avaktiverar den automatiska avstängningen. 4. Tryck på  $\rightarrow$ , flera gånger om det behövs, för att stänga menyn.

### Plats

Ställa in TV:n för hemanvändning ...

1. Tryck på  $\bigwedge$ , välj Inställningar och tryck på OK. 2. Välj TV-inställningar > Allmänna inställningar > Plats och tryck på OK.

3. Välj Hemma och tryck på OK.

4. Tryck på  $\rightarrow$ , flera gånger om det behövs, för att stänga menyn.

### TV-placering

Som en del av den första installationen är den här inställningen inställd på antingen På ett TV-stativ eller På väggen. Om du har ändrat placeringen av TVapparaten sedan dess justerar du inställningen för bästa ljudåtergivning.

1. Tryck på  $\bigcap$ , välj Inställningar och tryck på OK. 2. Välj TV-inställningar > Allmänna inställningar > TV-placering och tryck på OK. 3. Välj På ett TV-stativ eller På väggen. 4. Tryck på  $\rightarrow$ , flera gånger om det behövs, för att stänga menyn.

### Fabriksinställningar

Du kan återställa TV:n till dess ursprungliga TVinställningar (fabriksinställningen).

Ändra tillbaka till ursprunglig inställning ...

1. Tryck på  $\bigcap$ , välj Inställningar och tryck på OK. 2. Välj TV-inställningar > Allmänna inställningar > Fabriksinställning och tryck på OK. 3. Tryck på →, flera gånger om det behövs, för att stänga menyn.

### Installera om TV

Du kan göra om en hel TV-installation. TV:n installeras om helt.

Göra om en hel TV-installation ...

1. Tryck på  $\bigwedge$ , välj Inställningar och tryck på OK. 2. Välj TV-inställningar > Allmänna inställningar > Installera om TV och tryck på OK.

3. Följ instruktionerna på skärmen. Installationen kan

## <span id="page-46-0"></span>15 Specifikationer

### <span id="page-46-1"></span> $15.1$ Miljö

### Spara energi

I Miljöinställningar ingår de inställningar som gagnar miljön.

Medan du tittar på TV trycker du på - för att öppna Miljöinställningar.

Tryck på igen för att stänga Miljöinställningar .

### Energibesparing

Med den här bildstilen ställs bilden in på den mest energieffektiva inställningen.

### Skärm av

Om du bara lyssnar på musik kan du stänga av TVskärmen och spara energi.

Välj Skärm av och tryck på OK. Om du vill slå på skärmen igen trycker du på valfri knapp på fjärrkontrollen.

### Automatisk avstängning

Om du inte trycker på någon knapp på fjärrkontroll på fyra timmar, eller om TV:n inte tar emot någon signal på tio minuter, stängs TV:n av automatiskt för att spara energi.

Om du använder TV:n som bildskärm eller använder en digitalmottagare för att titta på TV (digitaldekoder) och inte använder TV:ns fjärrkontroll kan du inaktivera den automatiska avstängningen.

Utöver miljöinställningarna har TV:n också miljövänlig strömförbrukningsteknik.

### Inaktiv enhet av

Stäng av anslutna EasyLink HDMI-CEC-kompatibla (Consumer Electronic Control) enheter som är inaktiva.

### Energisparfunktioner

TV:ns avancerade energisparfunktioner ger effektiv energianvändning. Du kan kontrollera hur dina TV:inställningar, ljusstyrkan för aktuella bilder på skärmen samt omgivande ljus styr den relativa effektförbrukningen.

Kontrollera den relativa effektförbrukningen ... . .

#### 1. Tryck på  $\bigcap$ , välj Inställningar och tryck på OK. 2. Välj Visa demo > Active control demo och tryck på OK.

3. Välj en inställning för att kontrollera motsvarande värden.

### Europeisk energimärkning

EU-energimärkningen informerar om produktens klassificering avseende energieffektivitet. Ju grönare energiklassning, desto mindre energi förbrukar produkten.

Etiketten innehåller information om energieffektivitetsklass, genomsnittlig strömförbrukning för produkten under användning samt genomsnittlig energiförbrukning under 1 år. Du kan också se värdena för produktens strömförbrukning på Philips webbplats för landet på www.philips.com/TV

### Produktfiche

### För 4201-serien

### 32PH x 4201

- Energieffektivitetsklass: A+
- Synlig skärmstorlek: 80 cm/32 tum
- Strömförbrukning i läge På (W): 30 W
- Årlig strömförbrukning (kWh)\*: 44 kWh
- Strömförbrukning i Standby (W)\*\*: 0,30 W
- Strömförbrukning i läge Av (W): 0,30 W
- Skärmupplösning (pixlar): 1366 x 768p

### 40PF x 4201

- Energieffektivitetsklass: A+
- Synlig skärmstorlek: 102 cm/40 tum
- Strömförbrukning i läge På (W): 42 W
- Årlig strömförbrukning (kWh)\*: 61 kWh
- Strömförbrukning i Standby (W)\*\*: 0,30 W
- Strömförbrukning i läge Av (W): 0,30 W
- Skärmupplösning (pixlar): 1920 x 1080p

\* Energiförbrukning kWh per år, baserat på energiförbrukningen när TV:n är på 4 timmar per dag i 365 dagar. Den faktiska energiförbrukningen beror på hur TV:n används.

\*\* När TV:n är avstängd med fjärrkontrollen och ingen funktion är aktiv.

### Kassering

### Kassering av dina gamla produkter och batterier

Produkten är utvecklad och tillverkad av material och komponenter av hög kvalitet som kan återvinnas och återanvändas.

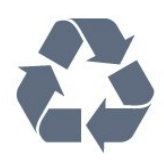

När den här symbolen med en överkryssad

papperskorg visas på produkten innebär det att produkten omfattas av det europeiska direktivet 2002/96/EG.

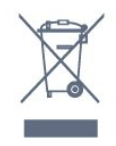

Ta reda på var du kan hitta närmaste återvinningsstation för elektriska och elektroniska produkter.

Följ de lokala reglerna och släng inte dina gamla produkter i det vanliga hushållsavfallet. Genom att kassera dina gamla produkter på rätt sätt kan du bidra till att minska eventuella negativa effekter på miljö och hälsa.

Produkten innehåller batterier som följer EUdirektivet 2006/66/EG och den kan inte kasseras med normalt hushållsavfall.

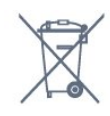

Ta reda på vilka lokala regler som gäller för separat insamling av batterier eftersom korrekt kassering bidrar till att förhindra negativ påverkan på miljö och hälsa.

### <span id="page-47-0"></span>15.2

## Mottagning för modellnamn med PxK

– Antenningång: 75 ohm koaxial (IEC75)

– Mottagningsband: Hyperband, S-Channel, UHF, VHF

- DVB: DVB-T (markbunden, antenn) COFDM 2K/8K, DVB-C (kabel) QAM

– Analog videouppspelning: NTSC, SECAM, PAL

- Digital videouppspelning: MPEG2 SD/HD (ISO/IEC 13818-2), MPEG4 SD/HD (ISO/IEC 14496-10)
- Digital ljuduppspelning (ISO/IEC 13818-3)
- Satellitantenningång: 75 ohm F-typ
- Ingångsfrekvensområde: 950 till 2150 MHz
- Ingångsnivåområde: 25 till 65 dBm
- DVB-S/S2 QPSK, symbolhastighet 2 till 45Msymboler, SCPC och MCPC

– Satelliter som stöds: Astra 19,2°E, Astra 23,5°E, Astra 28,2°E, Hotbird 13,0°E, TürkSat 42,0°E, Eutelsat 7°W, Thor 1°W

<span id="page-47-2"></span>– Funktioner för Astra HD+

– LNB: Stöd för DiSEqC 1.0, 1 till 4 LNB:er,

<span id="page-47-1"></span>polaritetsval14/18V, bandval 22 kHz, tonsignalsläge, LNB strömstyrka 300 mA max

### 15.3

## Teckenfönster

### Typ

#### För 4201-serien

Diagonal skärmstorlek:

- 32Pxx4201: 80 cm/32 tum
- 40Pxx4201: 102 cm/40 tum

#### Skärmupplösning:

– PFx4201: 1920 x 1080p

– PHx4201: 1366 x 768p

### Skärmupplösningar

Datorformat – HDMI (Upplösning – uppdateringsfrekvens) 640 x 480 – 60 Hz 800 x 600 – 60 Hz 1 024 x 768 – 60 Hz 1 280 x 720 – 60 Hz 1 280 x 768 – 60 Hz 1 280 x 1 024 – 60 Hz 1 360 x 768 – 60 Hz  $1680 \times 1050 - 60$  Hz<sup>\*</sup> 1 920 x 1 080 – 60 Hz\*

Datorformat – VGA (Upplösning – uppdateringsfrekvens) 640 x 480 – 60 Hz 800 x 600 – 60 Hz 1 024 x 768 – 60 Hz 1 280 x 1 024 – 60 Hz 1 360 x 768 – 60 Hz  $1920 \times 1080 - 60$  Hz<sup>\*</sup>

Videoformat (Upplösning – uppdateringsfrekvens) 480i – 60 Hz 480p – 60 Hz 576i – 50 Hz 576p – 50 Hz 720p – 50 Hz, 60 Hz 1080i – 50 Hz, 60 Hz 1080p – 24 Hz, 25 Hz, 30 Hz, 50 Hz, 60 Hz

\* Endast för PF-xxxxx-enheter.

### 15.4 Effekt

Produktspecifikationerna kan ändras utan föregående meddelande. Fler specifikationer för produkten finns på [www.philips.com/support](http://www.philips.com/support)

Effekt

- Vägguttag: AC 220–240 V +/-10 %
- Omgivningstemperatur: 5–35°C
- Strömförbrukning i standbyläge: mindre än 0,3 W

– Energisparfunktioner: Miljöläge, bildavstängning (för radio), timer för automatisk avstängning, menyn Miljöinställningar.

Märkeffekten som anges på produktens typplåt gäller produktens strömförbrukning under normal hushållsanvändning (IEC 62087 Ed.2). Den maximala märkeffekten, angiven inom parentes, anges för elsäkerhet (IEC 60065 Ed. 7.2).

### <span id="page-48-0"></span>15.5 Mått och vikt

### För 4201-serien

### 32Pxx4201

<span id="page-48-2"></span>– utan TV-stativ: Bredd 726,5 mm – Höjd 438,8 mm – Djup 79,2 mm – Vikt ±4,88 kg

- med TV-stativ: Bredd 726,5 mm – Höjd 477,4 mm – Djup 170,5 mm – Vikt ±4,96 kg

#### 40Pxx4201

– utan TV-stativ: Bredd 903,5 mm – Höjd 525,2 mm – Djup 76,8 mm – Vikt ±6,8 kg

<span id="page-48-3"></span>- med TV-stativ: Bredd 903,5 mm – Höjd 564,8 mm – Djup 195,2 mm – Vikt ±6,89 kg

### <span id="page-48-1"></span> $156$ Anslutningar

### För 4101-, 4111- och 4201-serien

### För PxK4101, PxK4201

#### TV (baksida)

- HDMI 1 ARC: HDMI Audio Return Channel
- $-$  HDMI 2
- SERV. U: Serviceport
- SCART (RGB/CVBS): SCART-adapter
- AUDIO IN (DVI): Stereo 3,5 mm miniuttag
- DIGITAL LJUDUTGÅNG: SPDIF
- TV-ANTENN: 75 ohm koaxial (IEC)
- Satellit

#### Sidan av TV:n

- CI: Common Interface
- USB
- Hörlurar: Stereo 3,5 mm miniuttag

#### För

#### PxH4101/PxT4101, 40PFT4111, PxH4201/PxT4201

### TV (baksida)

- HDMI 1 ARC: HDMI Audio Return Channel
- $-$  HDMI 2
- SERV. U: Serviceport
- SCART (RGB/CVBS): SCART-adapter
- AUDIO IN (DVI/VGA): Stereo 3,5 mm miniuttag
- DIGITAL LJUDUTGÅNG: SPDIF
- TV-ANTENN: 75 ohm koaxial (IEC)

#### Sidan av TV:n

- CI: Common Interface
- $-$  USB
- Hörlurar: Stereo 3,5 mm miniuttag

## 15.7

## Ljud

### För 4201-serien

- Mono/Stereo
- Ljudförbättring: Incredible Surround, Clear Sound
- Uteffekt:
- 16 W (RMS @ 15 % THD)

### 15.8 Multimedia

Obs! Multimediefilnamn får inte vara längre än 128 tecken.

#### Multimedieanslutningar som stöds

– USB (FAT/FAT 32/NTFS): Anslut bara USB-enheter som drar högst 500 mA ström.

#### Bildfiler som kan användas

- JPEG: \*.jpg, \*.jpeg
- PNG: \*.png.jpg

#### Ljudfiler som stöds – MPEG1: \*.mp3

Videofiler som stöds – \*.avi, \*.mp4, \*.mov, \*.mkv, \*.mpg, \*.mpeg

#### Undertextningsfiler som stöds

– SRT: stöd för flera språk

## Programvara

### <span id="page-49-1"></span> $16.1$

<span id="page-49-0"></span> $\overline{16}$ 

## Programuppdatering

Det kan vara nödvändigt att uppdatera TVprogramvaran. Du behöver en dator och en USBlagringsenhet för att överföra programvaran till TV:n. Använd ett USB-minne med 256 MB ledigt utrymme. Kontrollera att skrivskyddet är avstängt.

#### 1. Starta uppdateringen på TV:n

Starta programvaruuppdateringen ... . . Tryck på , välj Inställningar och tryck på OK. Välj Uppdatera programvara > USB och tryck på OK.

#### 2. Identifiera TV:n

Sätt in USB-minnet i någon av USB-anslutningarna på TV:n.

Välj Start och tryck på OK. En identifieringsfil skrivs på USB-minnesenheten.

#### 3. Ladda ned TV-programvaran

<span id="page-49-4"></span>Sätt in USB-minnet i datorn.

Leta reda på filen update.htm på USB-enheten och dubbelklicka på den.

#### Klicka på Skicka ID.

Om det finns ny programvara, ladda ned .zip-filen. Efter nedladdningen, zippa upp filen och kopiera filen autorun.upg till USB-minnet. Lägg inte den här filen i en mapp.

#### 4. Uppdatera TV:ns programvara

Sätt i USB-minnet i TV:n igen. Uppdateringen startar automatiskt.

TV:n stängs av i tio sekunder och slås sedan på igen. Vänta.

Du får inte ... . .

– använda fjärrkontrollen

– ta bort USB-minnesenheten från TV:n

Om det skulle bli strömavbrott under uppdateringen får du inte ta bort USB-minnet från TV:n. Uppdateringen fortsätter när strömmen kommer tillbaka.

### <span id="page-49-2"></span> $\frac{1}{16.2}$ Programvaruversion

Visa aktuell TV-programvaruversion ...

1. Tryck på  $\bigcap$ , välj Inställningar och tryck på OK.

2. Välj Programvaruinställningar och tryck på OK.

3. Välj Information om aktuell programvara och visa Utgiven version.

<span id="page-49-3"></span>4. Tryck på  $\rightarrow$ , flera gånger om det behövs, för att stänga menyn.

### $16.3$ Programvara med öppen källkod

Den här TV:n innehåller programvara med öppen källkod. TP Vision Europe B.V. erbjuder sig härmed att, på begäran, leverera en kopia av den fullständiga motsvarande källkoden för de copyrightskyddade programvarupaketen med öppen källkod som används i den här produkten, för vilken erbjudandet gäller enligt respektive licens.

Detta erbjudande är giltigt i upp till tre år efter produktköpet för alla som tar emot denna information.

Om du vill ha källkoden skriver du på engelska till . . .

Intellectual Property Dept. TP Vision Europe B.V. Prins Bernhardplein 200 1097 JB Amsterdam The Netherlands

#### 16.4

### Open source license

### Open source license

Open source license statement

Acknowledgements and License Texts for any open source software used in this product. This is a document describing the distribution of the source code used in this product, which fall either under the GNU General Public License (the GPL), or the GNU Lesser General Public License (the LGPL), or any other open source license.

Instructions to obtain source code for this software can be found in the documentation supplied with this product.

TP VISION MAKES NO WARRANTIES WHATSOEVER, EITHER EXPRESS OR IMPLIED, INCLUDING ANY WARRANTIES OF MERCHANTABILITY OR FITNESS FOR A PARTICULAR PURPOSE, REGARDING THIS SOFTWARE.

TP Vision offers no support for this software. The preceding does not affect your warranties and statutory rights regarding any product(s) you purchased. It only applies to this source code made available to you.

#### libsqlite3 (3.7.14)

SQLite is a C library that implements an SQL database engine.

Programs that link with the SQLite library can have

SQL database access without running a separate RDBMS process.

Source: http://linuxappfinder.com/package/libsqlite 3-0

#### libpng

**libpng** is the official PNG reference library. It supports almost all PNG features.

Source: www.libpng.org

#### OpenSSL (1.0.0.d)

The OpenSSL Project is a collaborative effort to develop a robust, commercial-grade, full-featured, and Open Source toolkit implementing the Secure Sockets Layer (SSL v2/v3) and Transport Layer Security (TLS v1) protocols as well as a full-strength general purpose cryptography library. The project is managed by a worldwide community of volunteers that use the Internet to communicate, plan, and develop the OpenSSL toolkit and its related documentation.

Source: www.openssl.org

#### libboost (1.51)

Boost provides free peer-reviewed portable C++ source libraries, and emphasize libraries that work well with the C++ Standard Library.

Boost libraries are intended to be widely useful, and usable across a broad spectrum of applications.

The Boost license encourages both commercial and non-commercial use.

Source: www.boost.org

#### libjpeg (6b)

Libjpeg is a widely used C library for reading and writing JPEG image files.

Source: http://libjpeg.sourceforge.net/

#### zlib (1.2.7)

A massively spiffy yet delicately unobtrusive compression library

Source: www.zlib.net

#### libdirectfb (1.4.11)

DirectFB is a thin library that provides hardware graphics acceleration, input device handling and abstraction, integrated windowing system with support for translucent windows and multiple display layers, not only on top of the Linux Framebuffer Device.

It is a complete hardware abstraction layer with software fallbacks for every graphics operation that is not supported by the underlying hardware. DirectFB adds graphical power to embedded systems and sets a new standard for graphics under Linux.

Source: http://directfb.org/

#### libTomMath (0.42.0)

LibTom Projects are open source libraries written in portable C under WTFPL. The libraries supports a variety of cryptographic and algebraic primitives designed to enable developers and students to pursue the field of cryptography much more efficiently.

Source: http://libtom.org/

#### MTD utility (1.5.0)

MTD subsystem (stands for Memory Technology Devices) provides an abstraction layer for raw flash devices. It makes it possible to use the same API when working with different flash types and technologies, e.g. NAND, OneNAND, NOR, AG-AND, ECC'd NOR, etc.

MTD subsystem does not deal with block devices like MMC, eMMC, SD, CompactFlash, etc. These devices are not raw flashes but they have a Flash Translation layer inside, which makes them look like block devices. These devices are the subject of the Linux block subsystem, not MTD.

Source: http://www.linuxmtd.infradead.org/source.html

#### libscew

The aim of SCEW is to provide an easy interface around the XML Expat parser, as well as a simple interface for creating new XML documents. It provides functions to load and access XML elements without the need to create Expat event handling routines every time you want to load a new XML document.

SCEW is freely available for download under the terms of the GNU Lesser General Public License v2.1 (LGPL).

#### libexpat

Expat is an XML parser library written in C.

It is a stream-oriented parser in which an application registers handlers for things the parser might find in the XML document (like start tags).

Source: http://expat.sourceforge.net/

#### libdrm

libdrm provides core library routines for the X Window System to directly interface with video hardware using the Linux kernel's Direct Rendering Manager (DRM).

Source: http://dri.freedesktop.org/libdrm/

#### FFMpeg (0.6)

A complete, cross-platform solution to record, convert and stream audio and video.

Source: www.ffmpeg.org

## <span id="page-52-0"></span>Felsökning och support

### <span id="page-52-1"></span>17.1 Felsökning

### Kanaler

### Inga digitala kanaler hittades vid installationen

Se de tekniska specifikationerna för att kontrollera att TV:n har funktioner för DVB-T eller DVB-C där du bor. Kontrollera att alla kablar är ordentligt anslutna och att rätt nätverk är valt.

### Tidigare installerade kanaler är inte i kanallistan

Kontrollera att rätt kanal är vald.

### Allmänt

### Det går inte att slå på TV:n

– Koppla bort strömkabeln från eluttaget. Vänta en minut och koppla därefter in det igen.

– Kontrollera att strömkabeln är ordentligt ansluten.

### Knakande ljud vid start eller avstängning

När du slår på och stänger av eller sätter TV:n i standbyläge hörs ett knakande ljud från TV-chassit. Det knakande ljudet beror på normal utvidgning och sammandragning när TV:n värms upp respektive svalnar. Detta påverkar inte prestanda.

### Ingen reaktion på TV:n när du skickar kommandon från fjärrkontrollen

TV:n behöver lite tid för att starta upp. Under den tiden svarar inte TV:n på fjärrkontrollen eller TVkontrollerna. Detta är ett normalt beteende. Om TV:n fortfarande inte svarar på fjärrkontrollen kan du kontrollera om fjärrkontrollen fungerar med hjälp av en mobiltelefonkamera. Sätt telefonen i kameraläge och rikta fjärrkontrollen mot kamerans objektiv. Om du trycker på någon knapp på fjärrkontrollen och du märker att den infraröda lampan flimrar genom kameran fungerar fjärrkontrollen. TV:n måste kontrolleras. Om du inte upptäcker något flimrande kan fjärrkontrollen vara trasig eller så är batterierna svaga. Denna metod för att kontrollera fjärrkontrollen är inte möjlig med fjärrkontroller som är trådlöst hopparade med TV:n.

TV:n går tillbaka till standbyläge när den har visat Philips-startskärmen

När TV:n är i standbyläge visas en Philips-startskärm, sedan återgår TV:n till standbyläge. Detta är ett normalt beteende. När TV:n kopplas ur och ansluts till elnätet visas startskärmen vid nästa start. Om du vill slå på TV:n från standbyläget trycker du på fjärrkontrollen eller på TV:n.

### Standbylampan fortsätter att blinka

Koppla bort strömkabeln från eluttaget. Vänta i 5 minuter innan du ansluter strömkabeln. Om blinkandet återkommer kontaktar du Philips TVkundtjänst.

### Fel menyspråk

Ändra språk tillbaka till ditt språk.

1. Tryck på  $\bigwedge$ , välj Inställningar och tryck på OK. 2. Välj TV-inställningar > Allmänna inställningar > Menyspråk och tryck på OK.

3. Välj alternativet du vill använda och tryck på OK. 4. Tryck på  $\rightarrow$ , flera gånger om det behövs, för att

stänga menyn.

### Bild

### Ingen bild/förvrängd bild

- Kontrollera att antennen är rätt ansluten till TV:n.
- Kontrollera att rätt enhet är vald som visningskälla.

– Se till att den externa enheten eller källan är ansluten på rätt sätt.

### Ljud men ingen bild

– Kontrollera att bildinställningarna är korrekt inställda.

### Dålig antennmottagning

– Kontrollera att antennen är rätt ansluten till TV:n. – Högtalare, ljudenheter som inte jordats, neonbelysning, höga byggnader och andra stora objekt kan påverka mottagningen. Försök om möjligt att förbättra mottagningen genom att rikta antennen åt ett annat håll eller genom att flytta enheter bort från TV:n.

– Om mottagningen endast är dålig på en kanal kan du finjustera kanalen.

### Dålig bild från en enhet

– Kontrollera att enheten sitter i som den ska.

– Kontrollera att bildinställningarna är korrekt inställda.

#### Bildinställningarna ändras efter ett tag

Kontrollera att Plats är inställt på Hem. Du kan ändra och spara inställningar i det här läget.

#### En reklambanner visas

Kontrollera att Plats är inställt på Hem.

#### Bilden passar inte skärmen

Ändra till ett annat bildformat. Tryck på

### Bildformat ändras med olika kanaler

Välj ett bildformat som inte är automatiskt.

### Bilden är felaktig

Bildsignaler från vissa enheter passar inte för skärmen. Kontrollera signalen som matas ut till den anslutna enheten.

### Datorbilden är inte stabil

Se till att din dator använder en upplösning och uppdateringsfrekvens som kan användas.

### **Liud**

### Inget ljud eller förvrängt ljud

<span id="page-53-0"></span>Om TV:n inte upptäcker någon ljudsignal stänger den automatiskt av ljudet. Detta är inte något tekniskt fel.

– Kontrollera att ljudinställningarna är korrekt inställda.

– Kontrollera att alla kablar är ordentligt anslutna.

– Kontrollera att ljudet inte är avstängt eller inställt på noll.

– Se till att TV-ljudet är anslutet till ljudingången på hemmabiosystemet.

– Ljud ska höras från HTS-högtalarna.

<span id="page-53-1"></span>– Vissa enheter kräver att du manuellt aktiverar HDMIljud. Om HDMI-ljud är redan aktiverat, men du fortfarande inte hör ljudet, kan du försöka ändra det digitala ljudformatet i enheten till PCM (Pulse Code Modulation). Mer anvisningar finns i dokumentationen som medföljer enheten.

### Anslutningar

### HDMI

– Observera att HDCP (High-bandwidth Digital Content Protection) kan fördröja den tid det tar för TV:n att visa innehåll från en HDMI-enhet.

– Om TV:n inte känner igen HDMI-enheten och ingen bild visas, stäng av källan från en enhet till en annan och tillbaka igen.

<span id="page-53-2"></span>– Om det uppstår ojämna ljudstörningar ska du kontrollera att inställningarna för utgående signal från HDMI-enheten är korrekta.

– Om du använder en HDMI till DVI-adapter eller HDMI till DVI-kabel kontrollerar du att du anslutit en extra ljudkabel till AUDIO IN (endast miniuttag), om det är tillgängligt.

### EasyLink fungerar inte

– Se till att dina HDMI-enheter är HDMI-CEC-

kompatibla. EasyLink-funktioner fungerar endast med enheter som är HDMI-CEC-kompatibla.

#### Ingen volymsymbol visas

– När en HDMI-CEC-ljudenhet är ansluten är detta beteende normalt.

#### Foton, videor och musik från en USB-enhet visas inte

– Kontrollera att USB-lagringsenheten är inställd för att vara kompatibel med masslagringsklass, enligt beskrivningen i dokumentationen för lagringsenheten. – Kontrollera att USB-lagringsenheten är kompatibel med TV:n.

– Se till att ljud- och bildfilformat stöds av TV:n.

#### Hackig uppspelning från USB-filer

– USB-enhetens överföringsprestanda kan eventuellt begränsa överföringshastigheten till TV:n, vilket leder till dålig uppspelningskvalitet.

### 17.2 Registrera

Registrera din TV nu och dra nytta av en mängd fördelar, bl.a. fullständig support (inklusive nedladdningar), privilegierad tillgång till information om nya produkter, exklusiva erbjudanden och rabatter, chansen att vinna priser och t.o.m. delta i särskilda undersökningar om nya produkter.

Besök www.philips.com/welcome

### $\overline{173}$ Hjälp

På den här TV:n visas hjälp på skärmen.

### Öppna hjälp

1. Tryck på  $\bigcap$  för att öppna hemmenyn. 2. Välj Hjälp och tryck på OK.

UMv\_v9\_20160323

UMv\_v10\_20160331

UMv\_v11\_20160505

### $\frac{174}{x}$ Onlinehjälp

Om du får problem med din Philips-TV kan du besöka vår onlinesupport. Där kan du välja språk och ange produktmodellnummer.

Besök www.philips.com/support.

På supportwebbplatsen hittar du telefonnummer till

supportpersonal i ditt land samt svar på de vanligaste frågorna. I vissa länder kan du chatta med vår personal och ställa frågor direkt eller via e-post. Du kan ladda ned ny programvara till TV:n eller ladda ned användarhandboken om du vill läsa den på datorn.

### <span id="page-54-0"></span>17.5 Kundtjänst/reparation

Om du behöver support och reparation kan du ringa kundtjänst i ditt land. Du hittar telefonnumret i den tryckta dokumentation som medföljde TV:n. Eller så kan du besöka vår webbplats www.philips.com/support

#### TV:ns modell- och serienummer

Det kan hända att du ombeds att uppge TV:ns produktmodellnummer och serienummer. Dessa nummer hittar du på förpackningsetiketten eller på typplattan på TV:ns bak- eller undersida.

### A Varning

Försök inte att reparera TV:n själv. Detta kan leda till allvarliga personskador eller svåra skador på TV:n samt att garantin upphör att gälla.

## <span id="page-55-0"></span> $\overline{18}$ Säkerhet och skötsel

### <span id="page-55-1"></span>18.1 Säkerhet

### Viktigt

Läs och se till att du förstår alla säkerhetsinstruktioner innan du använder TV:n. Garantin gäller inte vid fel som uppkommit på grund av felaktig användning.

### Fastgör TV:n för att förhindra att den välter

Fastgör alltid TV:n med det medföljande väggfästet för att förhindra att TV:n välter. Montera fästet på väggen och på TV:n, även om TV:n står på golvet.

Samtliga instruktioner för väggmontering finns i Snabbstartguiden som medföljde TV:n. Om du har tappat bort guiden kan du ladda ned den från [www.philips.com](http://www.philips.com)

Använd TV:ns produkttypnummer för att hitta rätt version av Snabbstartguiden.

### Risk för elektriska stötar eller brand

- Utsätt aldrig TV:n för regn eller vatten. Placera aldrig behållare med vätska, t.ex. vaser, i närheten av TV:n. Om vätska spills på TV:n ska du omedelbart koppla bort TV:n från elnätet.

Kontakta Philips TV-kundtjänst för att kontrollera TV:n före användning.

- Utsätt aldrig TV:n, fjärrkontrollen eller batterierna för stark värme. Placera dem aldrig i närheten av tända ljus, öppen eld eller andra värmekällor, inklusive direkt sollius.

– För aldrig in föremål i ventilationshål eller andra öppningar på TV:n.

– Placera aldrig tunga föremål på nätkabeln.

– Undvik påfrestningar på stickkontakterna. Lösa stickkontakter kan orsaka gnistbildning eller brand. Se till att inte nätkabeln belastas när du vrider på TVskärmen.

– Om du vill koppla bort TV:n från elnätet måste du först dra ut TV:ns stickkontakt. Se till att du alltid drar i kontakten och aldrig i kabeln när du kopplar bort strömmen. Se också till att stickkontakten, nätkabeln och vägguttaget alltid är fullt tillgängliga.

### Risk för personskada eller skada på TV:n

– Det krävs två personer för att lyfta och bära en TV som väger mer än 25 kg.

– Om du monterar TV:n på ett stativ ska du endast använda det medföljande stativet. Sätt fast stativet ordentligt på TV:n.

Ställ TV:n på en plan och jämn yta som bär upp TV:ns och stativets vikt.

– När TV:n monteras på väggen måste du se till att monteringen kan bära TV:ns vikt. TP Vision tar inte ansvar för olyckor eller skador som inträffar till följd av felaktig väggmontering.

– Vissa delar av produkten är tillverkade av glas. Hantera dem med försiktighet så att personskada eller skada på TV:n undviks.

### Risk för skada på TV:n!

Kontrollera att spänningen stämmer överens med värdet som anges på TV:ns baksida innan du ansluter den till elnätet. Anslut aldrig TV:n till elnätet om spänningen skiljer sig åt.

### Risk för personskador

Följ dessa försiktighetsåtgärder för att förhindra att TV:n ramlar omkull och orsakar skador:

– Placera aldrig TV:n på en yta som är täckt av tyg eller annat material som kan dras undan.

– Se till att ingen del av TV:n sticker ut över placeringsytans kant.

– Placera aldrig TV:n på höga möbler, t.ex. en bokhylla, utan att säkra både möbeln och TV:n i väggen eller vid annat lämpligt stöd.

– Förklara för barn att det är farligt att klättra på möbler för att nå upp till TV:n.

#### Risk för att svälja batterier!

Fjärrkontrollen kan innehålla batterier i myntformat som små barn lätt kan svälja. Se till att alltid förvara batterierna utom räckhåll för barn.

### Risk för överhettning

Placera aldrig TV:n i ett trångt utrymme. Lämna alltid ett utrymme om minst 10 cm runt TV:n för ventilation. Kontrollera att inte gardiner och andra objekt täcker TV:ns ventilationshål.

### Åskväder

Dra ur nätsladden och antennkabeln före åskväder. Rör aldrig delar på TV:n, nätsladden eller antennkabeln under åskväder.

### Risk för hörselskador

Undvik att använda hörlurar med hög volym eller under längre tidsperioder.

### Låga temperaturer

Om TV:n transporteras i temperaturer under 5 °C packar du upp den och låter den vila tills den uppnår rumstemperatur innan du ansluter den till elnätet.

### Fuktighet

I sällsynta fall, beroende på temperatur och fuktighet, kan lätt kondens förekomma på insidan av TV:ns framsida i glas (på vissa modeller). Undvik att utsätta TV:n för direkt solljus, värme eller extrem fuktighet för att förebygga detta. Om det uppstår kondens försvinner den automatiskt när TV:n har varit igång under några timmar.

Kondensen skadar inte TV:n och stör inte funktionen.

### <span id="page-56-0"></span> $\overline{18.2}$

## Skötsel av bildskärmen

– Det är viktigt att du inte rör vid, trycker på, gnider på eller slår på skärmen med något föremål.

– Dra ur nätsladden innan du rengör TV:n.

– Rengör TV:n och ramen med en mjuk, fuktig trasa. Använd aldrig ämnen som alkohol, kemikalier eller hushållsrengöringsmedel till att rengöra TV:n.

– Torka av vattendroppar så snabbt som möjligt för att undvika deformation och färgförändringar.

Undvik stillbilder så mycket som möjligt. Stillbilder är bilder som finns kvar på skärmen en längre stund. Stillbilder är skärmmenyer, svarta fält, tidsuppgifter osv. Om det inte går att undvika stillbilder bör du minska skärmens kontrast och ljusstyrka för att förhindra skador på skärmen.

## <span id="page-57-0"></span>19 Användarvillkor, upphovsrätt och licenser

#### <span id="page-57-1"></span> $\overline{191}$

## Användningsvillkor

2016 © TP Vision Europe B.V. Med ensamrätt.

Den här produkten introducerades på marknaden av TP Vision Europe B.V. eller något av dess partnerbolag, hädanefter kallade TP Vision, som är tillverkare av produkten. TP Vision är garant i förhållande till TV:n som detta häfte medföljde. Philips och Philips sköldemblem är registrerade varumärken som tillhör Koninklijke Philips N. V.

Specifikationerna kan ändras utan föregående meddelande. Varumärkena tillhör Koninklijke Philips N.V. eller respektive ägare. TP Vision förbehåller sig rätten att när som helst ändra produkter utan att tidigare material behöver justeras.

Det skriftliga materialet som förpackas med TV:n och handboken som finns lagrad i TV:ns minne eller som går att ladda ned från Philips webbplats anses lämpliga för avsedd användning av systemet.

<span id="page-57-2"></span>Innehållet i den här handboken anses lämpligt för avsedd användning av systemet. Om produkten eller dess enskilda moduler eller procedurer används för andra ändamål än de som anges häri, måste deras giltighet och lämplighet erhållas. TP Vision Europe B.V. garanterar att själva materialet inte bryter mot något amerikanskt patent. Ingen annan garanti är uttryckt eller underförstådd. TP Vision Europe B.V. ansvarar inte heller för eventuella felaktigheter i innehållet i detta dokument och inte heller för eventuella problem till följd av innehållet i detta dokument. Fel som rapporteras till Philips kommer att anpassas och publiceras på Philips supportwebbplats så snart som möjligt. Garantivillkor Risk för personskada, skada på TV:n eller att garantin upphör gälla! Försök aldrig reparera TV:n själv. Använd endast TV:n och tillbehören som tillverkaren avsett. Varningsskylten på baksidan av TV:n indikerar risk för elektriska stötar. Ta aldrig bort TV:ns hölje. Kontakta alltid Philips TV-kundtjänst för service eller reparationer. Vid användning som förbjuds enligt den här användarhandboken, eller vid ändringar eller monteringsprocedurer som inte rekommenderas eller godkänns enligt den här användarhandboken, skall upphäva garantin. Pixelegenskaper Denna LCD-/LEDprodukt har ett högt antal färgpixlar. Även om produkten har 99,999 % eller fler effektiva pixlar kan svarta punkter eller starka ljusskällor (rött, grönt eller

blått) visas kontinuerligt på skärmen. Detta är en strukturegenskap för skärmen (enligt vanlig branschstandard) och är inte något tekniskt fel.

### CE-efterlevnad

Härmed förklarar TP Vision Europe B.V. att den här TVapparaten uppfyller de grundläggande kraven och andra relevanta bestämmelser i direktiven 1999/5/EG (RTTE), 2004/108/EG (EMC), 2006/95/EG (lågspänning), 2009/125/EG (energimärkning) och 2011/65/EU (RoHS).

Från och med juni 2016 och framåt är följande direktiv giltiga 2014/53/EU (RED), 2009/125/EC (miljödesign), 2010/30/EU (energimärkning) och 2011/65/EC (RoHS)

TP Vision Europe B.V. tillverkar och säljer många produkter riktade till konsumenter, som liksom andra elektroniska apparater i allmänhet kan sända och ta emot elektromagnetiska signaler. En av Philips ledande affärsprinciper är att vidta alla nödvändiga hälso- och säkerhetsåtgärder för våra produkter, att uppfylla alla tillämpliga rättsliga krav och hålla oss inom de standarder för elektromagnetiska fält (EMF) som är tillämpliga när produkten tillverkas. Philips arbetar för att utveckla, tillverka och marknadsföra produkter som inte orsakar hälsorisker. TP Vision bekräftar att, så länge som dess produkter hanteras korrekt för deras avsedda användning, är de säkra att använda enligt de vetenskapliga belägg som finns i dagsläget. Philips spelar en aktiv roll i utvecklingen av internationella EMF- och säkerhetsstandarder, vilket gör det möjligt för Philips att förutse vidare utveckling inom standardisering och tidig integrering i våra produkter.

### $\overline{192}$ Upphovsrätt och licenser

### HDMI

### HDMI®

Termerna HDMI och HDMI High-Definition Multimedia Interface, samt HDMI-logotypen är varumärken eller registrerade varumärken som tillhör HDMI Licensing LLC i USA och andra länder.

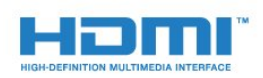

### Dolby

Dolby®

Tillverkat med licens från Dolby Laboratories. Dolby och dubbel-D-symbolen är varumärken som tillhör Dolby Laboratories.

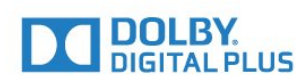

### MHEG-programvara

Upphovsrätten i MHEG-programvaran ("Programvaran") som är inkluderad i den här TVapparaten ("den här produkten") och som finns med för att du ska kunna använda interaktiva TVfunktioner tillhör S&T CLIENT SYSTEMS LIMITED ("Ägaren"). Du får använda Programvaran endast tillsammans med den här produkten.

### Kensington

Kensington och Micro Saver är varumärken som registrerats i USA och tillhör ACCO World Corporation med utfärdade registreringar och pågående ansökningar i andra länder runt om i världen.

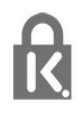

### Andra varumärken

Alla andra registrerade och oregistrerade varumärken tillhör respektive ägare.

## <span id="page-59-0"></span>**Index**

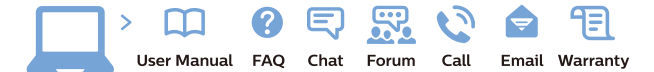

www.philips.com/support

Հայաստան - Armenia Համախորդների սպասարկում<br>0 800 01 004 ψημιωίι σιμού 0,03€/ min

Azərbaycan - Azerbaijan Müstəri vidmətləri 088 220 00 04 Köçürüldü zəng edin 0,17€/min

България Грижа за клиента 02 4916 273 (Национапен номер)

België/Belgique Klantenservice/ Service Consommateurs 02 700 72 62  $(0.15 \epsilon/min)$ 

Bosna i Hercegovina Potpora potrošačima 033 941 251 (Lokalni poziv)

Republika Srbija Potpora potrošačima 011 321 6840 (Lokalni poziv)

Česká republika Zákaznická podpora 228 880 895 (Mistni tarif)

Danmark Kundeservice 3525 8314

Deutschland Kundendienst 069 66 80 10 10 (Zum Festnetztarif Ihres Anbieters)

Ελλάδα 211983028 (Διεθνής κλήση)

Eesti Klienditugi 668 30 61 (Kohalikud kõned)

España Atencion al consumidor 913 496 582  $(0,10€ + 0,08€/min.)$ 

France Service Consommateurs 01 57 32 40 50 (coût d'un appel local sauf surcoûtéventuel selon opérateur réseau)

Hrvatska Potnora potrošačima 01 777 66 01 (Lokalni poziv)

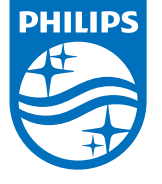

Indonesia Consumer Care 0800 133 3000

Ireland Consumer Care 015 24 54 45 (National Call)

Italia Servizio Consumatori 0245 28 70 14 (Chiamata nazionale)

Қазақстан Республикасы байланыс орталығы 810 800 2000 00 04 (стационарлық нөмірлерден КазакстанРеспубликасы бойынша коңырау шалу тегін)

Latvija Klientu atbalsts 6616 32 63 (Vietěiais tarifs)

Lietuva Klientų palaikymo tarnyba 8 521 402 93 (Vietinais tarifais)

**Luxembourg**<br>Service Consommateurs 24871100 (Appel nat./(Nationale Ruf)

Magyarország Ügyfélszolgálat (061) 700 81 51 (Belföldi hívás)

Malaysia Consumer Care<br>1800 220 180

Nederland Klantenservice 0900 202 08 71  $(1 \in / \text{gesprek})$ 

Norge Forbrukerstøtte 22 97 19 14

Österreich Kundendienst<br>0150 284 21 40 (0,05€/Min.)

Республика Беларусь Контакт Центр<br>8 10 (800) 2000 00 04 .<br>(бесплатный звонок по .<br>РеспубликеБеларусь со

стационарных номеров)

Российская Федерация .<br>Контакт Пенті 8 (800) 220 00 04 .<br>(бесплатный звонок по России)

All registered and unregistered trademarks are property of their respective owners Authority of the Contraction are subject to change without notice. Philips and the Philips' shield<br>emblem are trademarks of Koninklijke Philips NV. and are used under license from<br>Koninklijke Philips NV. and are used under

philips.com

Polska Wsparcie Klienta 22 397 15 04 (Połączenie lokalne)

Portugal Assistência a clientes 800 780 068  $(0,03 \in / \text{min.} - \text{Móvel } 0,28 \in / \text{min.})$ 

România Serviciul Clienti 031 630 00 42 (Tarif local)

Schweiz/Suisse/Svizzera Kundendienst/Service Consommateurs/Servizio Consumatori 0848 000 291  $(0,04$  CHF/Min)

Slovenija Skrb za potrošnike 01 88 88 312 (Lokalni klic)

Slovensko zákaznícka podpora 02 332 154 93 (vnútroštátny hovor)

Suomi suom<br>Finland Kuluttajapalvelu 09 88 62 50 40

Sverige Kundtjänst 08 57 92 90 96

Türkiye<br>Tüketici Hizmetleri<br>0 850 222 44 66

Україна **- країна**<br>Служба підтримки<br>споживачів 0-800-500-480 (лзвінки зі стаціонарних і мобільних телефонів у межах України безкоштовні)

Кыргызстан<br>Байланыш борбору 810 800 2000 00 04

**United Kingdom** Consumer Care<br>020 79 49 03 19 (5p/min BT landline) Argentina Consumer Care 0800 444 77 49 - Buenos Aires<br>0810 444 7782

**Brasil** Suporte ao Consumidor 0800 701 02 45 São Paulo<br>29 38 02 45